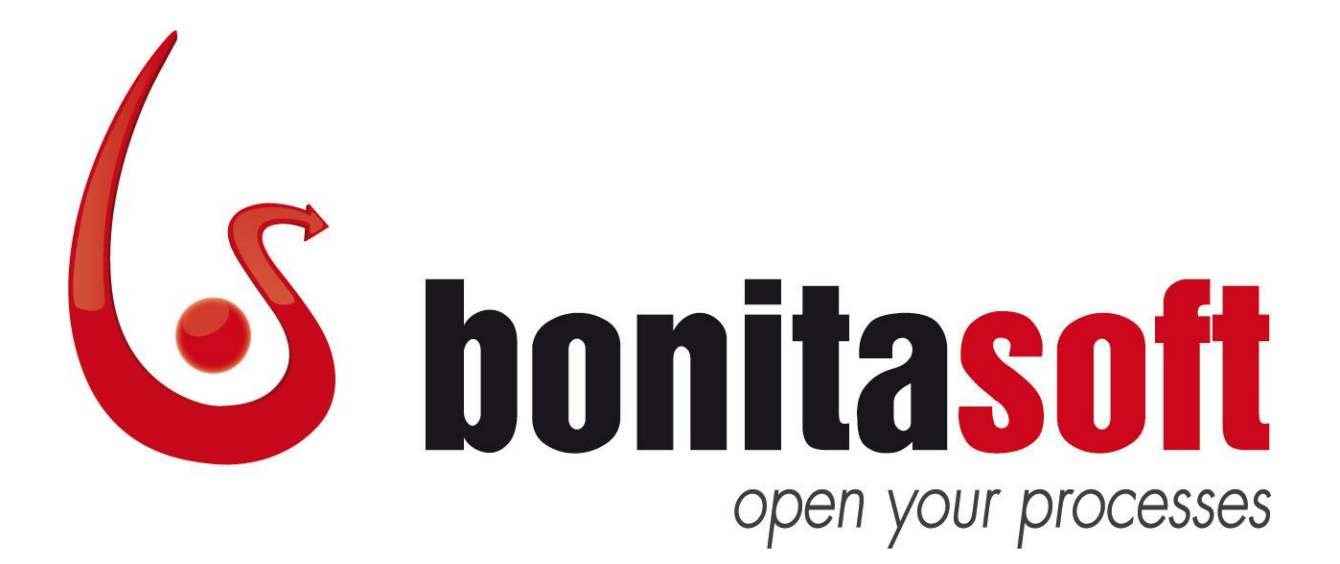

### Bonita Open Solution

Version 5.3

### User & Reference Guide

Version 4.0

#### <span id="page-1-0"></span>Change Notice

**This document now describes the following new and improved features in Bonita Open Solution 5:**

#### **Bonita Studio**

- New BPMN2 functionalities:
	- o Timer: now includes a timed start event and an intermediate boundary event
	- o Messages now include intermediate boundary events
	- o Error: new in this version, end and intermediate boundary error events
	- $\circ$  Signal: new in this version, start, intermediate (catch and throw), intermediate boundary and end signal events
- The Palette of elements for Process design has been improved there are more elements, and the designer can now choose from among 3 views of Palette display
- Filter Actors for a Step by selecting a list of Actor who have acted on previous Steps
- Apply XML elements in Data types and Groovy expressions
- Java Objects can be defined and used more easily; browse function has been added
- "Export Processes and Application" feature now allows easy selection to export the contents of the Process Diagram as a  $\star$ . bar and/or  $\star$ . war, with or without Runtime information

#### **Form Builder**

- Create read-only forms that show the data as entered by the User *(View Form*) or the data as entered, calculated or otherwise processed up to that Step in the Process *(Recap Form*). *Recap Form* provides a way to see the state of the Process at a given Ste*p.*
- A Rich Text Area field allows the User to format text entered in a Form as with a document writer (bold, italic, font, color, etc).
- The table widget now has a graphic interface
- Select rows from a table and save this selection as a variable.
- Improved field validators allow the use of groovy in the error message, and can now be positioned above or below the field/page
- An Editable Grid widget in the form of a table allows the User to edit cells, add/remove rows/columns.

#### **Web applications for User Forms**

 Change or import and save/re-use the "look and feel" of the GUI in end user Web applications

#### **User XP**

- Any User can choose to open and close an open Step in the Case list, from the list of open Steps stacked up in condensed form.
- The Process Administrator can filter Users, Roles, and Groups lists
- The Process Designer and/or the Process Administrator can add categories that appear with each Case of the Process in Users' inboxes (this is in addition to the user-defined "labels" function) which cannot be deleted by Users, nor manually assigned / unassigned to cases.
- The Process Administrator can expand User profiles by adding more information.
- The Process Administrator can choose between a history view (which shows a condensed stack of Steps completed to date in the Case) or an overview (ie classic view showing the entire User form) for any Case

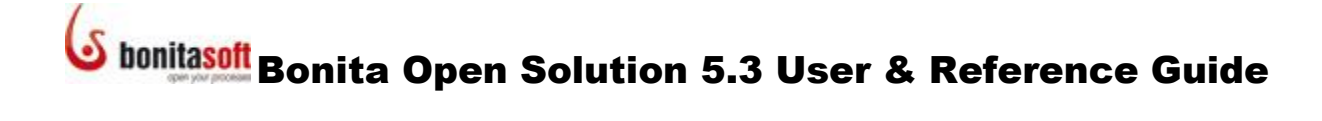

#### **API Access**

the Bonita API type access can be set to REST to request data via standard HTTP POST.

The **Bonita Open Solution Connectors Reference Guide** and **Bonita Open Solution Simulation Reference Guide** are available at [www.bonitasoft.com/products/BPM\\_download.php.](http://www.bonitasoft.com/products/BPM_download.php)

#### <span id="page-3-0"></span>Migration Notes

#### **Workspace Migration**

Export all your BOS 5.2 Processes in \*.bar files, and import them into Bonita Studio 5.3.

#### **Database Migration**

As the database schema have changed between BOS 5.2 and 5.3, a migration tool is provided so you can migrate the databases you may have created with version 5.2 using the init-db tool.

To run it, go to Bonita Studio, **Process -> Export Application** and select **Export Runtime**.

In the conf subdirectory, modify bonita-environment.xml, hibernatecore.properties and hibernate-history.properties to fit your database configuration as described in Part 7, How to Configure Bonita Open Solution for a Production Environment.

O Be sure to remove the property hibernate.hbm2ddl.auto. If you do not, the migration won't work and you might lose the data in your database.

Place the JDBC driver for your database product and version in the server subdirectory.

Run the ant task migrate-db using the command

ant migrate-db [db-name] 5.2 5.3

in the runtime directory where  $[db-name]$  can be one of the following supported products: H2, Mysql, Postgresql, Oracle, or Sqlserver.

When prompted, you will need to enter the name of the tenant (domain).

#### **Engine Migration**

See How [to install Bonita Open Solution.](#page-120-0)

It is recommended that the Bonita Execution Engine not be called by any Processes that may be running during migration.

While the engine is re-indexing, the filter function in User Experience is not usable.

#### **Bonita Open Solution V5.3 User & Reference Guide**

#### **Contents**

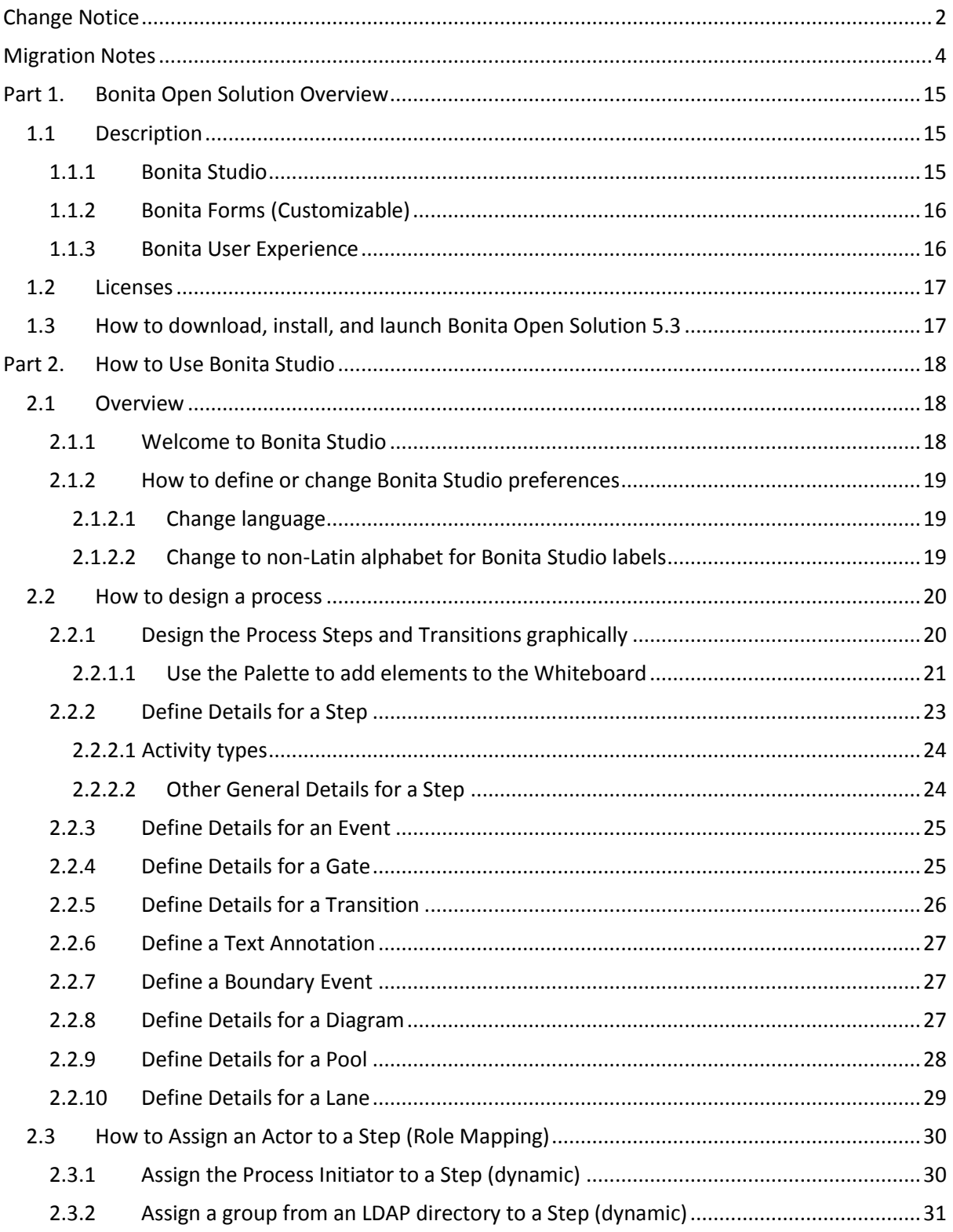

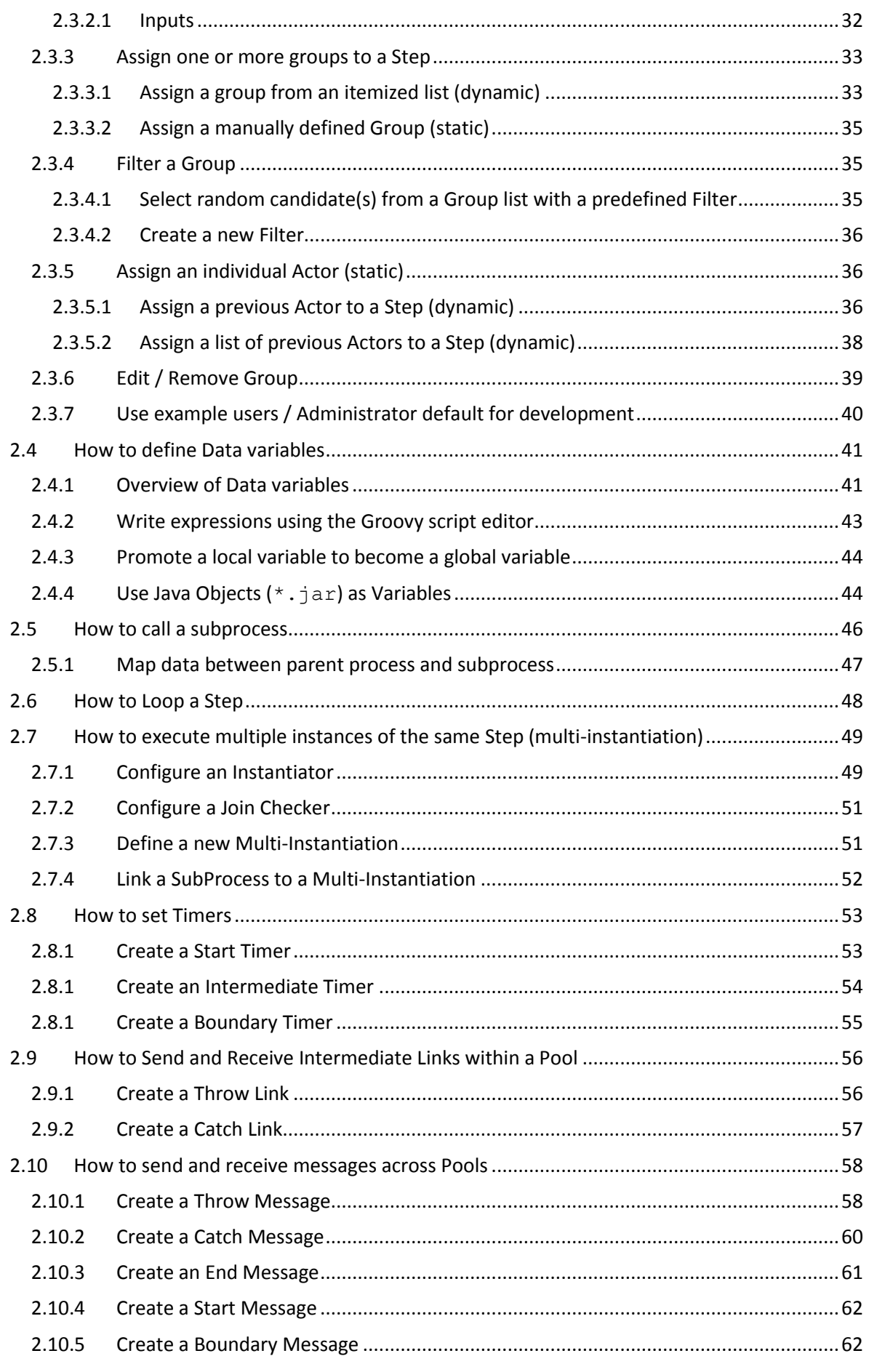

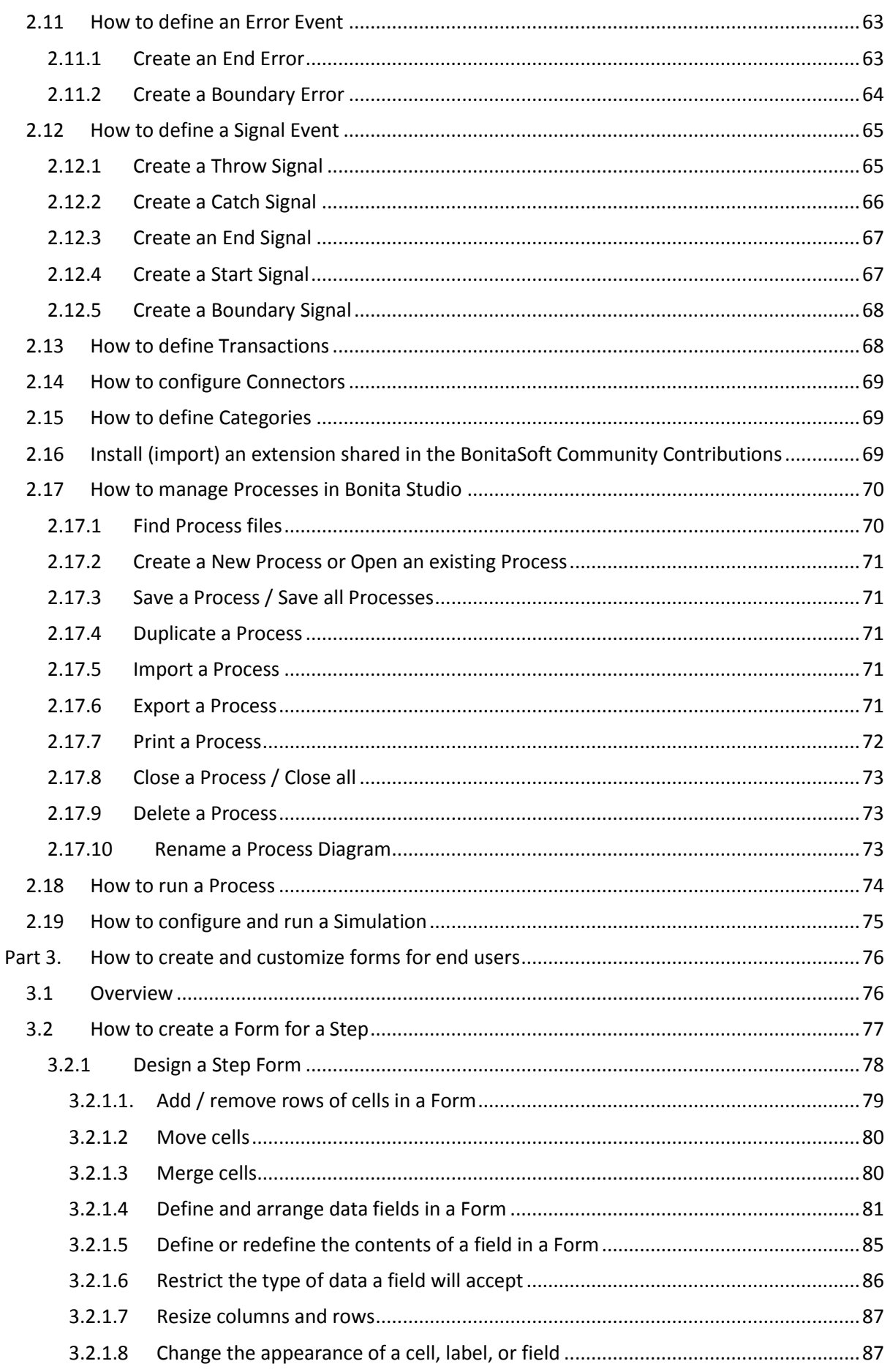

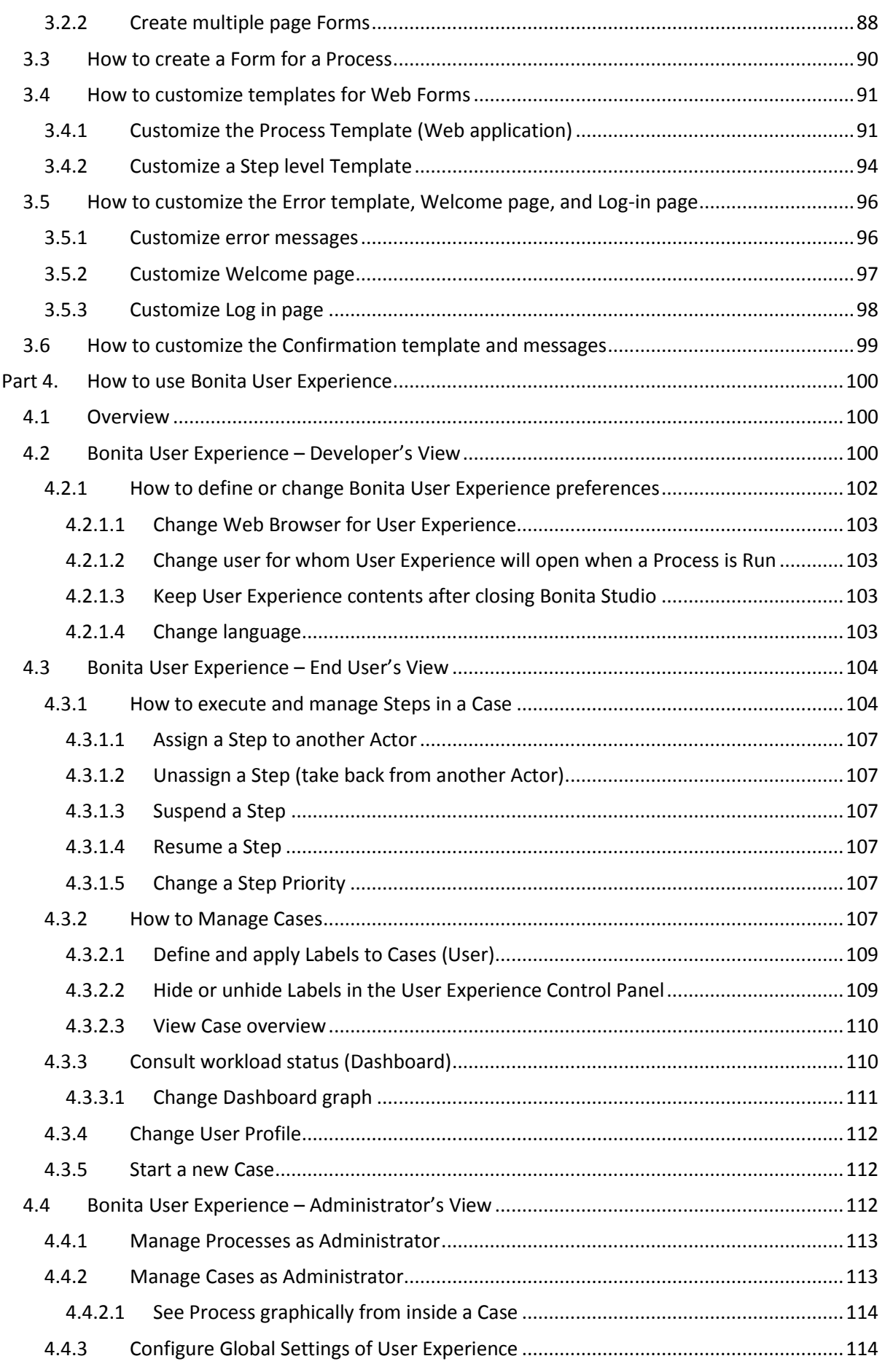

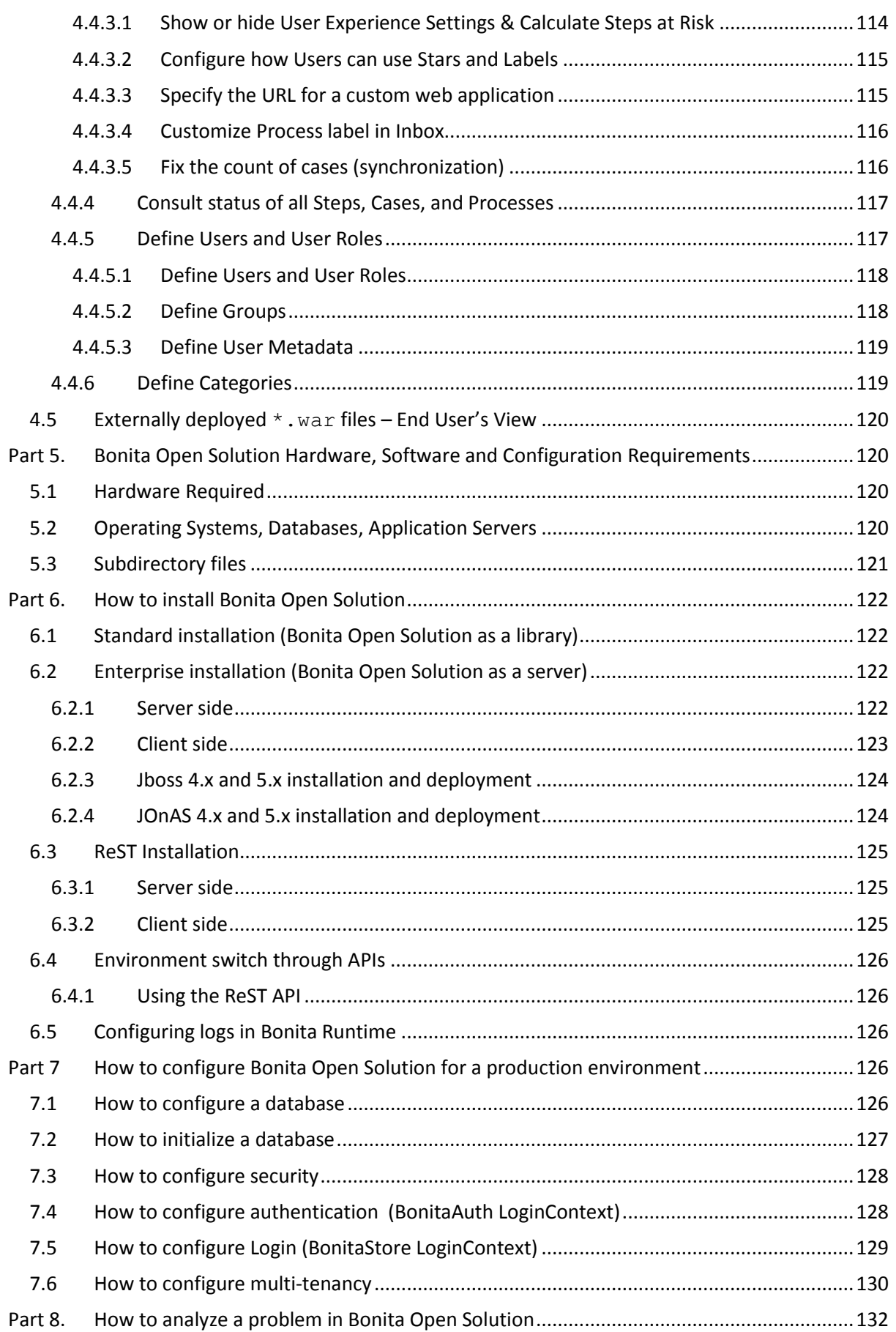

#### Figures

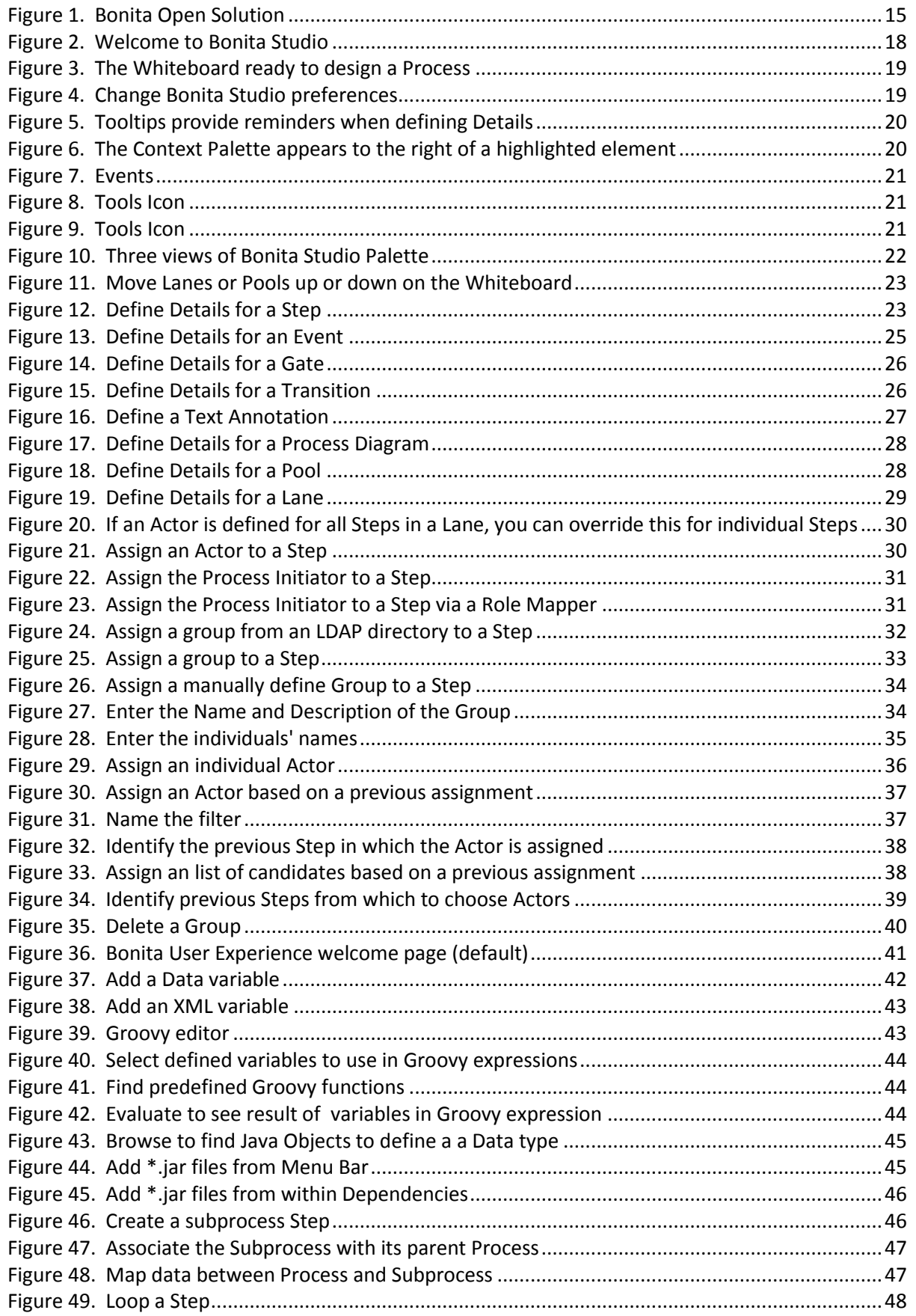

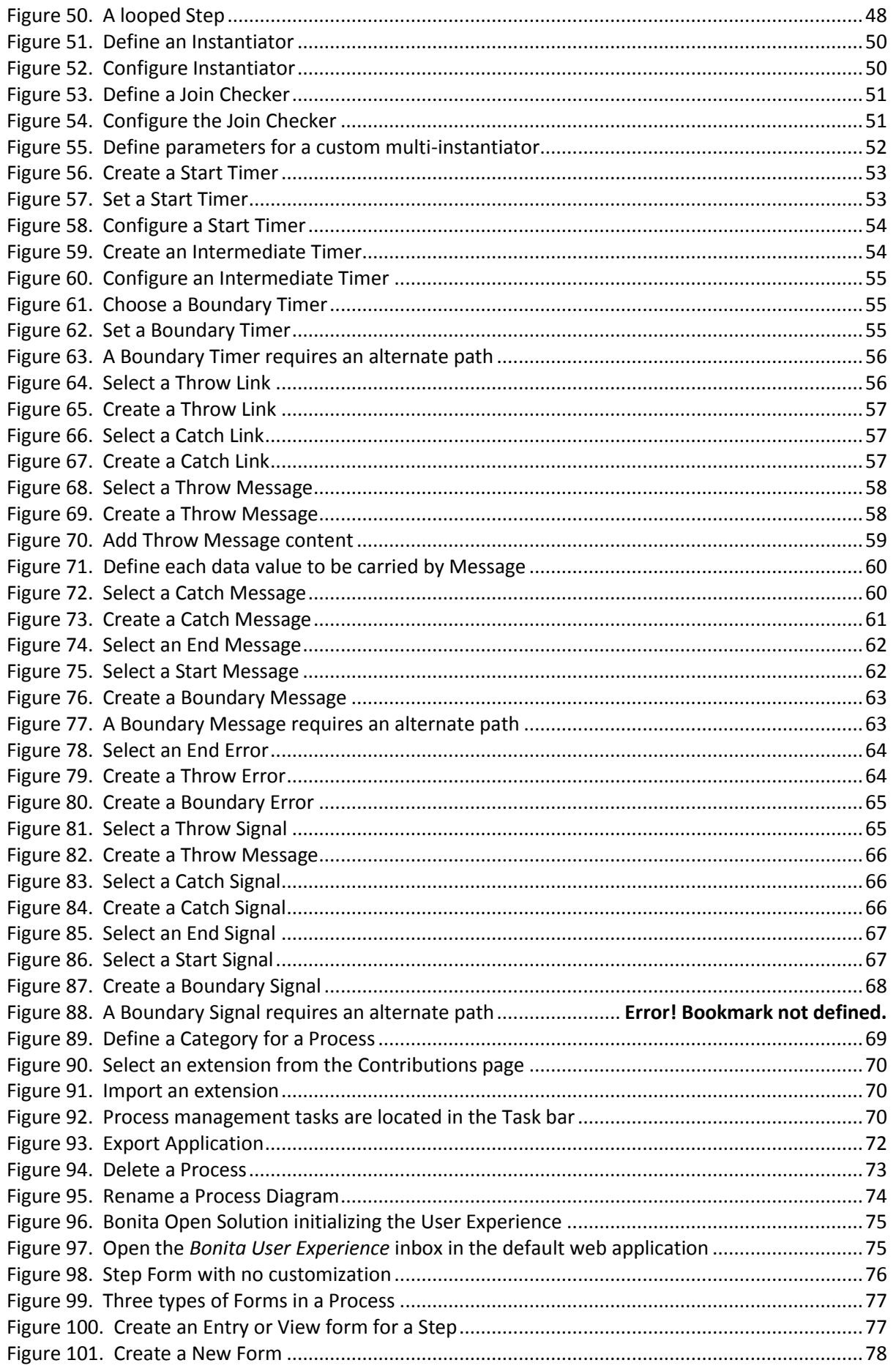

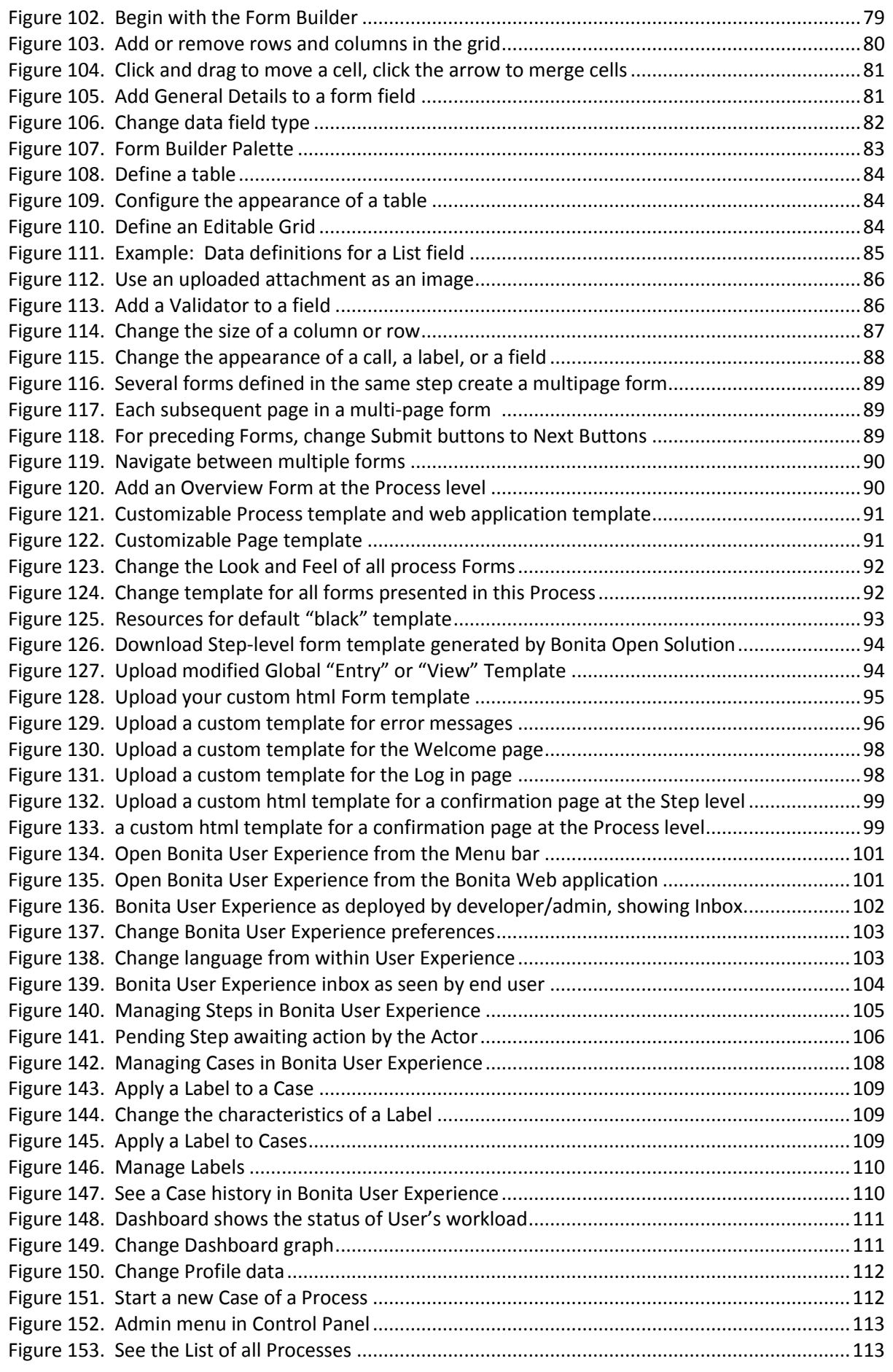

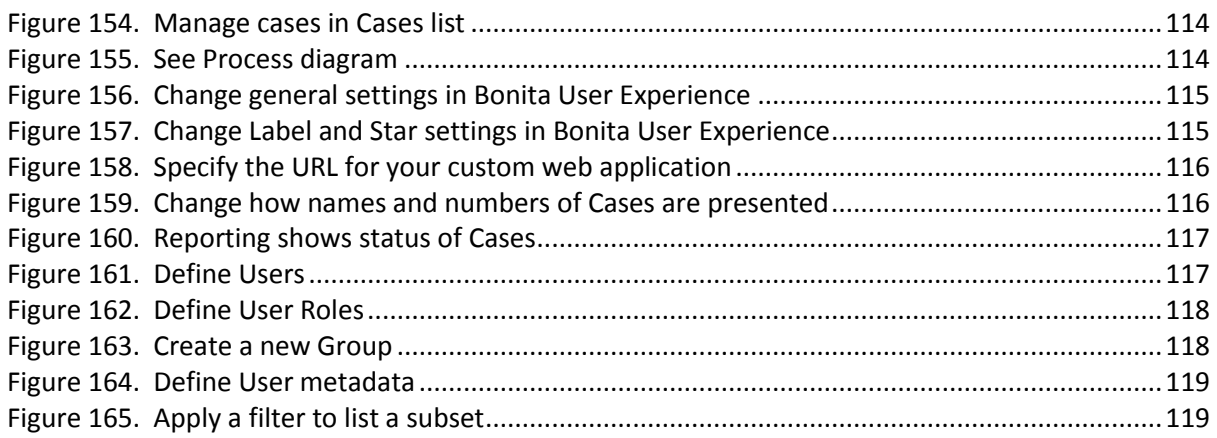

#### Bonita Open Solution User Guide

Welcome to Bonita Open Solution (BOS). If you don't already have the software, you can download it from the [BonitaSoft web site..](http://www.bonitasoft.com/products/downloads.php)

This User Guide is intended to help you navigate and use **Bonita Open Solution** Version 5. You can download this document and its updates from th[e BonitaSoft web site.](http://www.bonitasoft.com/products/downloads.php)

Parts 1 to 4 are generally organized in the way that one would employ the software to design, connect, deploy and use it for Business Process Management.

Part 1 gives a basic overview and general information.

**Part 2** describes how to use **Bonita Studio**, the graphic process design interface of Bonita Open Solution. This section contains information about how to use Bonita Open Solution to design a process, connect it to external information systems, and run (deploy) it.

**Part 3** describes how to create and customize end-user interfaces (**Forms**), which are generated at the Steps you've defined in the process you've designed, via stand-alone Web-based applications.

This is the part of Bonita Open Solution that runs externally and can be widely distributed, accessible by your end users via a web portal or standalone web page, designed by you and integrated into your company or organization's web site or intranet.

**Part 4** describes how to use **Bonita User Experience** to develop and test the management of steps in cases that are created each time a process is initiated in its real-world deployment, and the management of the cases and processes behind the execution. This is the Bonita Open Solution management portal, which can be used:

- by the end users who can take action in process steps
- by both end users and administrators to begin new cases of a process
- by the administrator to follow and/or intervene in processes as they are actually executed Step-by-Step, by the end users, and as automated

**Part 5** gives hardware, software and general configuration requirements.

**Part 6** describes the installation of Bonita Open Solution in Standard (standalone) and Enterprise (client-server) configurations.

**Part 7** describes how to configure Bonita Open Solution for a production environment.

**Part 8** addresses trouble-shooting Bonita Open Solution.

#### <span id="page-14-0"></span>Part 1. Bonita Open Solution Overview

#### <span id="page-14-1"></span>1.1 Description

**Bonita Open Solution** comprises three integrated modules:

- Bonita Studio
- Bonita Form Builder (form destined for end user Web application)
- **•** Bonita User Experience

Plus the Bonita Execution Engine underneath it all.

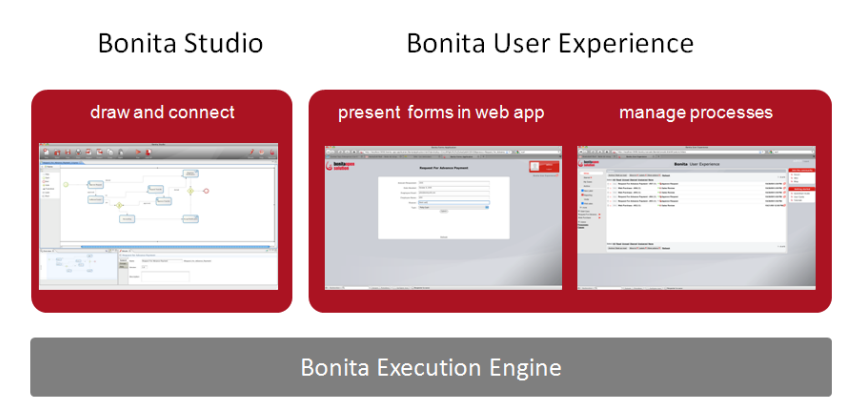

**Figure 1. Bonita Open Solution** 

#### <span id="page-14-3"></span><span id="page-14-2"></span>**1.1.1 Bonita Studio**

The graphic interface of Bonita Studio allows you to draw processes directly on the Bonita Studio Whiteboard using notation consistent with standard Business Process Modeling Notation (BPMN: [www.bpmn.org\)](http://www.bpmn.org/).

Behind the graphic interface is the execution engine that connects processes to your existing systems and deploys/runs the Process. Thus, this graphic interface is connected directly to the execution engine.

When you design a process in Bonita Studio, you can:

- Assign corresponding flows to parallel Lanes in a Pool
- Assign corresponding Processes to parallel Pools in a Diagram
- Assign a Step type (e.g. human /manual, automatic, or subprocess, among other options)
- Indicate whether a Step is initiated once, or multiple times, during a process flow
- Define the Actors to be assigned to a Human Step, including dynamically by connecting to an external personnel database or list
- Define multiple paths using AND, XOR, or Incluive logic gates to split and join them
- Define data variables (global and Step-specific)
- Create Messages to hand off data between pools (processes)
- Add Timers and Deadlines to delay or trigger steps as a function of time
- Add Connectors to external systems
- Define and customize Forms for the end user interface

When the Process is designed and defined, deploy (run) it with the Run button. Once it is deployed, users can initiate new cases and the Process can be

- run over and over again indefinitely
- inactivated;
- reactivated; and / or
- archived.

#### <span id="page-15-0"></span>**1.1.2 Bonita Forms (Customizable)**

At each Process Step that takes an input (i.e., Human Step), Bonita Open Solution automatically creates a default Bonita Form with fields based on the Data Variables you have defined.

When the Process is run in development mode, a basic, un-customized Bonita Form for each Step is presented in the default Bonita Web application.

You can modify the end user interface in the following ways:

- Customize the fields and contents of an individual Form at the Step level (in what order the fields are presented, the field labels, field characteristics, and so on);
- Further customize the layout of an individual Form by modifying or changing the html template for the individual form, and/or modifying or changing the Global Page Template; and / or
- Change the Process template (Web application) in which all Forms appear.

#### <span id="page-15-1"></span>**1.1.3 Bonita User Experience**

Bonita User Experience (User XP) provides an email-like interface for managing Steps, Cases, and Processes.

In this document we'll look at three ways to interact with the User Experience.

- As the Process Developer (e.g. the person who can design, deploy, modify Processes)
- As the Process Administrator (e.g. the person responsible for managing a set of deployed Processes)
- As an End User (e.g., an employee within the company with responsibility to act in order to complete the Process case, or an external client or customer)

The User Experience for End Users who have tasks to perform in a Process permits them to see what tasks are waiting for them to complete, provides a Form for their data entry, and shows the case histories of Cases in which they have been involved.

The User Experience assigned to the administrator permits the Admin to monitor and interact with Processes deployed by the developer.

The User Experience for the developer permits him/her to see and test all of these functions while developing the Process.

#### <span id="page-16-0"></span>1.2 Licenses

The open source and public license used by Bonita Open Solution, GNU General Public License V2, is in the files which have been downloaded with Bonita Open Solution V5. You can find it in **BOS-5.2 ->license.txt.**

#### <span id="page-16-1"></span>1.3 How to download, install, and launch Bonita Open Solution 5.3

Download Bonita Open Solution. When the zipped folder has been downloaded, extract all files. To launch Bonita Open Solution and begin designing a process:

- **•** open the unzipped **BOS-5** folder,
- open the **Studio** folder, and
- launch the BonitaStudio application file for your operating system.

For software and hardware requirements and how to configure Bonita Open Solution for a server, see Part 5, Bonita Open Solution Hardware, Software and Configuration Requirements.

#### <span id="page-17-0"></span>Part 2. How to Use Bonita Studio

#### <span id="page-17-1"></span>2.1 Overview

For a quick overview of Bonita Studio and a basic getting-started tutorial, see the Bonita Open Solution QuickStart Guide at [http://www.bonitasoft.org/wiki/doku.php?id=quickstartguide.](http://www.bonitasoft.org/wiki/doku.php?id=quickstartguide)

#### <span id="page-17-2"></span>**2.1.1 Welcome to Bonita Studio**

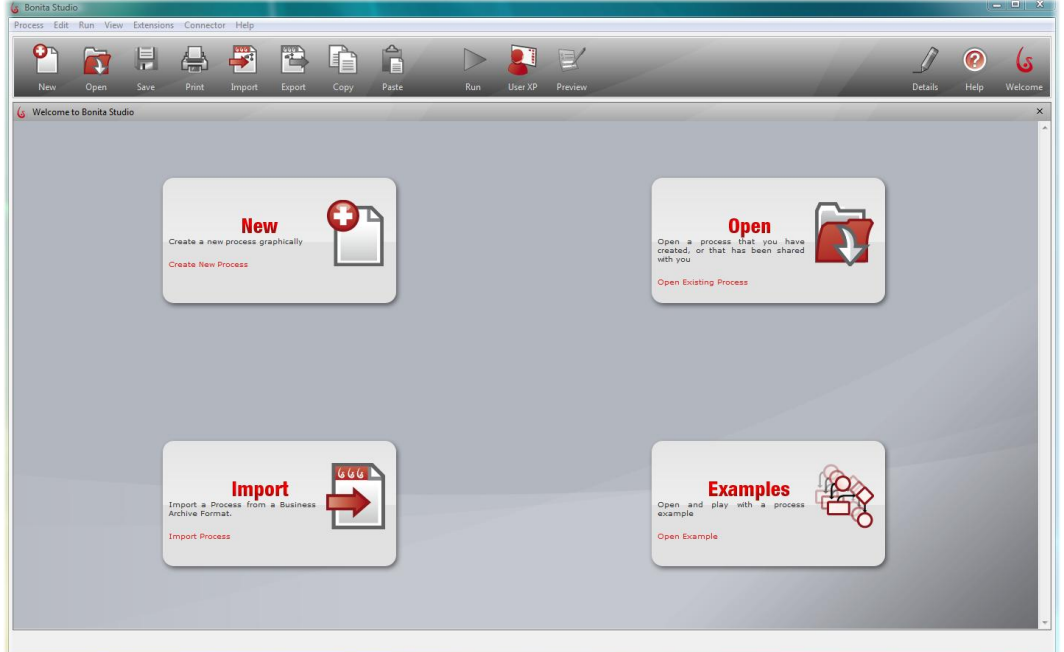

**Figure 2. Welcome to Bonita Studio**

<span id="page-17-3"></span>When you enter Bonita Studio, the Whiteboard is ready to begin:

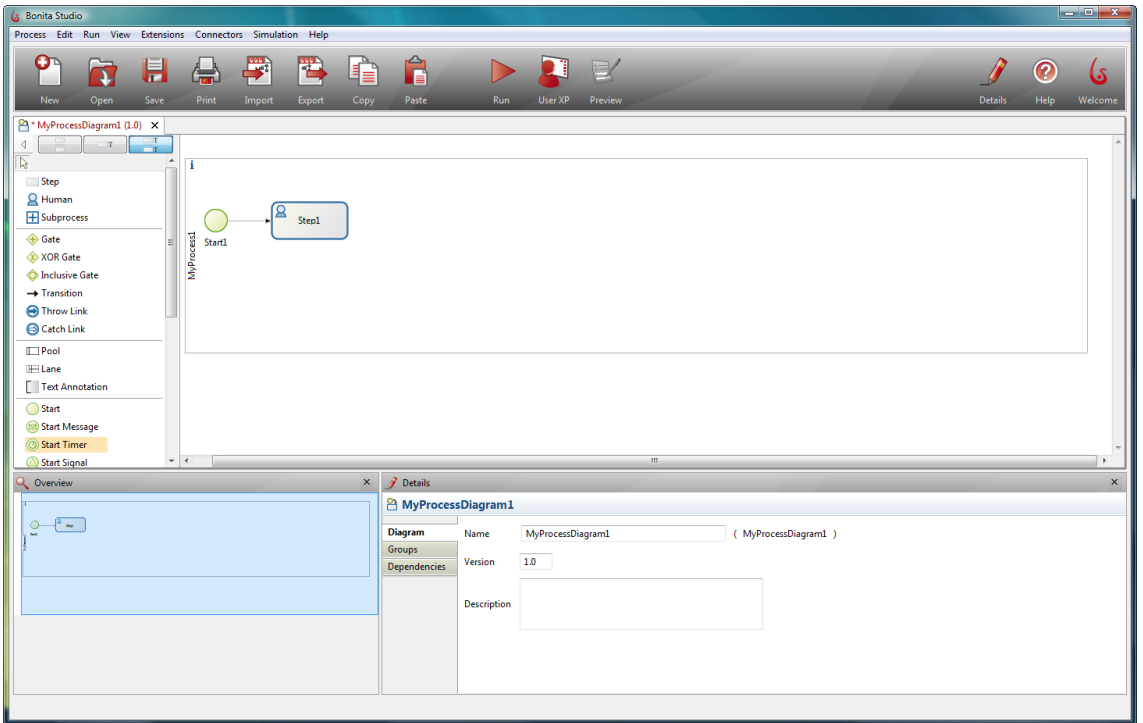

**Figure 3. The Whiteboard ready to design a Process**

#### <span id="page-18-3"></span><span id="page-18-0"></span>**2.1.2 How to define or change Bonita Studio preferences**

To change Bonita Studio preferences, go to the menu bar and select **Edit -> Preferences -> Bonita -> Studio**.

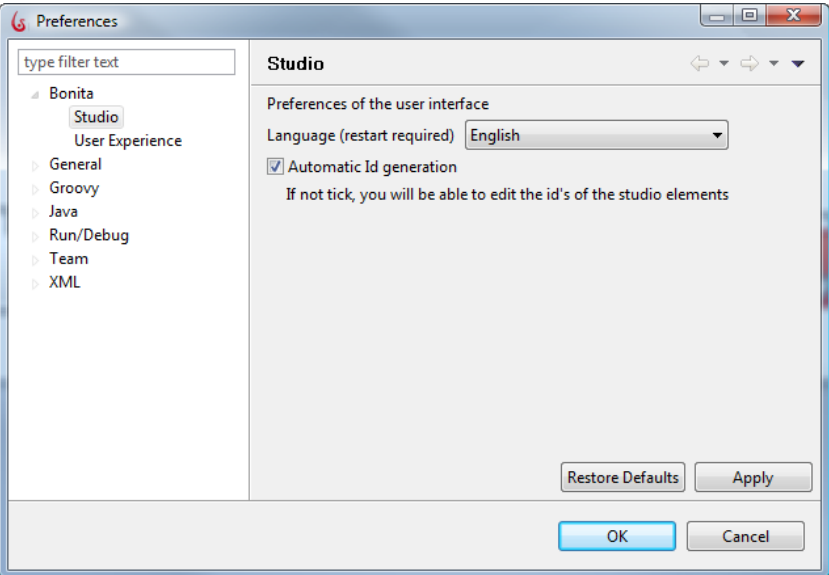

**Figure 4. Change Bonita Studio preferences**

#### <span id="page-18-4"></span><span id="page-18-1"></span>**2.1.2.1 Change language**

Choose the language in which Studio is presented. You will need to close and relaunch Bonita Studio after making a change.

#### <span id="page-18-2"></span>**2.1.2.2 Change to non-Latin alphabet for Bonita Studio labels**

Automatic ID generation is selected by default. Uncheck **Automatic ID generation** if you want to use a non-Latin alphabet. This allows you to manually set the element identifiers in Bonita Studio in an ASCII compliant alphabet, and then use another alphabet for the labels.

#### <span id="page-19-0"></span>2.2 How to design a process

Note that throughout Bonita Studio, there are markers  $\Omega$  that indicate the presence of helpful tool tips.

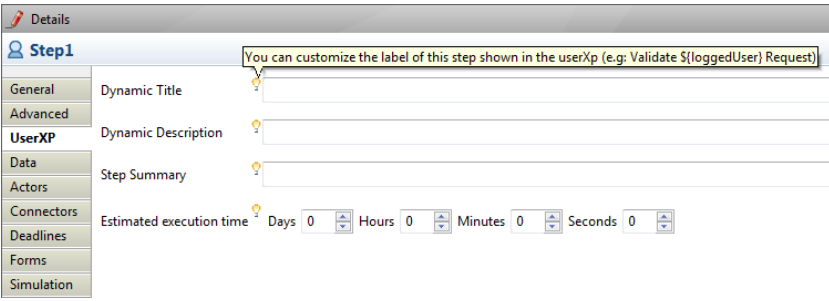

**Figure 5. Tooltips provide reminders when defining Details**

#### <span id="page-19-2"></span><span id="page-19-1"></span>**2.2.1 Design the Process Steps and Transitions graphically**

When you select *New*, Bonita Studio opens with a **Start** and the first **Step**. These are presented in a single **Pool**.

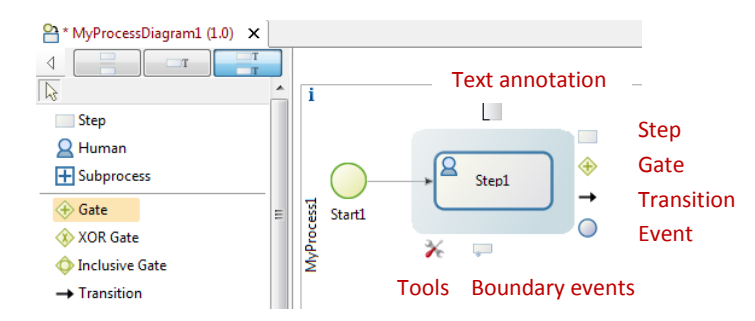

**Figure 6. The Context Palette appears to the right of a highlighted element**

<span id="page-19-3"></span>Whenever you click on a Step, a **Context Palette** appears with 4 icons to choose the next element:

- Step
- Gate
- **•** Transition
- Event

Events include:

- Start
- $\bullet$  End
- Start and End Messages
- Intermediate Throw and Catch Messages
- Start and Catch Timers
- Start and End Signals
- Intermediate Throw and Catch Signals
- Intermediate Throw and Catch Links
- Error

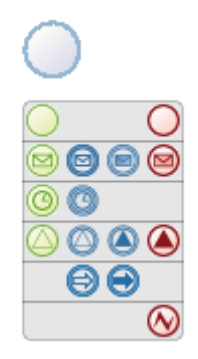

**Figure 7. Events**

<span id="page-20-1"></span>The Context Palette below the Step also has a Tools icon that allows you to change the Step to **Automatic**, **Human,** Subprocess, Receive, Throw, Script, or Service.

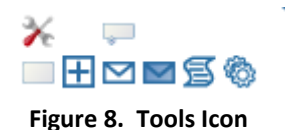

<span id="page-20-2"></span>The Context Palette below the Step also has a boundary events icon that allows you to add an Error, Message, Timer, or Signal.

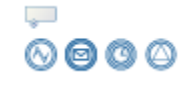

**Figure 9. Tools Icon**

<span id="page-20-3"></span>There is a marker above the Step to add a **Text Annotation.**

You can click and drag on any of these elements from this Context Palette, or from the **Palette** in the left hand column of Bonita Studio.

#### <span id="page-20-0"></span>**2.2.1.1 Use the Palette to add elements to the Whiteboard**

Using the Palette elements, create your top-level process graphically. You can use any one of three versions of the Palette, located to the left of the Whiteboard. All elements are accessible from any of the three. Click and drag the element you want onto the Whiteboard.

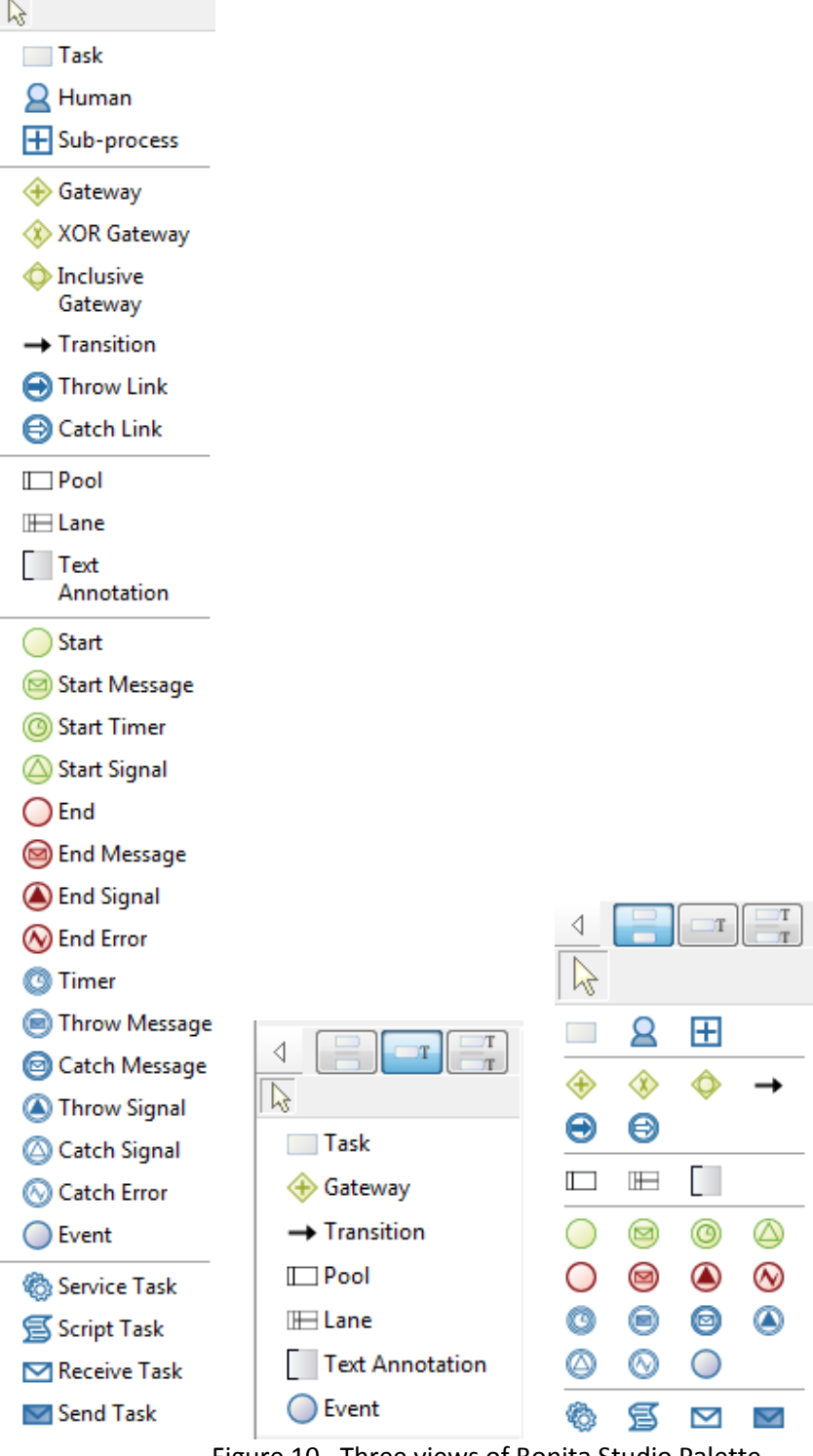

Figure 10. Three views of Bonita Studio Palette

<span id="page-21-0"></span>In addition to the elements described above, the Palette also contains elements to create new **Lanes** and **Pools**.

You can add multiple Lanes or multiple Pools by clicking and dragging these elements from the Palette. Use the arrow as indicated to move the entire Lane or the Pool up or down.

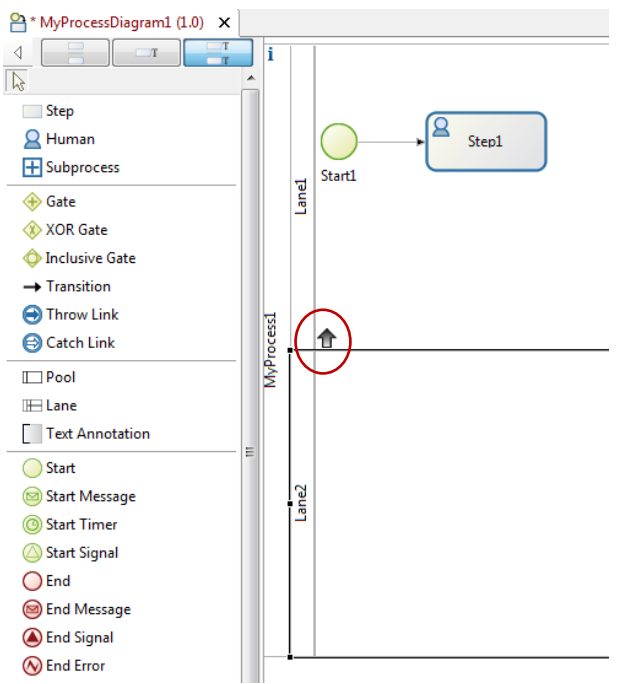

**Figure 11. Move Lanes or Pools up or down on the Whiteboard**

#### <span id="page-22-1"></span><span id="page-22-0"></span>**2.2.2 Define Details for a Step**

When you have created a Step, you can define its **Details**.

For each **Step**, the **Details** panel offers the following options:

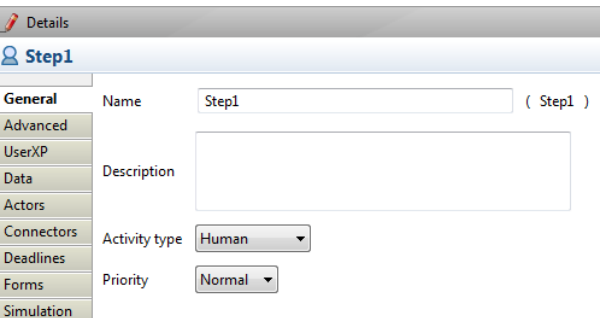

**Figure 12. Define Details for a Step**

<span id="page-22-2"></span>In **General**, you can enter a fixed **Name** and **Description** of the Step. (If you want to apply a dynamic label and/or description to this Step when it appears in Bonita User Experience or an external Web application, go to **UserXP**.)

**NOTE**: Steps are given identifiers (ID) which you see in parenthesis next to the name you've entered. For example, "An Important Step!!" becomes "An\_Important\_Step\_ ". This is the identifier that must be used in Groovy script expressions .

#### <span id="page-23-0"></span>**2.2.2.1 Activity types**

Steps can be Human (manual), Automatic, or Subprocess (for a Step which represents another process as a subprocess). There are also options for Sending and Receiving, Scripts and Service tasks.

Here you can also select the **Priority** for a Human Step: **Normal**, **High**, or **Urgent**.

• Subprocess Step

To call a subprocess, see [How to Call a SubProcess.](#page-45-0)

Script Task

A Script Task is an Automatic Step with a script that executes when the Step is reached in the Process. Define the script to be executed (and when it is to be executed) by implementing a Connector. See [How to Configure a Connector.](#page-68-0))

Service Step

A Service Step is an Automatic Step that calls a Web service when the Step is reached in the Process. Define the Web service to be called (and when it is to be called) by implementing a Connector. See [How to Configure a Connector.](#page-68-0))

#### <span id="page-23-1"></span>**2.2.2.2 Other General Details for a Step**

#### Use **Advanced** to:

- create the capability for multiple instances for the Step (se[e How to create](#page-48-0) multiple [instances of the same Step\)](#page-48-0)
- Loop the Step (See [How to Loop a Step\)](#page-55-4)
- change the Step from synchronous to asynchronous (see How to define [Transactions.](#page-67-1)

Use **UserXP** to apply a [dynamic title,](#page-104-1) [description](#page-104-2) and/o[r summary](#page-109-4) for the Step as it will appear in Bonita User Experience. Here you can also specify an estimated execution time for this Step – this will be used in User XP to determine when a Step is overdue, or at risk of being overdue.

Use **Data** to set variables. Se[e How to define Data](#page-40-0) variables.

Use **Actors** to assign a task to a User (for Human Steps only). See How to Assign a Step to an [Actor.](#page-29-0)

Use **Connectors** to connect Steps in the Process to external information systems. (Se[e How](#page-68-0)  [to Configure a Connector.](#page-68-0))

Use **Deadlines** to specify duration or a deadline date by which a Step must be completed. When the duration has completed or the deadline date/time reached, a Connector action is triggered, so you'll specify that too. (See [How to Configure a Connector.](#page-68-0))

Use **Forms** to define web-based end-user applications. See [How to create and customize](#page-75-0)  [Forms for end users.](#page-75-0)

Use **Simulation** to define parameters to be used when running a Simulation of the Process. For information about how to configure and run a simulation, see [How to configure and run](#page-74-0)  [a simulation.](#page-74-0)

#### <span id="page-24-0"></span>**2.2.3 Define Details for an Event**

For each **Event**, the **Details** panel offers the following options under **General**:

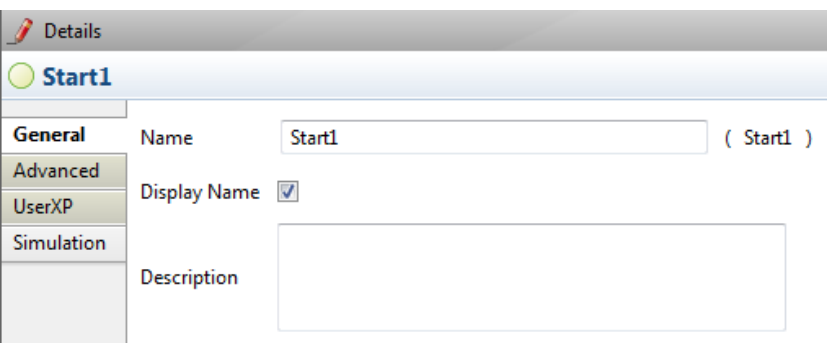

**Figure 13. Define Details for an Event**

<span id="page-24-2"></span>**Events** are named EventX by default (X increments 1 each time an event is added). You can rename an Event by changing the entry in the Name field, and choose to display its name on the Whiteboard or not.

**Advanced** allows you assign an Event to an asynchronous sequence. Se[e How to define](#page-67-1)  [Transactions.](#page-67-1)

Use **UserXP** to create a dynamic title, description and/or Summary for the Event as it will appear in Bonita User Experience, in the same way as you [Define General Details for a Step.](#page-23-1)

Use **Simulation** to define parameters to be used when running a Simulation of the Process. Se[e How to Configure and Run a Simulation.](#page-74-0)

#### <span id="page-24-1"></span>**2.2.4 Define Details for a Gate**

There are 3 types of Gates available:

- $\bullet$  AND
	- o all inputs must arrive before Process passes through Gate
	- o if there are multiple outputs, all will fire (unless Conditions are defined on Transitions)
- XOR
	- o the first input to arrive will allow the Process to pass through the Gate
	- o If there are multiple outputs, only single one will fire
- Inclusive (XOR join, AND split)
	- o the first input to arrive will allow the Process to pass through the Gate
	- $\circ$  if there are multiple outputs, all will fire (unless Conditions are defined on Transitions)

For more information about defining Conditions on Transitions, see [Define Details for a](#page-25-0)  [Transition.](#page-25-0)

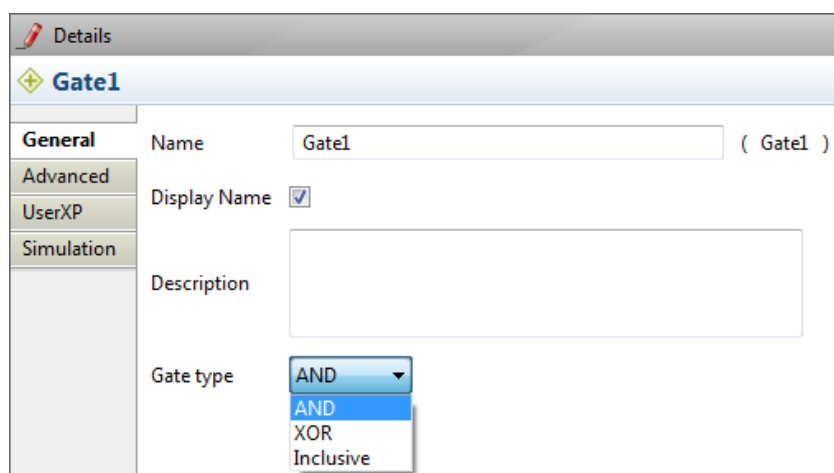

For each **Gate**, the **Details** panel offers the following options under **General**:

**Figure 14. Define Details for a Gate**

<span id="page-25-1"></span>Gates are named GateX by default (X increments 1 each time a Gate is added). You can rename a Gate, and choose to display its name on the Whiteboard or not.

**Advanced** allows you to assign a Gate to an asynchronous sequence. See [How to define](#page-67-1)  [Transactions.](#page-67-1)

Use **UserXP** to apply a dynamic title, description and/or Summary for the Gate as it will appear in Bonita User Experience, in the same way as you [Define General Details for a Step.](#page-23-1)

Use **Simulation** to define parameters to be used when running a Simulation of the Process. Se[e How to Configure and Run a Simulation.](#page-74-0)

#### <span id="page-25-0"></span>**2.2.5 Define Details for a Transition**

For each **Transition**, the **Details** panel offers the following options under **General**:

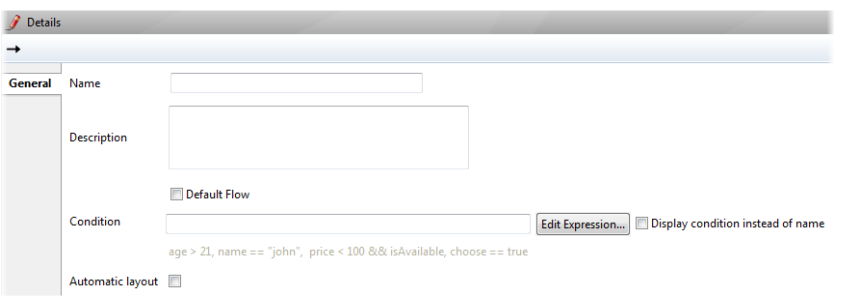

**Figure 15. Define Details for a Transition**

#### <span id="page-25-2"></span>**Name** and **Description**

You can display the name you choose for the Transition (e.g. " $If$  not available"), the Condition represented by the Transition (e.g. "Car available==false" or "!Car available"), or display no label at all (select the Name and Delete it).

- **Default flow**: check this option to select this path "by default" when all other conditions evaluate to "false."
- **Condition**: use this field to enter an expression in Groovy script language; when the condition of this expression is met, the Process follows this path. The check box in the **Details** panel offers the option to show either **Condition** or **Name** in the Process on the Whiteboard.
	- o *Edit expression*: select this option to bring up the Groovy editor. With this editor, you can create both Condition and Rule elements.
- **Automatic layout**: if this box is checked, Bonita Studio will automatically choose and fix the exit and entry points for the Transition arrow. You can change the arrangement of arrows manually by unchecking this.

Use **Simulation** to define parameters to be used when running a Simulation of the Process. Se[e How to Configure and Run a Simulation.](#page-74-0)

#### <span id="page-26-0"></span>**2.2.6 Define a Text Annotation**

You can add labels attached to Whiteboard elements by clicking and dragging the **Text Annotation** icon that appears in the Context Palette for the element.

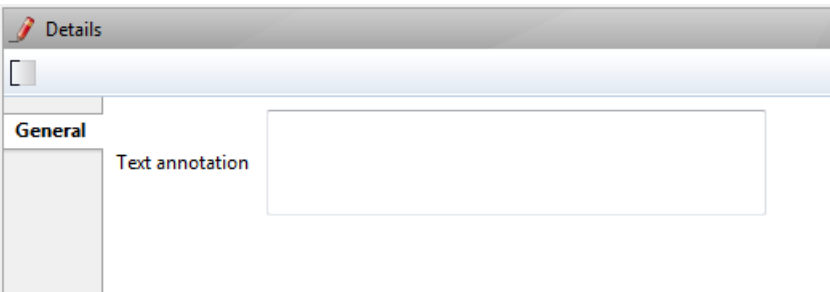

**Figure 16. Define a Text Annotation**

<span id="page-26-3"></span>Enter the text in **Details -> General**. You can click and drag the Text Annotation on the Whiteboard; it will remain attached by a thread to its element.

#### <span id="page-26-1"></span>**2.2.7 Define a Boundary Event**

Se[e How to define an Error event,](#page-62-0) [Create a catch message,](#page-59-0) [How to set Timers,](#page-52-0) and How to [define a Signal Event.](#page-64-0)

#### <span id="page-26-2"></span>**2.2.8 Define Details for a Diagram**

Define the details of a Diagram by clicking on the Whiteboard outside all Pools to go to **Diagram -> Details**:

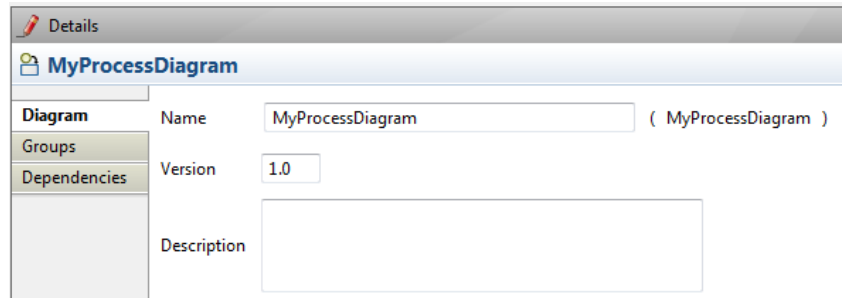

**Figure 17. Define Details for a Process Diagram**

- <span id="page-27-1"></span> **Diagram**: **Name**, **Version**, and **Description**: Use these fields to add information about the overall Process or the part of a Process described in a Pool. You can save different versions of the Process by changing the Version number before you save.
- **Groups**: Here you can *Create*, *Remove*, or *Edit* Groups of Actors to whom Steps can be assigned. Se[e Assign an Actor to a Step.](#page-29-0)
- **Dependencies**: Use this to select resources to be embedded with the process (connectors, libraries, scripts). You can also import  $\star$  .  $\frac{1}{3}$  ar files.

#### <span id="page-27-0"></span>**2.2.9 Define Details for a Pool**

A Pool is equivalent to a Process. There can be multiple Pools (Processes) in a single Process Diagram. Define the Pool details: go to **Pool -> Details**:

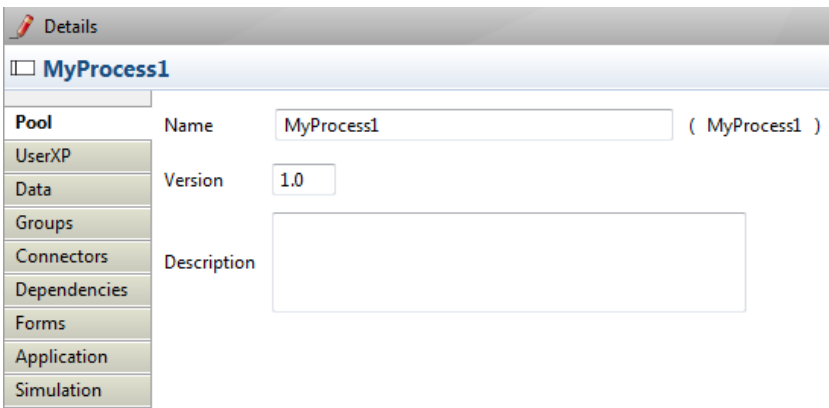

**Figure 18. Define Details for a Pool**

- <span id="page-27-2"></span> **Pool**: **Name**, **Version**, and **Description**: Use these fields to add information about a Pool. You can save different versions of the Pool by changing the Version number. When you Run or Export a process, you can select which version to deploy.
- **UserXP**: Use this to *add* or *delete* the fixed (unchangeable) Category names that will be available to the User in User Experience fo[r managing Cases of](#page-107-1) the Process.
- **Data**: Use this to assign global variables for the entire Process contained in this Pool. See [How to define Data variables.](#page-40-0)
- **Groups**: Here you can *Create*, *Remove*, or *Edit* Groups of Actors to whom Steps can be assigned. Se[e Assign an Actor to a Step.](#page-29-0)

- **Connectors**: Use this to design connections between a Process and external systems. See [How to Configure Connectors.](#page-47-0)
- **Dependencies**: Use this to select resources to be embedded with the process (connectors, libraries, scripts). These can then be exported with the  $*$ , bar file. (Note that internally defined applications such as html templates are added automatically to the  $*$  . war file).

You can also import  $\star$ . jar files here.

- **Forms**: Use this to create a **Form** to accept or present data through the end User Interface. Se[e How to create a Form for a Step.](#page-76-0)
- **Application**: Use this to manage your Web applications, and imported resources associated with them such as html templates. Se[e How to customize templates for](#page-90-0)  [Web applications](#page-90-0) and [How to customize the Welcome page, Log-in page, Error](#page-95-0)  [message and Confirmation messages.](#page-95-0) **Process ->** *Export application* allows you to export these html templates and associated resources. See [Export a Process.](#page-70-4)
- **Simulation**: Use this to add data that is used only for a Simulation; it is not applicable to the Process as it is deployed. See [How to Configure and Run a](#page-74-0)  [Simulation.](#page-74-0)

#### <span id="page-28-0"></span>**2.2.10 Define Details for a Lane**

The only significant differences for the Details of a Lane are in the **Lane** tab:

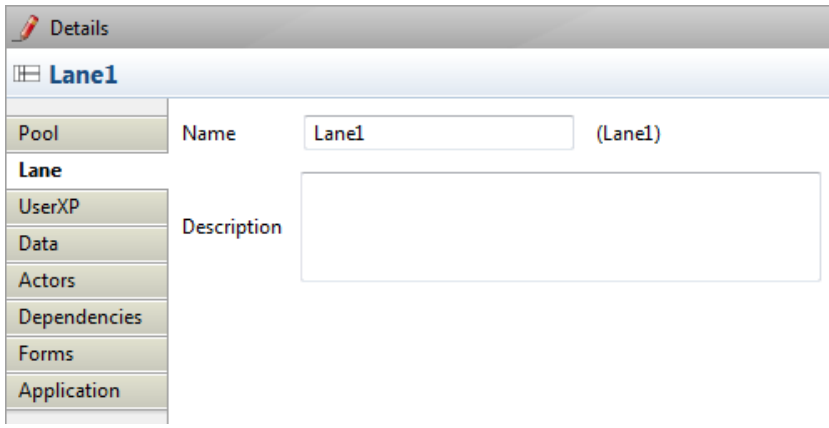

**Figure 19. Define Details for a Lane**

<span id="page-28-1"></span>**Lane**: **Name** and **Description**: Use these fields to add information about the Lane.

**Actors** allows to define a single Actor for all Steps in this Lane. If you define another Actor for a Step and select *Override actors defined in Lane*, the Step Actor definition will override the Lane Actor definition.

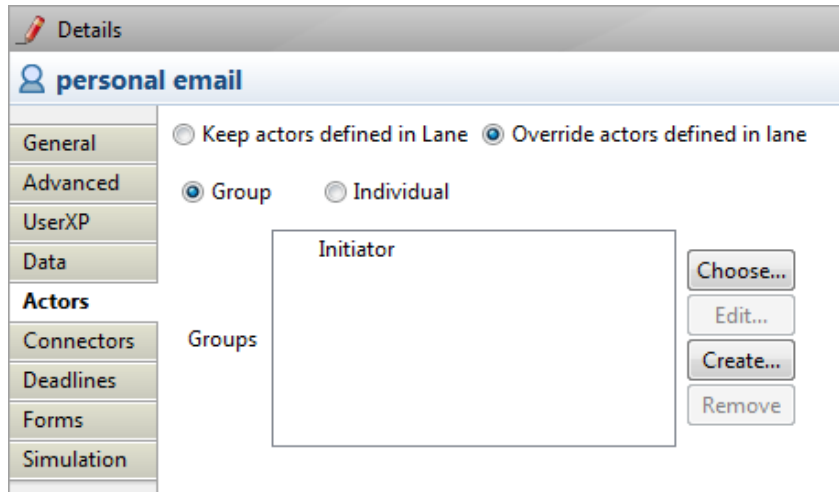

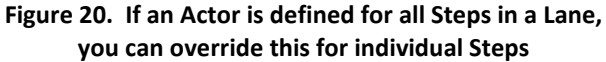

<span id="page-29-2"></span>**User XP, Data**, **Dependencies**, **Forms** and **Applications** are used in the same way as for a Pool. See [Define Details for a Pool.](#page-27-0)

#### <span id="page-29-0"></span>2.3 How to Assign an Actor to a Step (Role Mapping)

An **Actor** is the individual or group of individuals who are called to complete a Step. All Human Steps need to have an Actor assigned. You can assign a Process Initiator, a group (at runtime or statically), an individual selected or filtered from a group (at runtime or statically), or an individual (selected at runtime or statically). This is done using role mapping.

Click the step, then go to **Details -> Actors**.

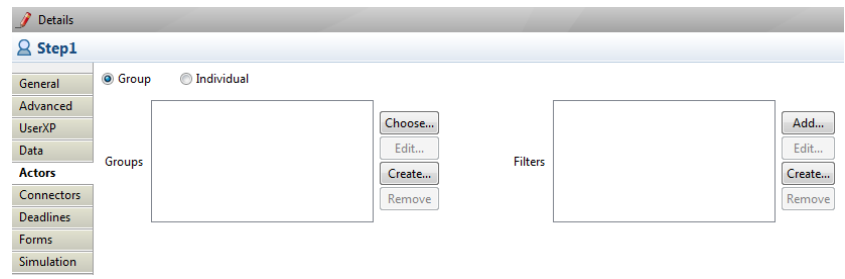

**Figure 21. Assign an Actor to a Step** 

#### <span id="page-29-3"></span><span id="page-29-1"></span>**2.3.1 Assign the Process Initiator to a Step (dynamic)**

The Initiator is the person who starts a process. There are two ways to identify the Initiator of a Process. Both use Bonita Open Solution role mappers.

1) In **Details -> Actors -> Group**, select *Choose*. When the **Assign Actors** window appears, select **Initiator** and *Finish*.

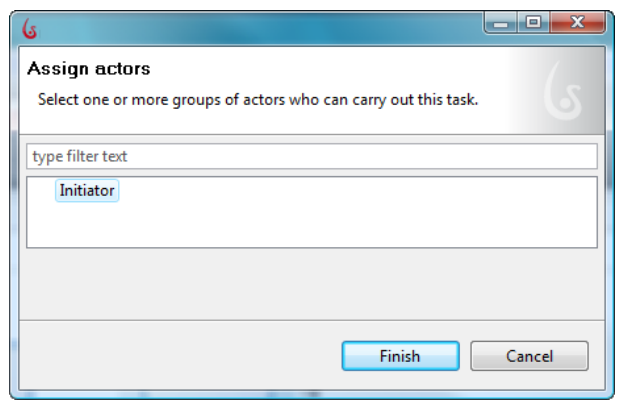

**Figure 22. Assign the Process Initiator to a Step**

<span id="page-30-1"></span>2) In **Details -> Actors -> Group -> Create -> Bonita**, select **Process Initiator**.

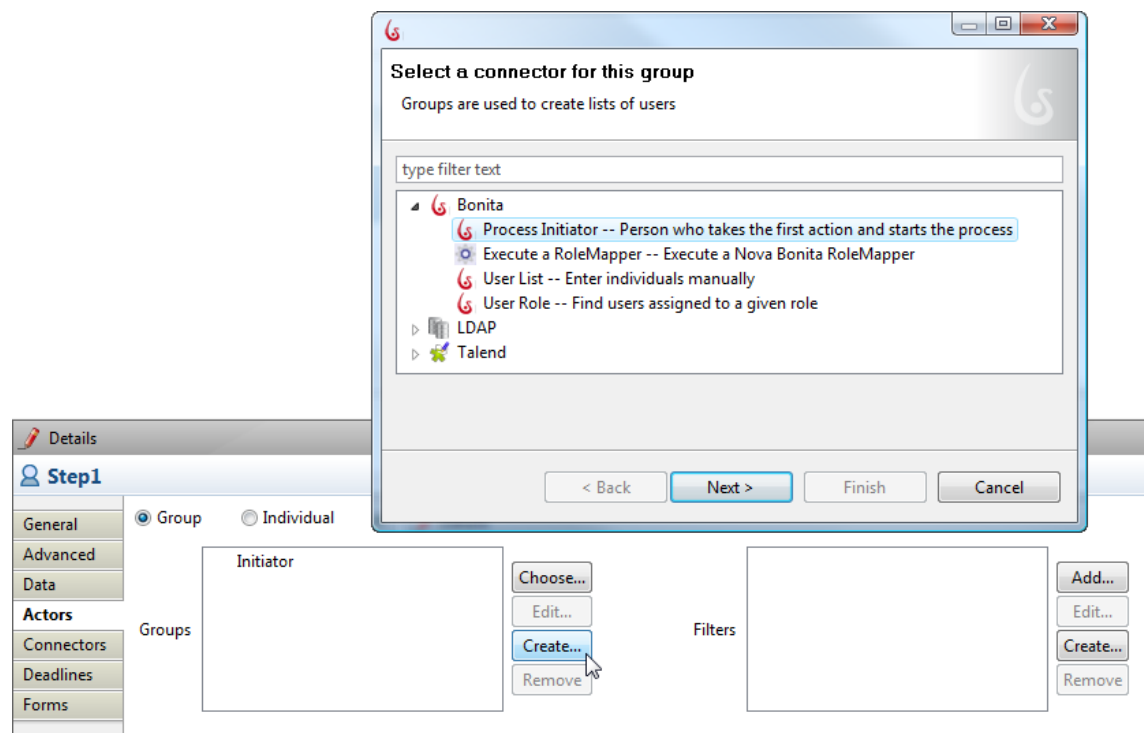

**Figure 23. Assign the Process Initiator to a Step via a Role Mapper**

<span id="page-30-2"></span>When the **Set the name of this group** window appears, enter a **Name** and **Description** for the Process Initiator. This name can now be used in variable expressions.

#### <span id="page-30-0"></span>**2.3.2 Assign a group from an LDAP directory to a Step (dynamic)**

Select **Group ->** *Create.* When the **Select a connector for this group** role mapper window appears, select **LDAP***.*

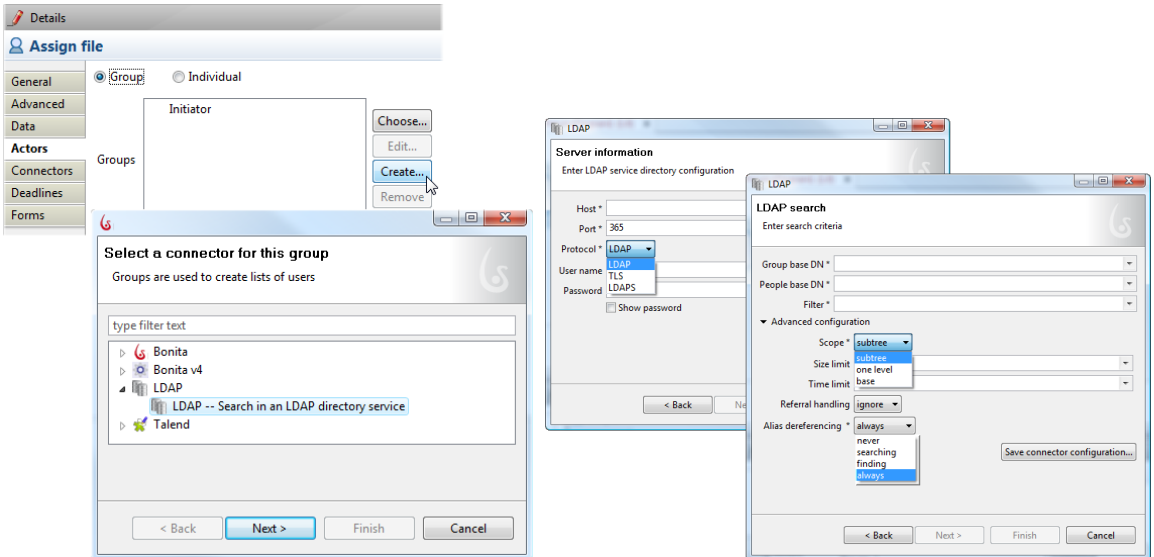

**Figure 24. Assign a group from an LDAP directory to a Step**

#### <span id="page-31-1"></span><span id="page-31-0"></span>**2.3.2.1 Inputs**

Enter the **Name** and **Description** of the Group.

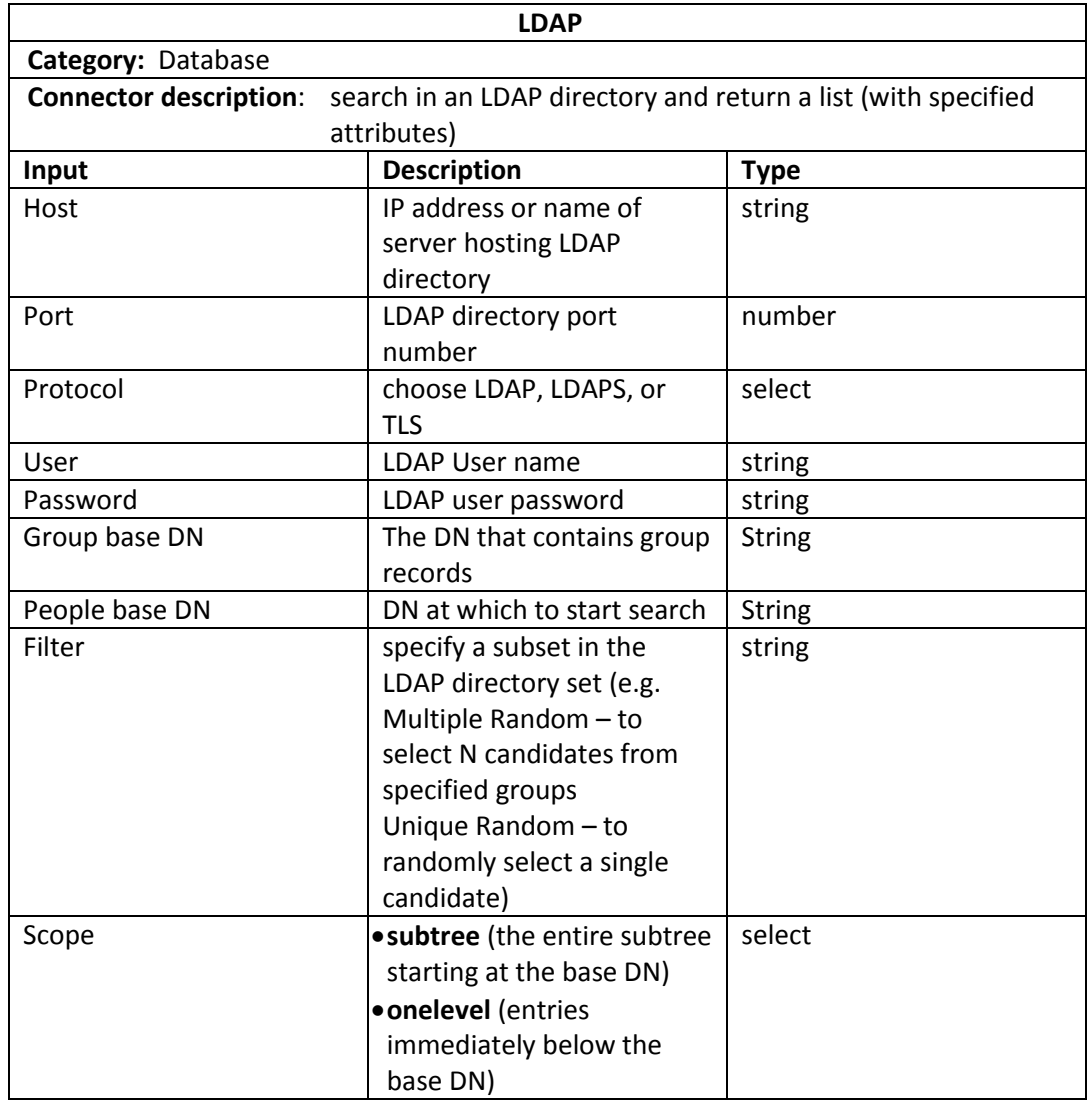

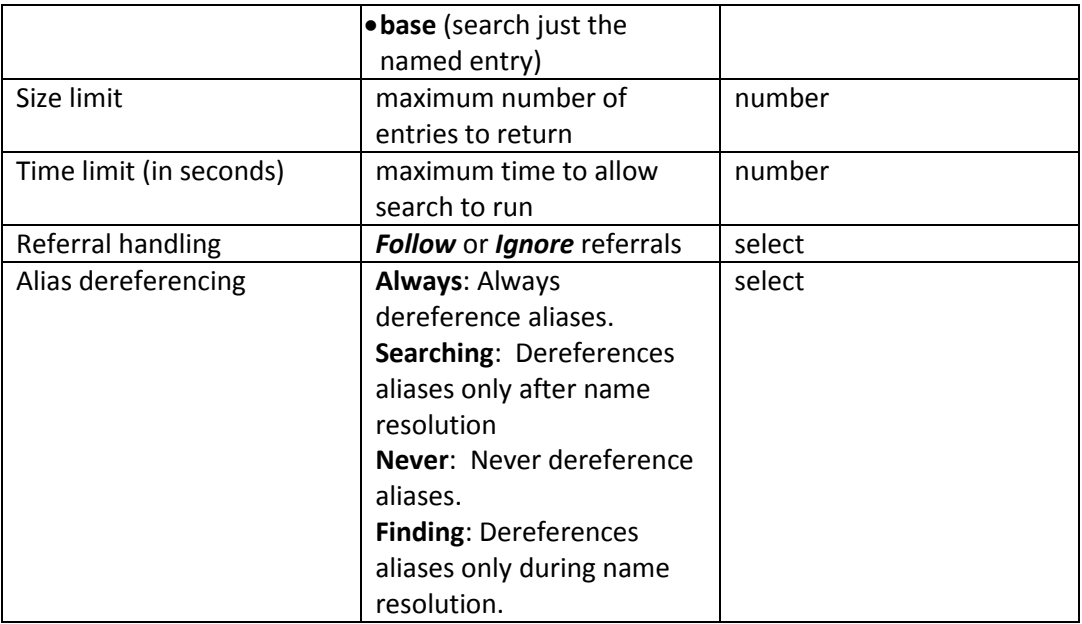

When you have saved the Group, you can access it for other Steps in this Process.

#### <span id="page-32-0"></span>**2.3.3 Assign one or more groups to a Step**

A **Group** of users can be created from an external directory, or can be defined internally as a List of users. Filters can be added to select a subset of members from a defined Group.

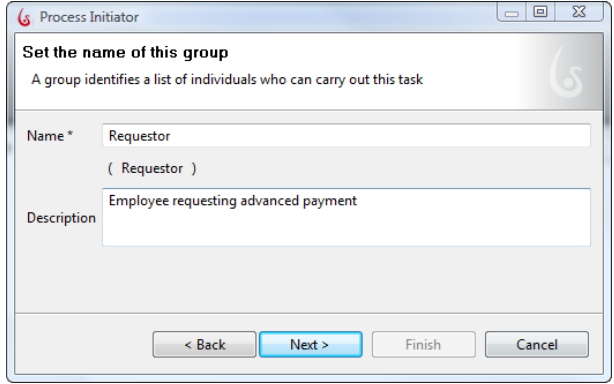

**Figure 25. Assign a group to a Step**

#### <span id="page-32-2"></span><span id="page-32-1"></span>**2.3.3.1 Assign a group from an itemized list (dynamic)**

First, define the variable that will contain the list of names. See [How to define Data](#page-40-0) [variables.](#page-40-0)

To use the variable you have created as an input for the Actor assignment, click on the Step.

Select **Group ->** *Create.* When the **Select a connector for this group** role mapper window appears, select **Bonita -> User List***.*

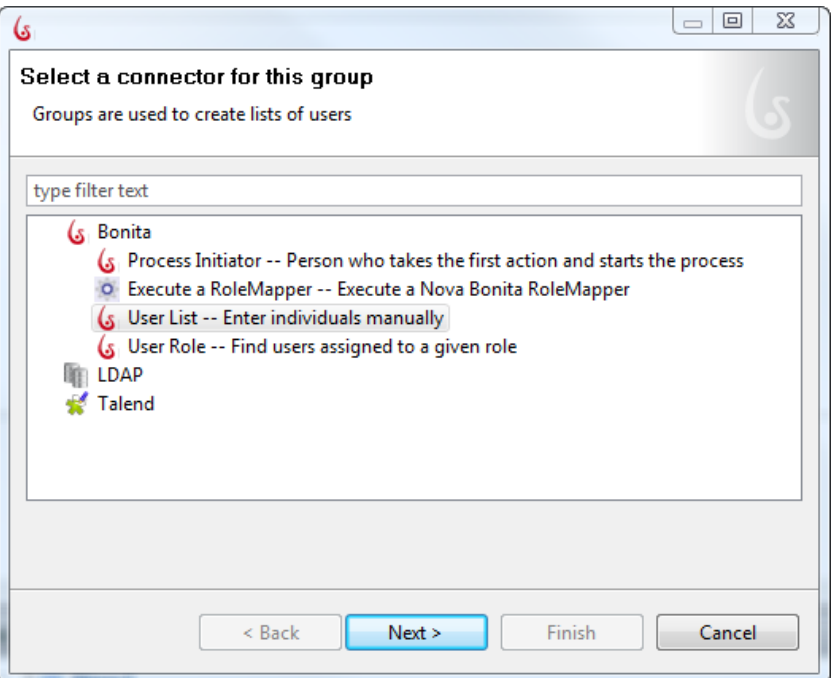

**Figure 26. Assign a manually define Group to a Step**

<span id="page-33-0"></span>Enter the **Name** and **Description** of the Group.

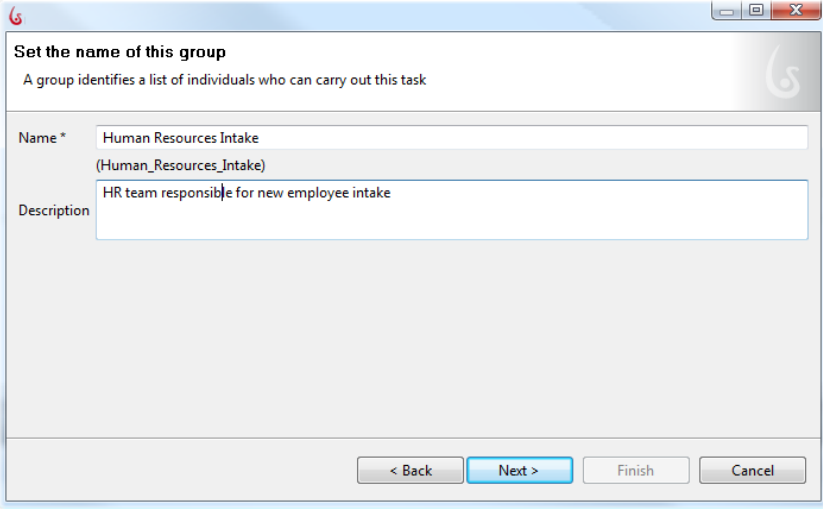

**Figure 27. Enter the Name and Description of the Group**

<span id="page-33-1"></span>In **Users**, select the variable you have created with the list of names.

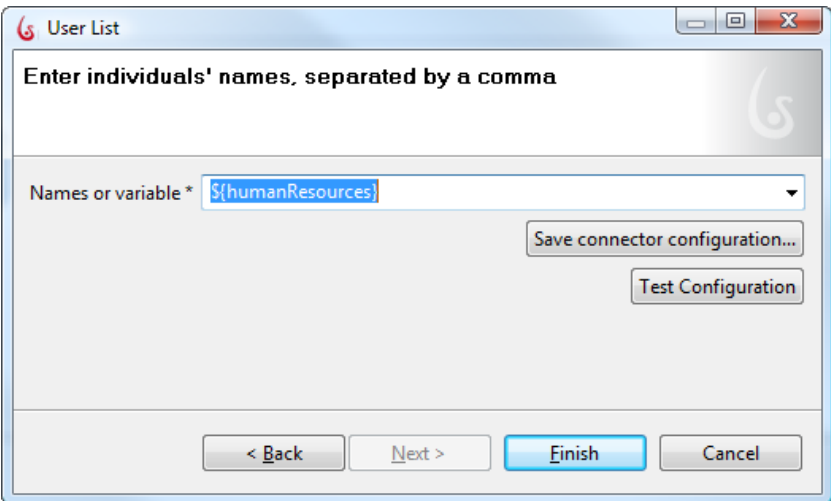

#### <span id="page-34-0"></span>**2.3.3.2 Assign a manually defined Group (static)**

Select **Group ->** *Create.* When the **Select a connector for this group** role mapper window appears, select **Bonita -> User List***.*Enter the **Name** and **Description** of the Group.

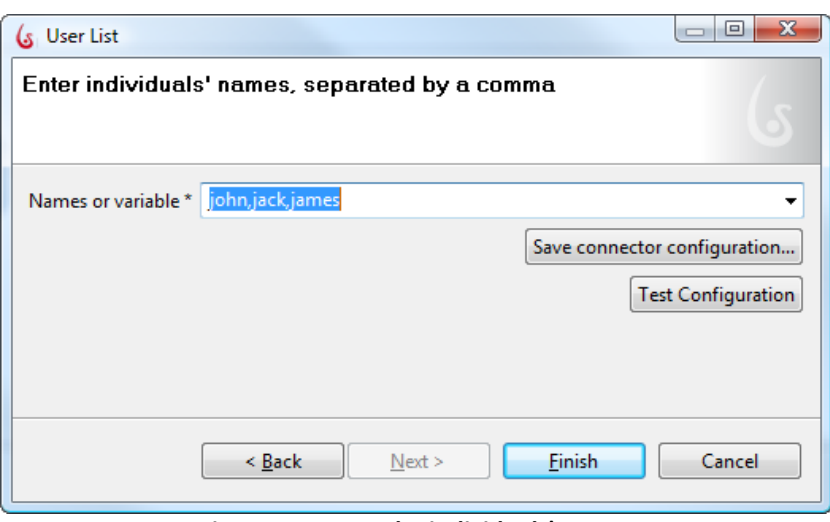

**Figure 28. Enter the individuals' names**

<span id="page-34-3"></span>In Users, enter individuals' names in the form john, jack, james (comma, no space).

When you have saved the Group, you can access it for other Steps in this Process.

#### <span id="page-34-1"></span>**2.3.4 Filter a Group**

When you have a list of individuals, either from a list defined as a variable or an LDAP data file, you can *Add* a predefined filter or *Create* your own to further narrow the list of possible Actors.

#### <span id="page-34-2"></span>**2.3.4.1 Select random candidate(s) from a Group list with a predefined Filter**

To select random candidates from a User list, go to **Group -> (Filters)** *Add filter* **-> Bonita***.*

Select **Multiple Random** to randomly select a specified number of candidates from the group list.

Enter the **Name** and **Description** of the Filter. Enter the **Number** of candidates to randomly select from the group list.

Select **Unique Random** to randomly select a single candidate from the group list. Enter the **Name** and **Description** of the Filter.

#### <span id="page-35-0"></span>**2.3.4.2 Create a new Filter**

To create a filter, Select **Group -> (Filters)** *Create.*

The **Set the description of your filter** wizard will appear. This is a connector - see [How to](#page-47-0)  [Configure Connectors](#page-47-0) for details of how to complete this wizard.

#### <span id="page-35-1"></span>**2.3.5 Assign an individual Actor (static)**

In **Details -> Actors**, select **individual** and enter the **User name**. To assign an individual in this way, the User must be predefined. See Define Users and User Roles.

During development, you can assign pre-defined example Users here also. Use john, james, or jack (lower case).

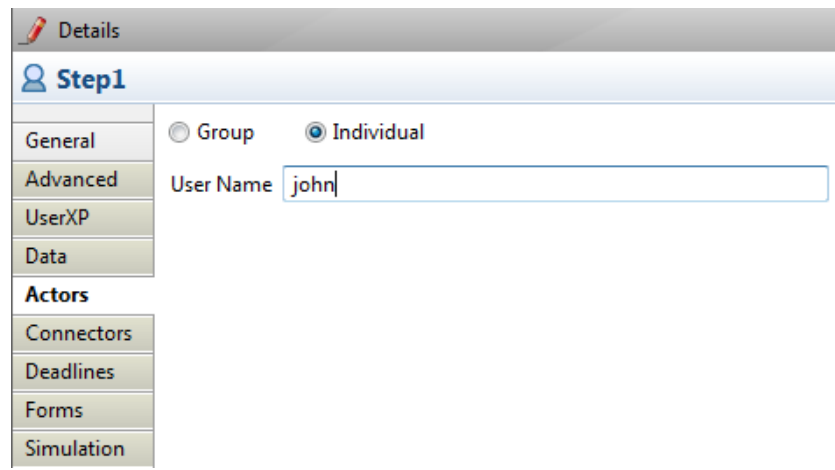

**Figure 29. Assign an individual Actor**

#### <span id="page-35-3"></span><span id="page-35-2"></span>**2.3.5.1 Assign a previous Actor to a Step (dynamic)**

To assign the same Actor – one who was assigned to complete a previous Step-- to a Step, Select **Group -> (Filters)** *Add filter* **-> Bonita -> Actor continuity***.*
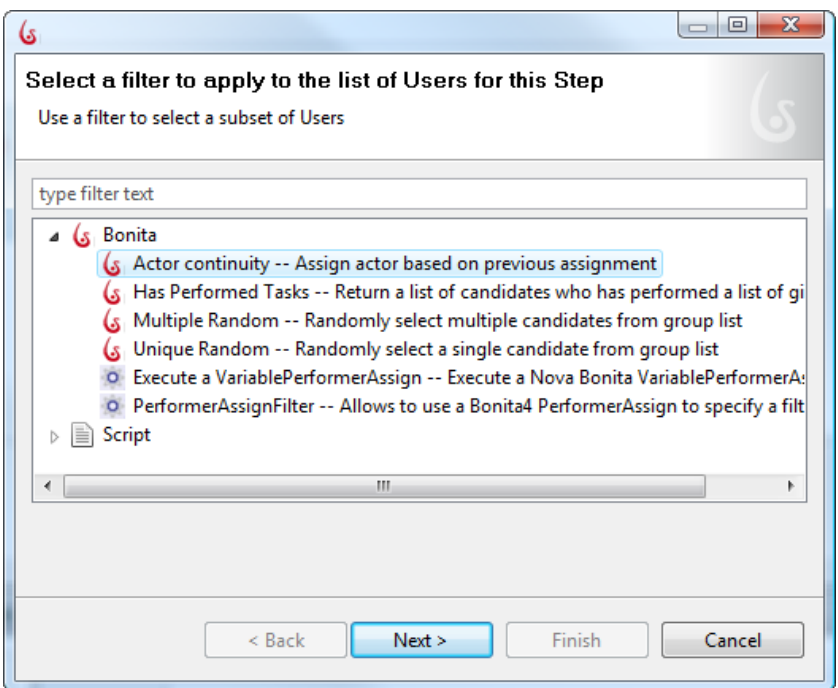

**Figure 30. Assign an Actor based on a previous assignment**

Enter the **Name** and **Description** of the Filter.

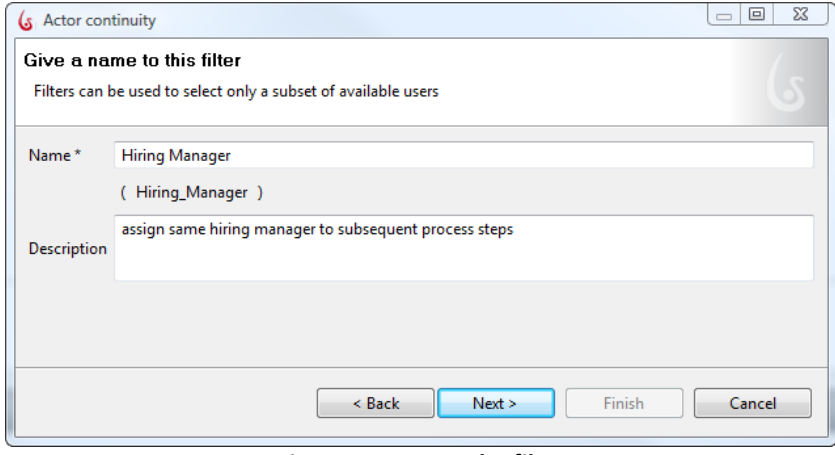

**Figure 31. Name the filter**

**Reference step name**: Enter or select the name of the Step whose Actor will be the same for this step.

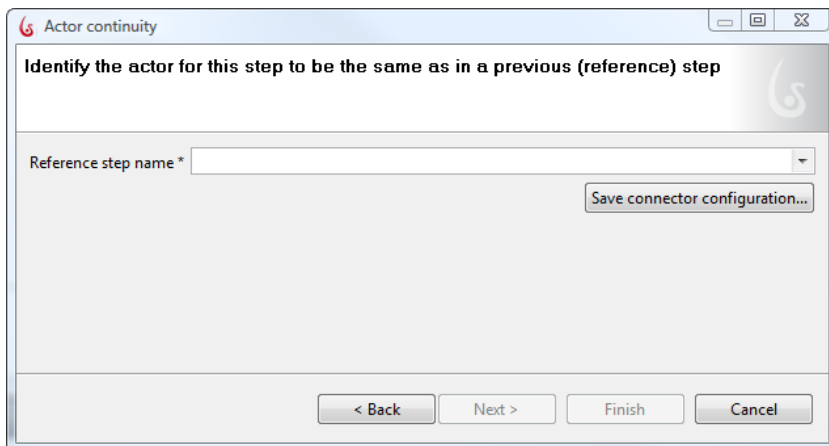

**Figure 32. Identify the previous Step in which the Actor is assigned**

### **2.3.5.2 Assign a list of previous Actors to a Step (dynamic)**

To assign a groups Actors who have performed previous Steps, Select **Group -> (Filters)** *Add filter* **-> Bonita -> Has Performed Tasks***.*

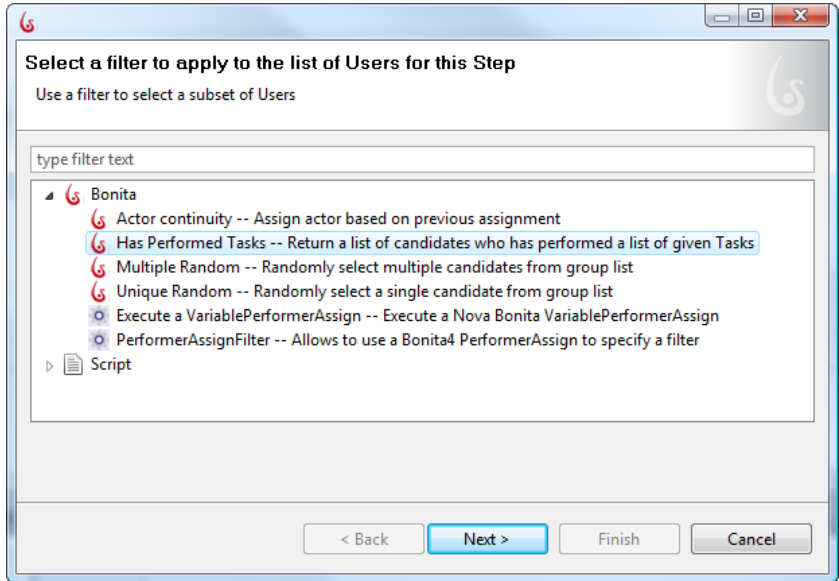

**Figure 33. Assign an list of candidates based on a previous assignment**

Enter the **Name** and **Description** of the Filter.

Enter the list of tasks from which to select previous Actors.

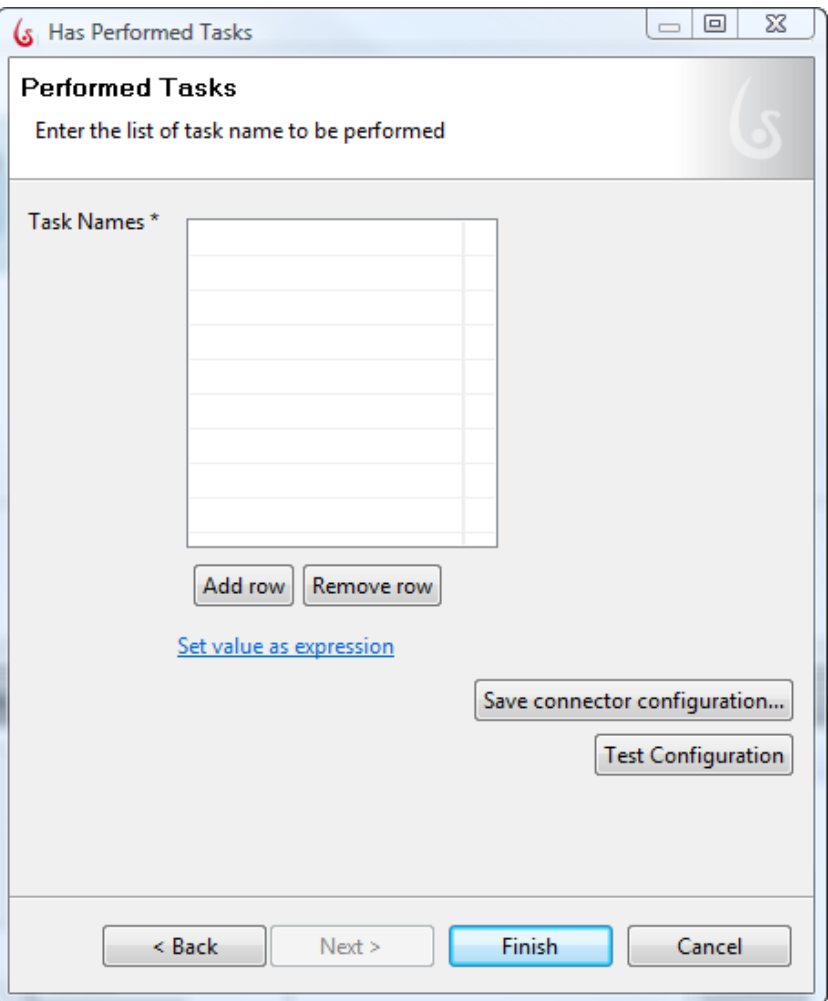

**Figure 34. Identify previous Steps from which to choose Actors**

### **2.3.6 Edit / Remove Group**

When a Group is created, it is saved in the Details at the Process level.

You can *Edit* or *Remove* a Group from a Step.

To Edit or Remove a Group, select **Step -> Actors -> Group** and select the Group. Then select *Edit* to make changes or *Remove* to remove it from this Step.

To delete a Group entirely, click the Process (or Pool) to bring up the **Details** panel and select **Groups**. Select the Group you want to delete from Bonita Open Solution and select *Remove*.

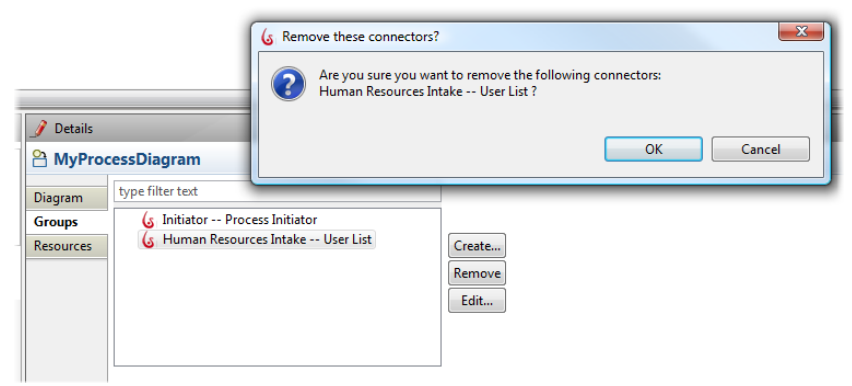

**Figure 35. Delete a Group**

### **2.3.7 Use example users / Administrator default for development**

When you first open Bonita Open Solution, by default you are automatically logged in as the Administrator (admin), with the password bpm. You can change this configuration in **Edit - > Preferences -> Bonita User Experience***.*

There are also 3 predefined non-administrator "example" users that you can play with as a developer.

You can define any of the following as Actors in Human Steps by assigning one of them as an individual, or you can create a **Group** with one or more of them:

admin john jack james

The User Experience inbox will open for the admin by default. To interact as John, Jack, or James as the Process runs, you can log in as any of these Actors:

- Go to your Bonita User Experience inbox.
- Logout as admin.
- The **Welcome to Bonita User Experience** window will appear.

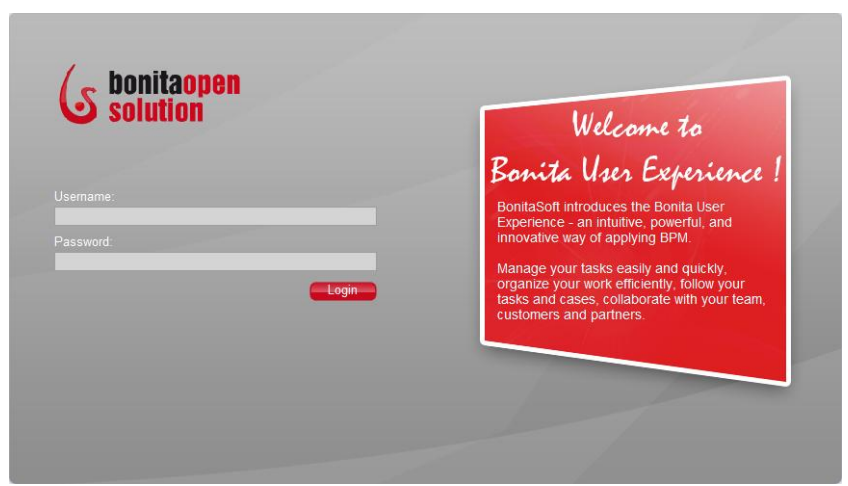

**Figure 36. Bonita User Experience welcome page (default)**

Enter Username: john or jack or james (note lowercase) Enter Password: bpm

When you are logged in as "John," you will see John's inbox and the tasks assigned to John. John, Jack, and James have also been given the ability to start Process Cases.

### <span id="page-40-0"></span>2.4 How to define Data variables

#### **2.4.1 Overview of Data variables**

Data variables can be defined globally (for the Pool) or locally (for an individual Step.) Global variables are available to all Steps in the Process. Local variables can be used only within the Step where they are defined.

To define a Global variable, click on the Whiteboard to see the Details associated with the Pool or Lane. To define a local variable, click on a Step.

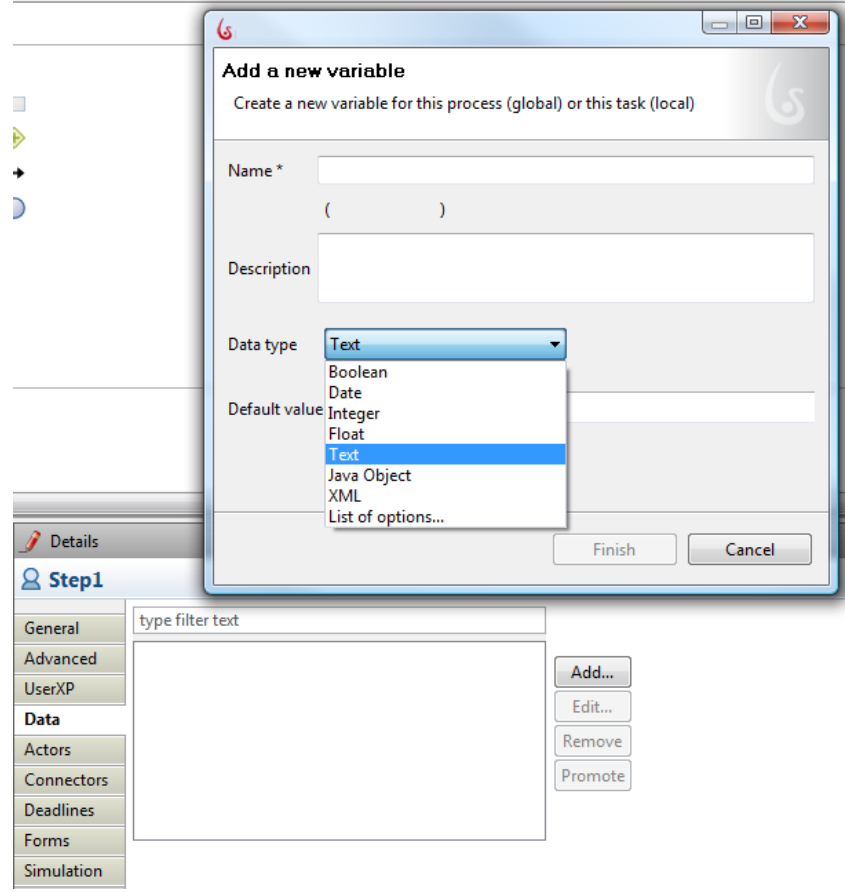

**Figure 37. Add a Data variable**

Go to *Details -> Data -> Add*.

Enter the **Name** and **Description** of the variable.

Select a **Data type**:

- Boolean
- Date
- Integer
- Float (floating decimal)
- Text
- Attachment (global variables only)
- Java object (se[e Add User-Defined Data in the form of Java files\)](#page-43-0)
- XML
- List of options (a set of items from which a user can choose one or more)

For all data types except **List of options**, you have the option of specifying a **Default value** or an expression.

**Edit Expression**… brings up the Groovy script editor. Se[e Write expressions](#page-42-0)  [using the Groovy script editor.](#page-42-0)

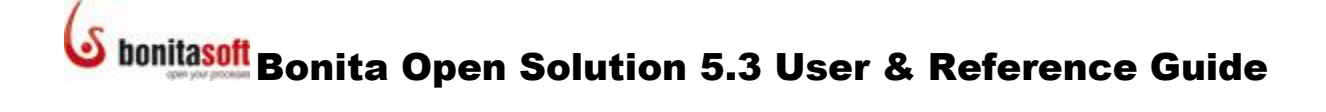

To define an **XML** variable:

Enter the **Name** and **Description** of the Variable. Set the XML namespace and XML element for this variable. *Add* an XML schema, if desired, by uploading a file.

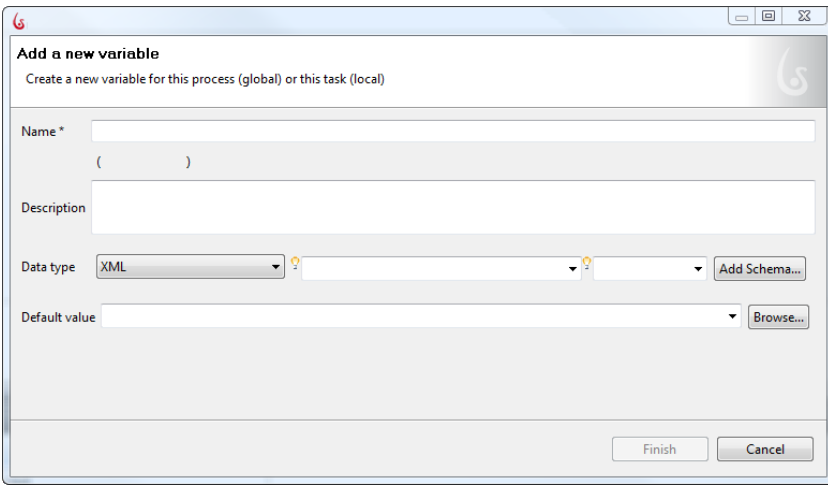

**Figure 38. Add an XML variable**

### <span id="page-42-0"></span>**2.4.2 Write expressions using the Groovy script editor**

For more information on writing scripts in Groovy, see [http://groovy.codehaus.org/.](http://groovy.codehaus.org/)

The Groovy editor is available throughout Bonita Open Solution, to apply scripts in the form of expressions. It is presented as Edit expression.

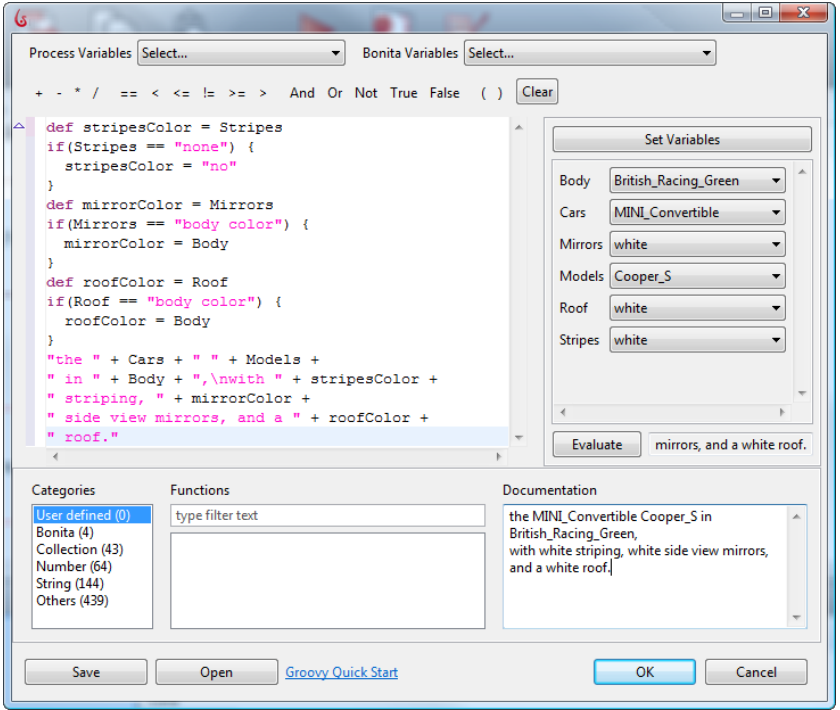

**Figure 39. Groovy editor**

If you need to apply operations to the output of a Connector, for example, before it is stored as the value of a variable, you can use Groovy to create the expression.

The Groovy editor presents a field for entering an expression, surrounded by tools and shortcuts. For example, all available user-defined data variables are offered in a drop-down menu in the list at the top.

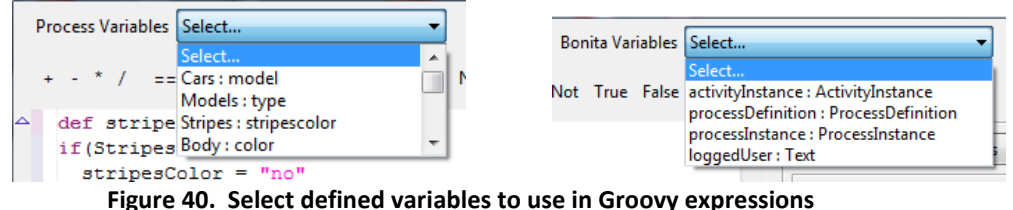

A selection of common operations is also offered across the top.

A set of Groovy expressions is available in Categories; click on the script highlighted in Functions to load it into the editor.

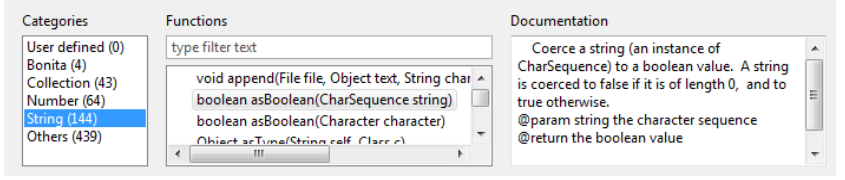

**Figure 41. Find predefined Groovy functions**

When the expression is valid, use *Set Variables* to enter test data, and click *Evaluate* to see the test data presented in the resulting expression.

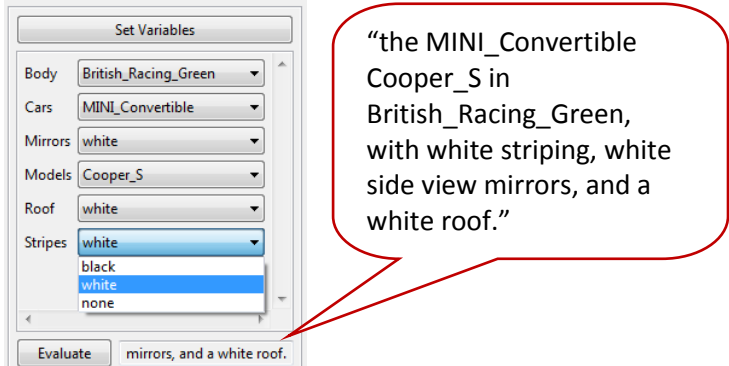

**Figure 42. Evaluate to see result of variables in Groovy expression**

#### **2.4.3 Promote a local variable to become a global variable**

A variable defined locally in a Step can be elevated to the Process level. Select the Step variable and *Promote*.

#### <span id="page-43-0"></span>**2.4.4 Use Java Objects (\*.jar) as Variables**

Add a common Java object: go to **Details -> Data ->** *Add*. Select **Java object** and Browse. Select the  $*$  .  $jar$  you want to define as a variable – use the string filter to bring up lists of available Java objects.

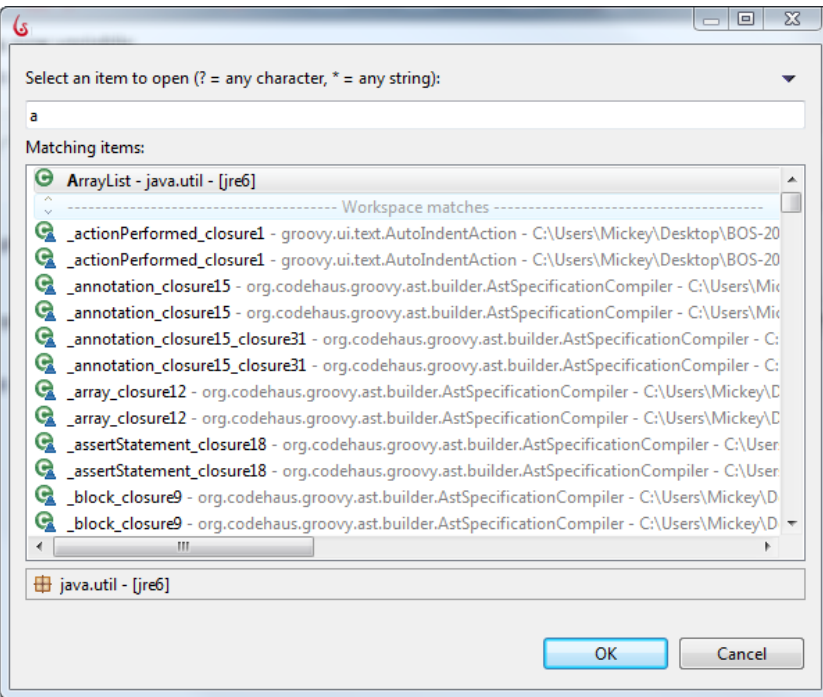

**Figure 43. Browse to find Java Objects to define a a Data type**

If you want to further associate this with an expression, scroll through the **Default** value list to *Edit expression* and bring up the Groovy editor to create one.

To add your own complex data to your Process, first import your  $\star$  .  $\frac{1}{1}$  ar file(s). Go to the Menu bar and select **Extensions ->** *Add/Remove* and select *Add jar*.

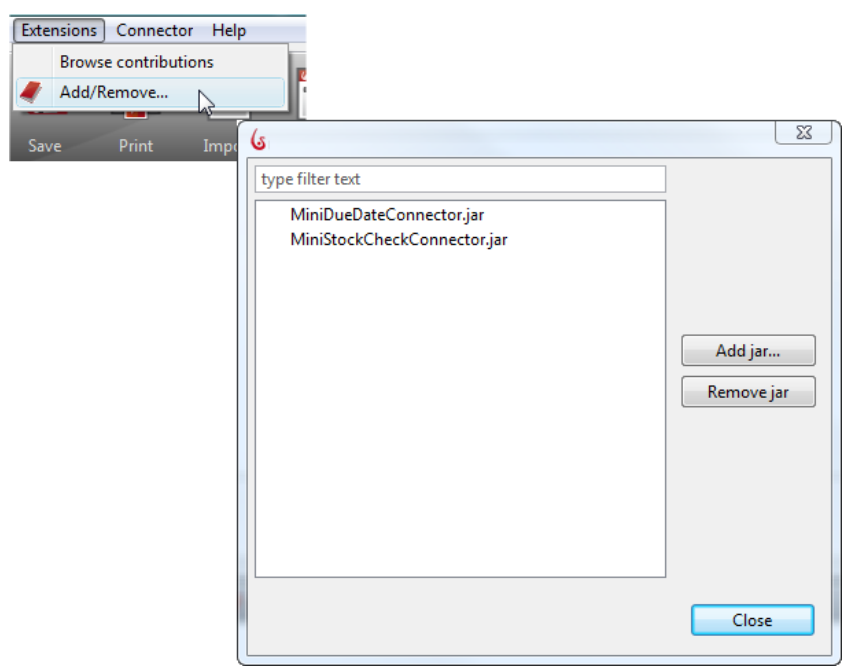

**Figure 44. Add \*.jar files from Menu Bar**

Or, go to **Details -> Dependencies ->** *Add JAR*.

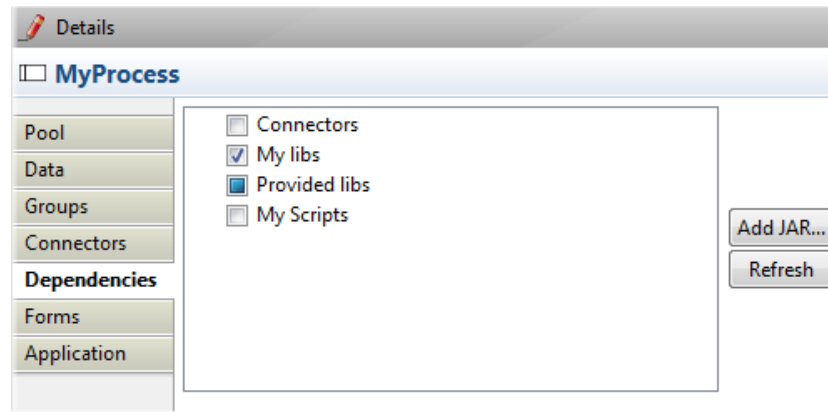

**Figure 45. Add \*.jar files from within Dependencies**

Browse to where your files are and upload them.

To use the imported  $*$ .  $jar$  as a variable, click on the Process, Pool, or Step and go to **Details -> Data ->** *Add*. Select **Java object** and Browse. Your imported \*.jar(s) will appear in the list of available java files.

### 2.5 How to call a subprocess

Any Process can be called by another Process via a Subprocess Step.

You can create a Process that calls one or more **Subprocesses** as it is run. To create a Subprocess Step: click the tools icon to the bottom left to change to a Subprocess, or Go to **Step -> Details -> General -> Activity type** and select **Subprocess**.

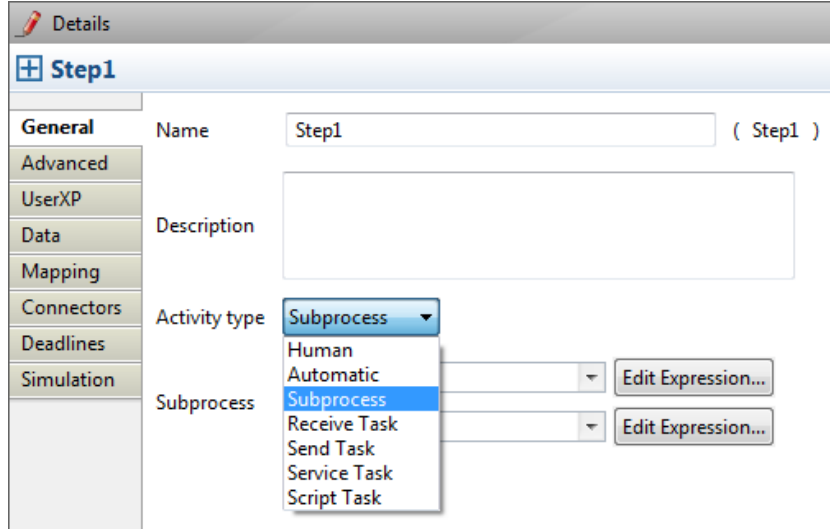

**Figure 46. Create a subprocess Step**

Subprocesses are built in the same way as Processes. *Open* a New Process whiteboard, create your Subprocess, and save it. Or, create a new Pool in the same Process Diagram and create a subprocess there.

When the Subprocess is completed, go to the parent Process. Select the Step that represents the Subprocess.

Go to **Step -> Details -> General -> Subprocess**.

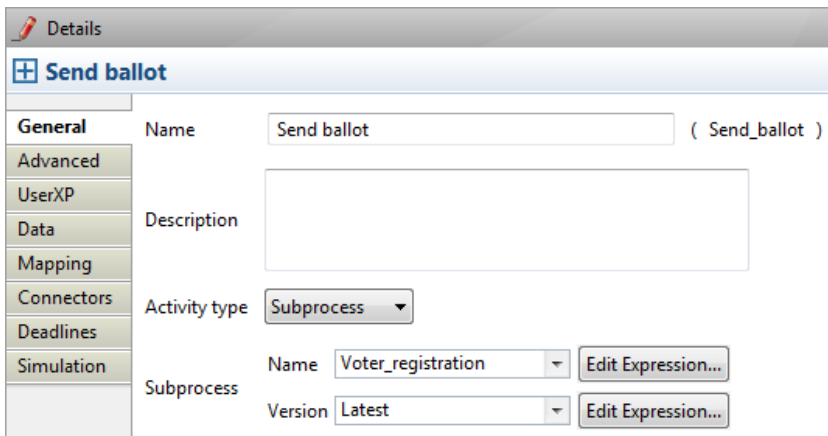

**Figure 47. Associate the Subprocess with its parent Process**

- Browse the Processes in your Workspace and select the Subprocess you've created.
- Save your Process. The parent Process will now run with the Subprocess.

You can double-click on a Subprocess Step to bring up the linked Subprocess.

#### **2.5.1 Map data between parent process and subprocess**

Subprocess data mapping allows you to transfer data and attachments from the parent Process directly to a variable in the Subprocess. You can use this function to:

- hand off data from the parent to the subprocess
- hand off data from the subprocess to the parent

To map data between the parent and subprocess, first identify the global variables to be linked (mapped) in both the parent and the Subprocesses (se[e How to define Data](#page-40-0)  [variables\)](#page-40-0).

In the parent process, go to the Subprocess Step. Be sure that the Subprocess has been identified in **General**.

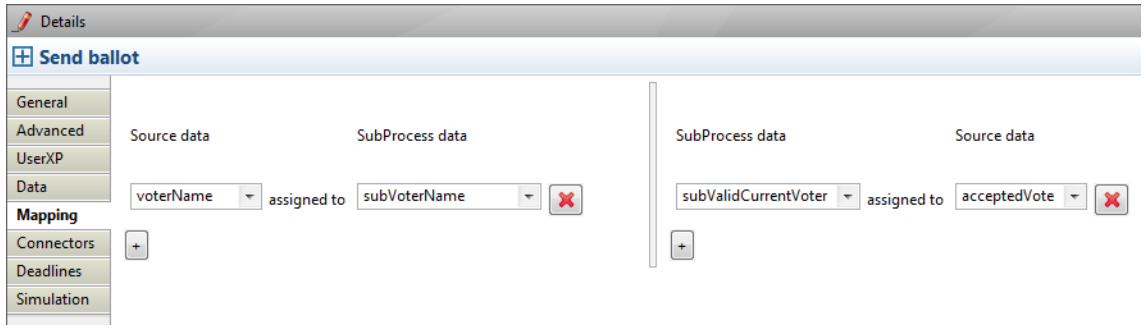

#### Select **Mapping**.

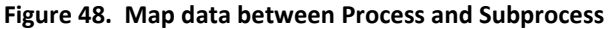

- In the left-hand column select the **Source** data (variable defined in the parent Process or variable defined at this Step) to map to the **Subprocess** data (variable defined in subprocess).
- In the right-hand column select the **Subprocess** data (variable defined in the subprocess or variable defined at this Step) to map to the source data (variable defined in parent Process).
- You can select **Source** data from the drop-down list. Enter the subprocess variable name(s) directly.
- Delete empty fields by clicking on the red X.

To see an example of how to define a Subprocess, see the video [How to Call a Subprocess](http://www.youtube.com/user/BonitaSoft#p/a/f/0/W4pRsYeWOmE)  [with Bonita Open Solution.](http://www.youtube.com/user/BonitaSoft#p/a/f/0/W4pRsYeWOmE)

### <span id="page-47-0"></span>2.6 How to Loop a Step

**Looping** allows the process to execute an activity or subprocess repeatedly, either until a condition (defined as a Groovy expression) has been met, or until a specified number of loops has completed. The loop has either a pre-test or post-test condition associated with it; this is evaluated either at the beginning or at end of the loop to determine whether it should continue.

Click on the Step to be looped and go to **Details -> Advanced**. Select the option **is Looped**.

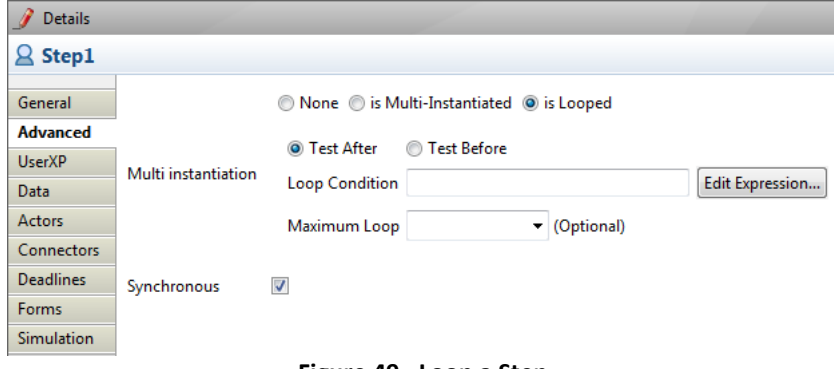

**Figure 49. Loop a Step**

Select the test condition "test after" or "test before."

Define the Loop condition using a Groovy expression.

You can manually limit the number of loops performed by entering a number in **Maximum Loop**.

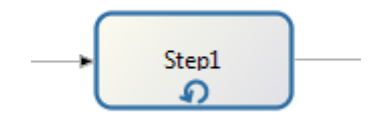

**Figure 50. A looped Step**

### 2.7 How to execute multiple instances of the same Step (multiinstantiation)

**Multi instantiation** (multiple instances) executes the same Step multiple times in parallel.

It requires an **Instantiator** and a **Join Checker** which are both defined in the same way as Connectors.

Click on the Step to be multi instantiated and go to **Details -> Advanced**.

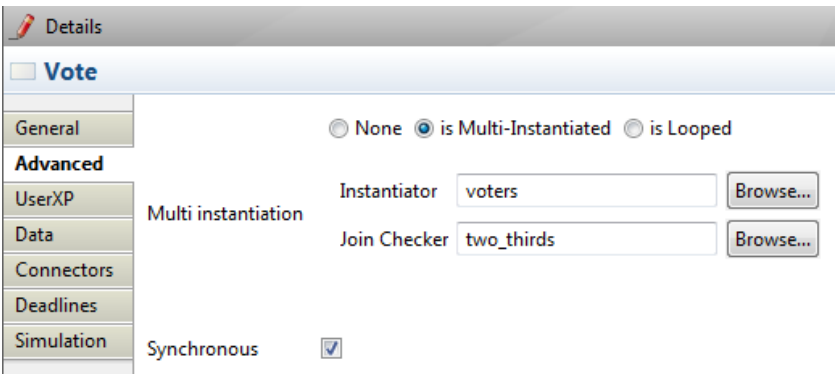

Select **is Multi-Instantiated**

#### **2.7.1 Configure an Instantiator**

An instantiator allows you to specify variable values for data as needed for each instance you want to create for a multi-instantiated Step.

For each instance that will be created for a multi-instantiated Step, the instantiator will be called to initialize its data.

**To Multi instantiate a Step,** *Browse* to select the **Instantiator** to be applied in the multiple instances.

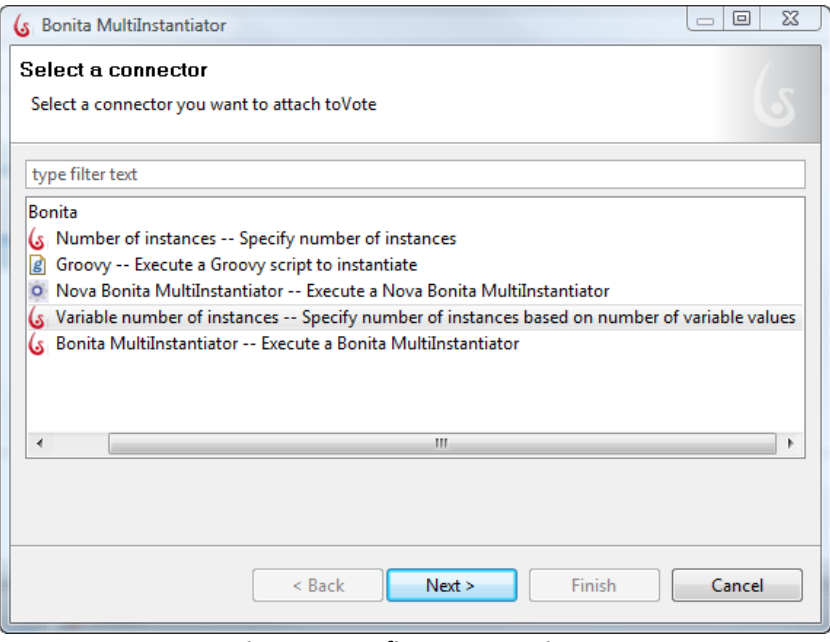

**Figure 51. Define an Instantiator**

As the Instantiator is like a Connector, it needs to be named and configured according to the type of multiple instances you want to generate. For example, for **Variable number of instances** as shown above, a set of values must be defined.

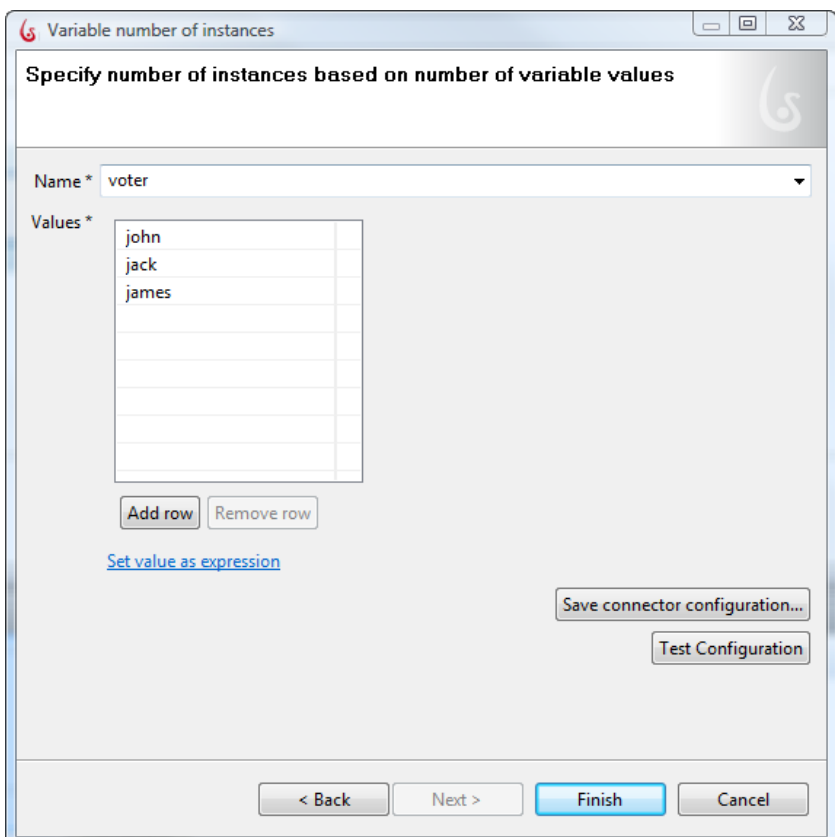

**Figure 52. Configure Instantiator**

In the above example, the same task will be instantiated three times: the first instance will set the voter task with John as the "Voter." The second "Voter" will be Jack, and so on.

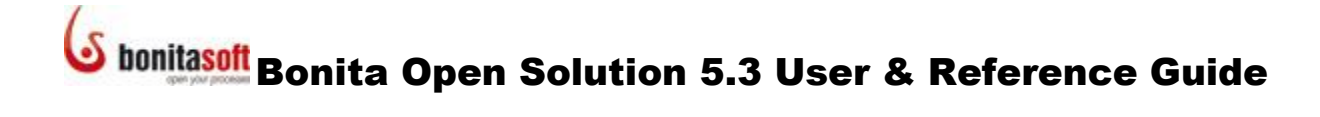

#### **2.7.2 Configure a Join Checker**

A multi-Instantiated Step will generate multiple parallel paths that need to be joined before the Process continues. To define the conditions of the join, configure the Join Checker.

*Browse* to select the **Join Checker** that will evaluate when to pass the Process along.

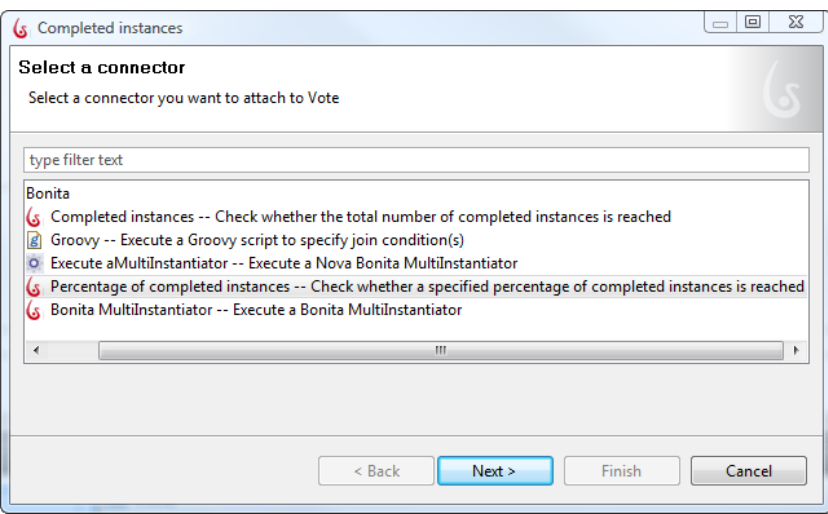

**Figure 53. Define a Join Checker**

As the Join Checker is a Connector, it needs to be named and configured according to the type of join you want to evaluate. For example, for **Percentage of completed instances** as shown above, a percentage of inputs received must be defined.

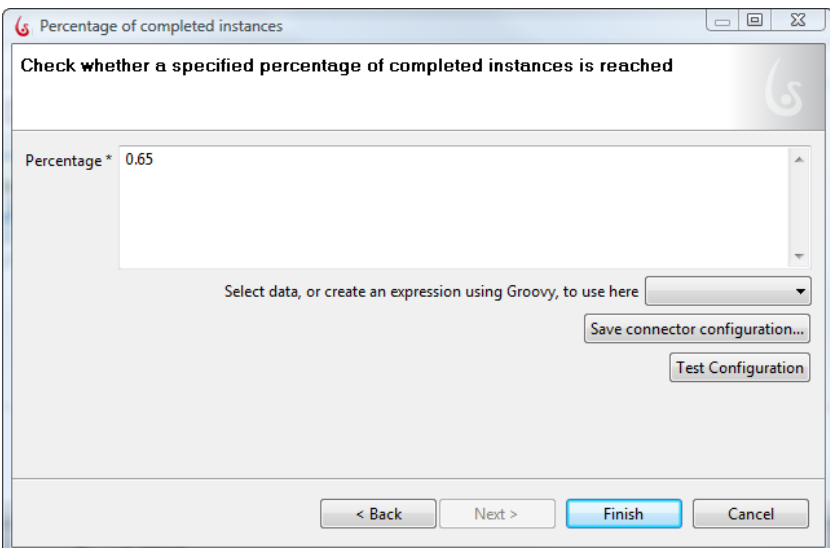

**Figure 54. Configure the Join Checker**

In the above example, when 65% of the instantiated Steps are completed, the Process continues.

#### **2.7.3 Define a new Multi-Instantiation**

To define your own multi-instantiator, go to the Menu bar: Connectors -> multi Instantiation -> New Instantiator. You will then need to create a Connector to define its parameters. See [How to configure Connectors.](#page-68-0)

|                         | Set the description of your Instantiator<br>Specify the description and the parameters of this connector |                                                    |               |  |        |               |  |
|-------------------------|----------------------------------------------------------------------------------------------------|----------------------------------------------------|---------------|--|--------|---------------|--|
| Connector Id            |                                                                                                    |                                                    |               |  |        |               |  |
| Description<br>Category | Other<br>$\overline{\phantom{a}}$                                                                        |                                                    |               |  |        |               |  |
| Icon                    | $\cdots$                                                                                                 |                                                    |               |  |        |               |  |
| Class name              |                                                                                                    |                                                    |               |  |        |               |  |
| Package                 |                                                                                                    |                                                    |               |  |        | <b>Browse</b> |  |
|                         |                                                                                                    | Specify the pages of the wizard of your connector: |               |  |        |               |  |
|                         | Page Id                                                                                                  | Page title                                         | No. of inputs |  |        |               |  |
|                         |                                                                                                    |                                                    |               |  |        |               |  |
|                         |                                                                                                    |                                                    |               |  |        |               |  |
|                         |                                                                                                    |                                                    |               |  |        |               |  |
|                         |                                                                                                    |                                                    |               |  |        | Create        |  |
|                         |                                                                                                    |                                                    |               |  |        | Edit          |  |
| Pages                   |                                                                                                    |                                                    |               |  |        | Up            |  |
|                         |                                                                                                    |                                                    |               |  |        | Down          |  |
|                         |                                                                                                    |                                                    |               |  |        | Remove        |  |
|                         |                                                                                                    |                                                    |               |  |        |               |  |
|                         |                                                                                                    |                                                    |               |  |        |               |  |
|                         |                                                                                                    |                                                    |               |  |        |               |  |
|                         |                                                                                                    |                                                    |               |  |        |               |  |
|                         |                                                                                                    |                                                    |               |  |        |               |  |
|                         |                                                                                                    |                                                    |               |  | Finish | Cancel        |  |

**Figure 55. Define parameters for a custom multi-instantiator**

#### **2.7.4 Link a SubProcess to a Multi-Instantiation**

If there are multiple steps in a Multi-Instantiated Step, use a subprocess to define them.

NOTE: In general, to avoid sequence issues with the two Connectors invoked by the Multi-Instantiated Step, it is useful to link the Step to a subprocess.

### 2.8 How to set Timers

Timers are used to pause a Process until the specified duration or date has passed. A Timer can be used to trigger a Connector, or it can simply allow the Process to continue when the specified duration or date has elapsed.

From the Palette, drag the **Timer** icon or **Event** icon onto the Whiteboard, or use the Context Palette from a Step to create an Event. Then choose the Timer icon to create a Timer.

There are three types of Timers:

- Start Timer (green)
- Intermediate Timer (blue)
- Boundary Timer (attached to a Step)

#### **2.8.1 Create a Start Timer**

A Start Timer is a Start event and can be used to initiate a Process.

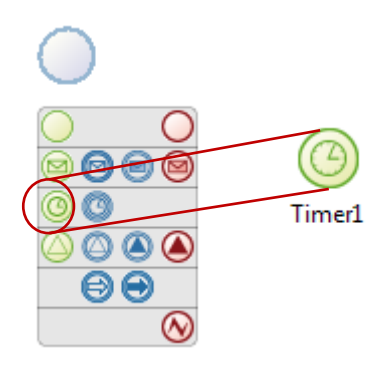

**Figure 56. Create a Start Timer** 

To define a Start Timer, go to **Timer -> Details***:*

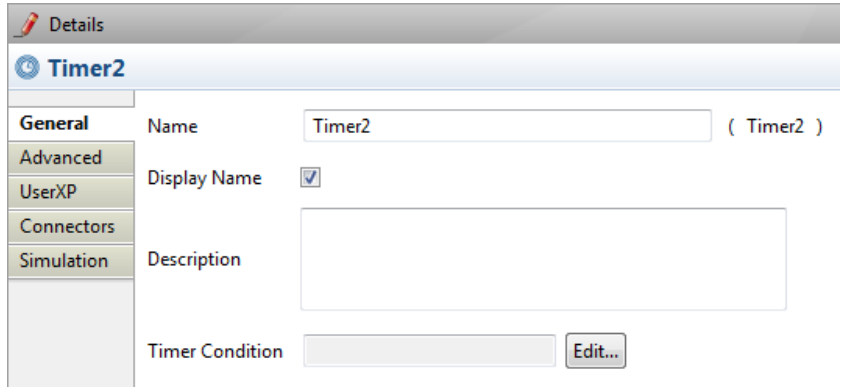

**Figure 57. Set a Start Timer**

- Enter **Name** and **Description**. You can choose to display the Timer name on the Process Diagram.
- **Timer Condition**: select *Edit* and then **Duration, Date** or **Variable**
- **Advanced:** untick the synchronous checkbox if you want to associate the Timer Event with a Transaction

- **•** UserXP: apply a *dynamic title,* and/or *description* for the Timer as it will appear in Bonita User Experience.
- **Connectors:** you can assign a Connector to launch when Timer completes. Se[e How](#page-47-0)  [to Configure Connectors](#page-47-0)
- **Simulation:** define parameters to be used when running a Simulation of the Process. See [How to Configure and Run a Simulation.](#page-74-0)

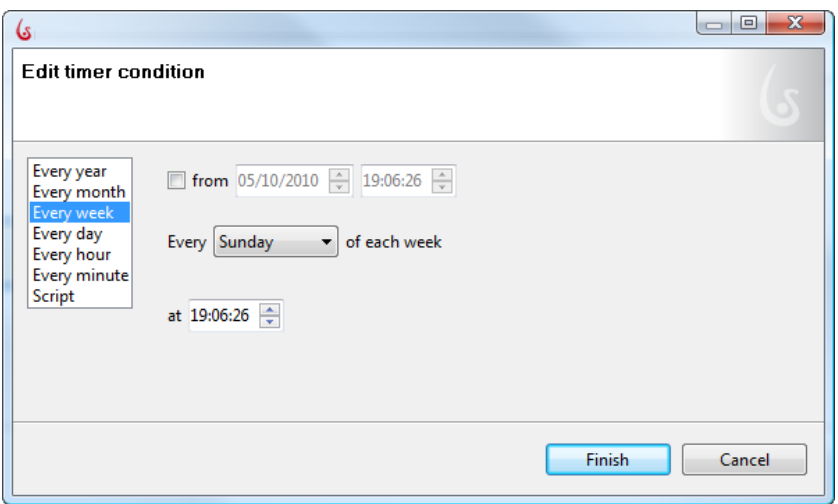

**Figure 58. Configure a Start Timer**

#### <span id="page-53-0"></span>**2.8.1 Create an Intermediate Timer**

An Intermediate Timer can only be inserted into a Process after the Start.

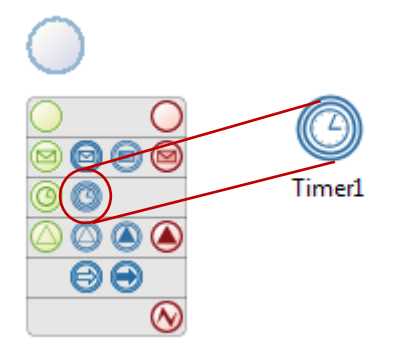

**Figure 59. Create an Intermediate Timer** 

To define a Start Timer condition, go to **Timer -> Details -> General**. The other parameters for an Intermediate timer are the same as for a Start Timer.

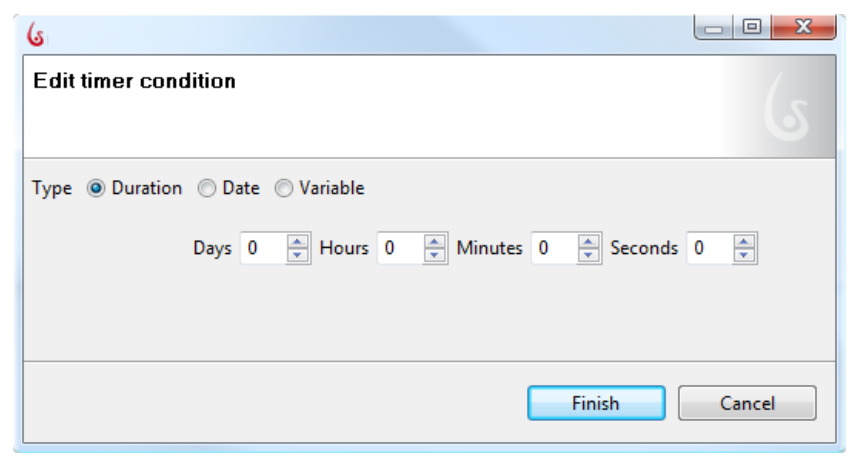

**Figure 60. Configure an Intermediate Timer**

- o **Duration:** select the length of time to elapse
- o **Date:** Select the date and time for the Timer to terminate
- o **Variable:** Select a predefined variable that will return a date or an integer (See [How to define a Data variable\)](#page-40-0)

#### **2.8.1 Create a Boundary Timer**

A Boundary Timer is attached to a Step, and will pause the execution of the activity according to the conditions defined.

From the Palette, drag the **Timer** icon directly onto the Step, or use the Context Palette from a Step to create a Boundary Event. Then choose the Timer icon to create a Boundary Timer.

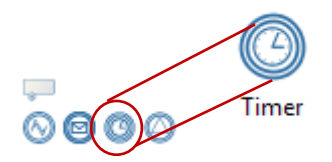

**Figure 61. Choose a Boundary Timer**

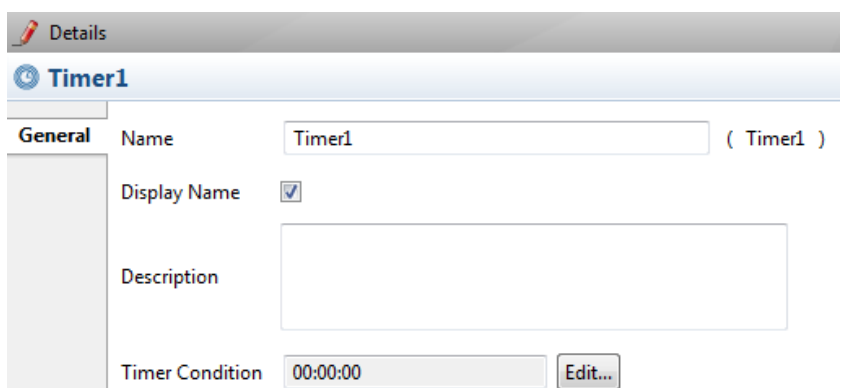

**Figure 62. Set a Boundary Timer**

- Enter **Name** and **Description**. You can choose to display the Timer name on the Process Diagram.
- **Timer Condition**: select *Edit* and then **Duration, Date** or **Variable**

Configure a Boundary Timer in the same way as for an [Intermediate Timer.](#page-53-0)

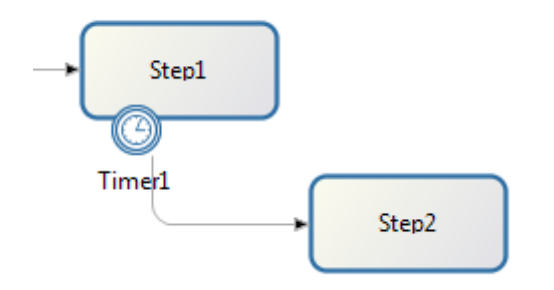

**Figure 63. A Boundary Timer requires an alternate path for Process to take if Step does not complete**

### 2.9 How to Send and Receive Intermediate Links within a Pool

Link events are used to create point-to-point connections within the same Pool. They can be used as connectors to link two different parts of the same Process.

For an example of how to use messaging, see the vide[o Using Links in Process Diagrams.](http://www.youtube.com/user/BonitaSoft#p/u/15/4fvNDk8FOUU)

Links are connected from the Throw Link. Catch Links will automatically show the connections specified in the corresponding Throw Links you've identified.

From the Palette, drag the **Link** icon or **Event** icon onto the Whiteboard, or use the Context Palette from a Step to create an Event. Then choose the appropriate Link icon.

#### **2.9.1 Create a Throw Link**

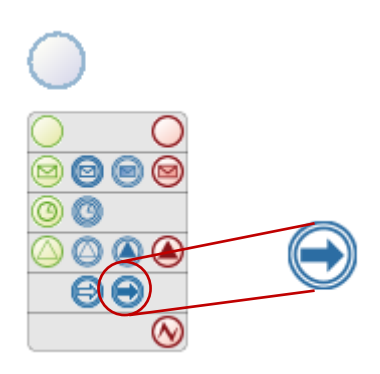

Figure 64. Select a Throw Link

Go to **Link -> Details***:*

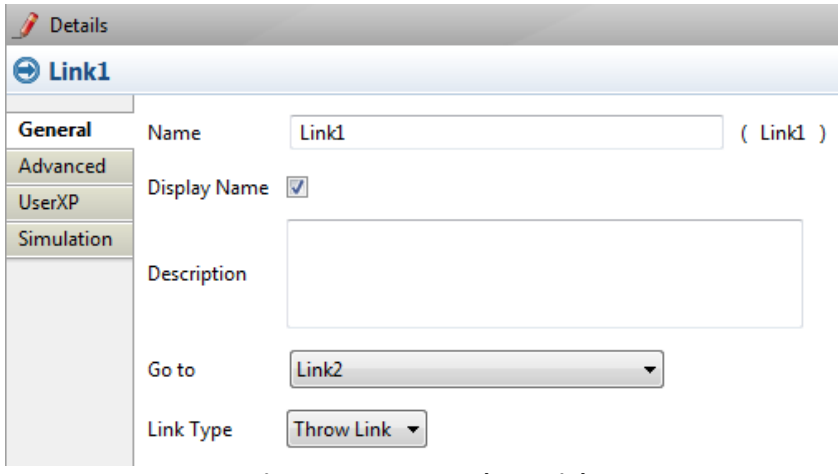

**Figure 65. Create a Throw Link**

- Enter message **Name** and **Description**
- **Go to**: select the name created for the corresponding Catch Link
- **Link type**: select **Throw Link**
- **2.9.2 Create a Catch Link**

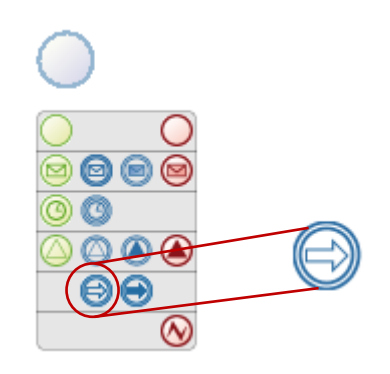

Figure 66. Select a Catch Link

#### Go to **Link -> Details***:*

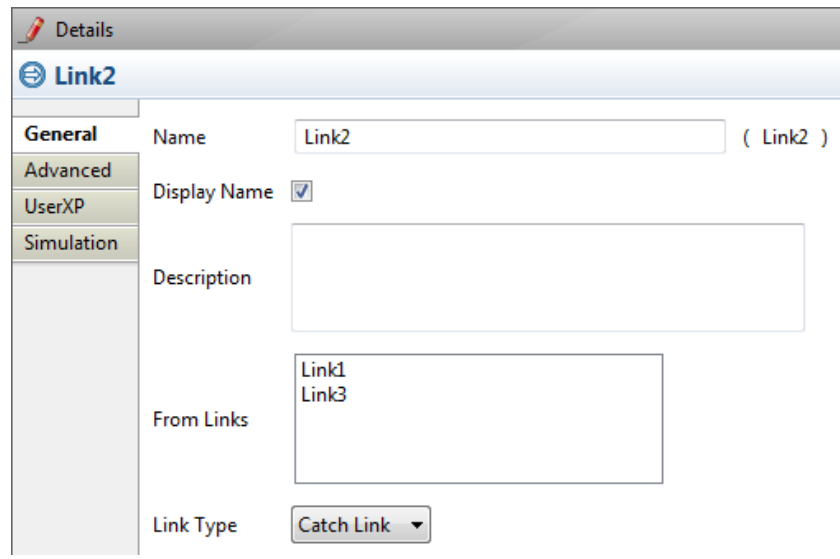

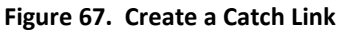

- Enter message **Name** and **Description**
- **From Links**: the corresponding Throw Links you have already defined and linked here will show
- **Link type**: select **Catch Link**

#### 2.10 How to send and receive messages across Pools

For examples of how to use messaging, see the video[s How to Send a Message Between](http://www.youtube.com/watch?v=fr7vvK0WCYwg)  [Diagrams](http://www.youtube.com/watch?v=fr7vvK0WCYwg) and [How to Send and Receive a Message Between Processes with Bonita Open](http://www.youtube.com/user/BonitaSoft#p/a/f/1/duv3NnWmGh4)  [Solution.](http://www.youtube.com/user/BonitaSoft#p/a/f/1/duv3NnWmGh4)

**Messages** carry information from one Pool to another.

- **Throw Message:** sends a message
- **Catch Message:** receives a message
- **Start Message**: catches a message and starts a Process
- **End Message**: ends the Process and sends a message
- **Boundary Message**: a Catch Message which receives a message and starts the Step to which it is attached

From the Palette, drag the **Message** icon or **Event** icon onto the Whiteboard, or use the Context Palette from a Step to create an Event. Then choose the Message icon.

#### <span id="page-57-0"></span>**2.10.1 Create a Throw Message**

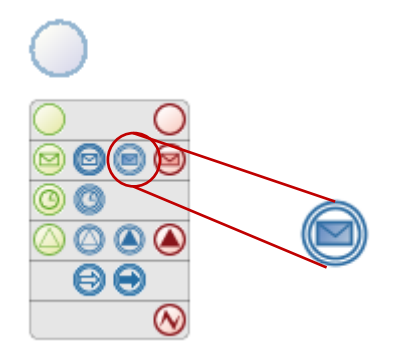

Figure 68. Select a Throw Message

#### Or go to **Message -> Details***:*

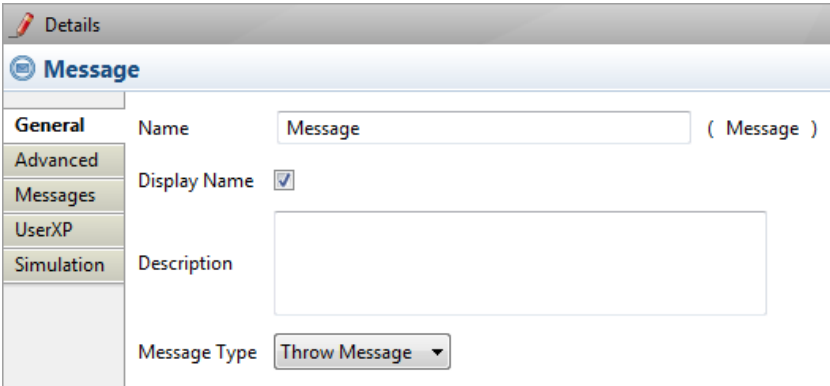

**Figure 69. Create a Throw Message**

- Enter **Name** and **Description**. You can choose to display the Message name on the Process Diagram.
- **Message Type**: select **Throw Message**
- **Advanced:** untick the synchronous checkbox if you want to associate the Message Event with a Transaction
- **UserXP:** apply [a dynamic title](#page-104-0) and/o[r description](#page-104-1) for the Message as it will appear in Bonita User Experience.
- **Simulation:** define parameters to be used when running a Simulation of the Process. See [How to Configure and Run a Simulation.](#page-74-0)

Go to **Messages ->** *Add* to create the Message content:

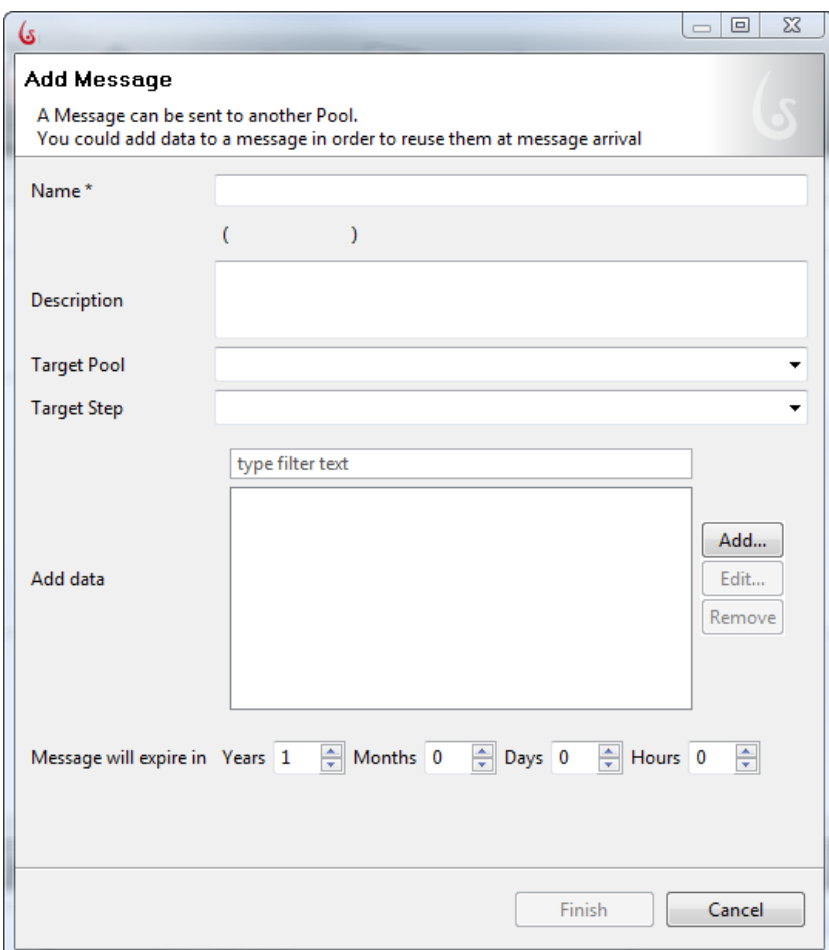

**Figure 70. Add Throw Message content**

- **Name** and **description**
- **Target Pool**: select the Pool you want to Catch the Message
- **Target Step**: select the Message event you want to Catch the Message
- **Add data**: here you can define the information to be carried in the Message, including data or text
- **Message will expire in**: you can specify a duration for this message to remain active

The Target Pool and Step are optional. However, if you do not specify these, the message will be broadcast to all Pools and all Steps. This can affect the performance of your system.

To define the message contents, select *Add* in **Add data**.

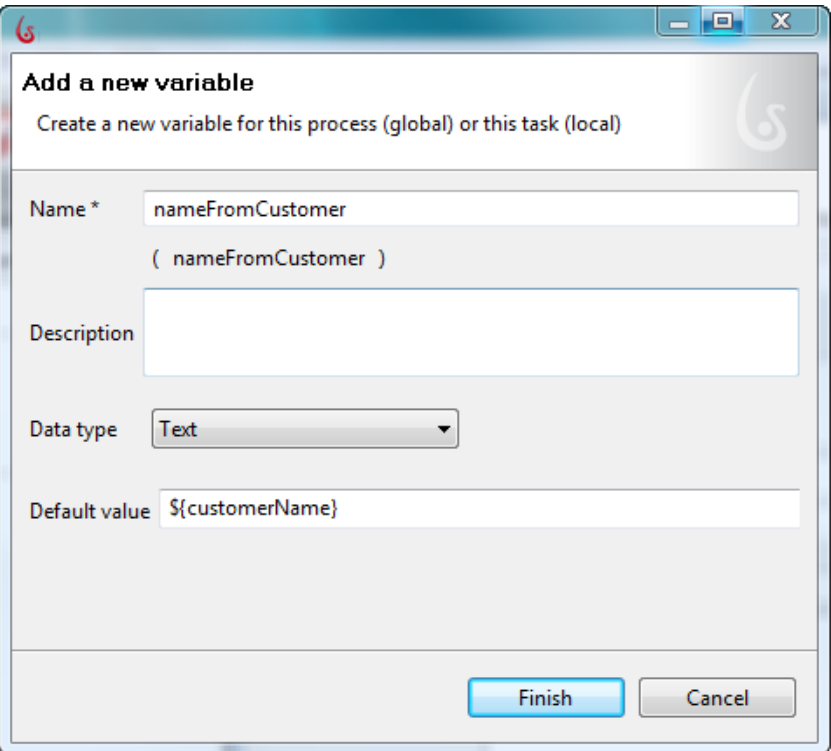

**Figure 71. Define each data value to be carried by Message**

Here you can define a variable to take a value from the Process of origin. Click *Finish*, and continue to add one variable for each datum you want to send.

### <span id="page-59-0"></span>**2.10.2 Create a Catch Message**

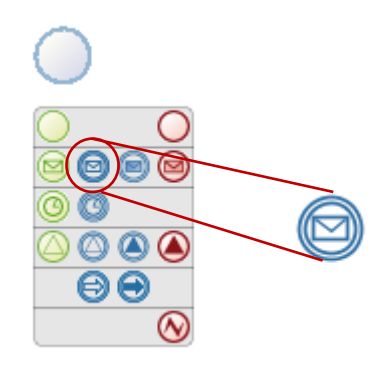

**Figure 72. Select a Catch Message**

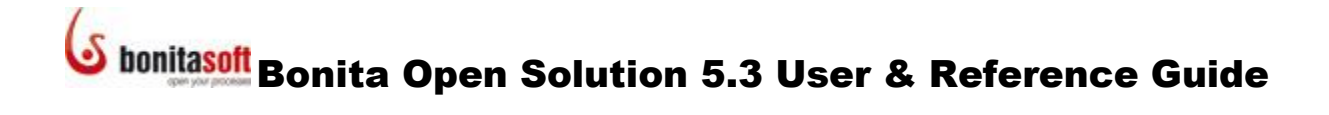

#### Go to **Message -> Details***:*

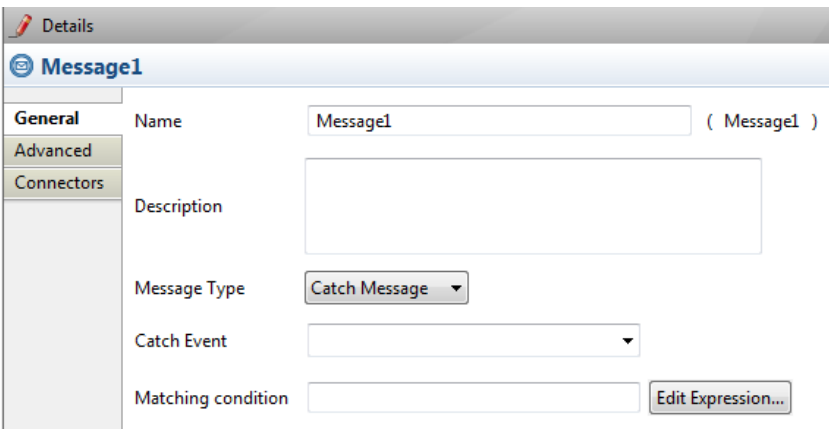

**Figure 73. Create a Catch Message**

- Enter **Name** and **Description**.
- **Message Type**: select **Catch Message**
- **Matching condition**: create a Groovy expression to uniquely match data passed to the Catch event. For example, an expression  $name! = john$  insures that if an event catches a name that is not " john," the event is completed and the process continues. If the catch event is not completed, the event continues to wait for another Message.
- **Advanced:** untick the synchronous checkbox if you want to associate the Message Event with a Transaction
- **UserXP:** apply [a dynamic title](#page-104-0) and/o[r description](#page-104-1) for the Message as it will appear in Bonita User Experience.
- **Connectors:** you can use this to initiate a Connector when the message is received, or set a variable to receive the message contents.
- **Simulation:** define parameters to be used when running a Simulation of the Process. See [How to Configure and Run a Simulation.](#page-74-0)

If you have not already set a variable to receive the Message, go to **Message -> Details -> Connectors ->** *Add.* Choose **Bonita ->** *Set Variable a Process or step variable*.

When the **Name the connector** window appears:

- Enter **Name** and **Description**
- **If connector fails**: choose action to take if Message fails to arrive
- Select *Next* to continue
- Enter the **Name** of the catch variable
- Select or enter the value to take from the received Message

#### **2.10.3 Create an End Message**

An End Message terminates a Process in a Pool and sends a message to another Pool.

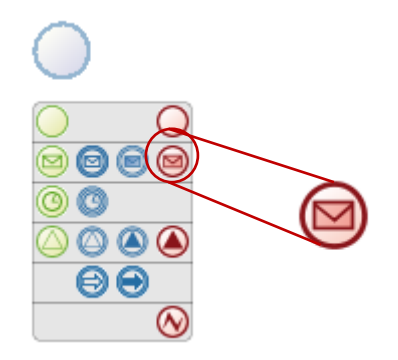

Figure 74. Select an End Message

Se[e Create a Throw message.](#page-57-0)

#### **2.10.4 Create a Start Message**

A Start Message begins a Process in a Pool on receipt of a message from another Pool.

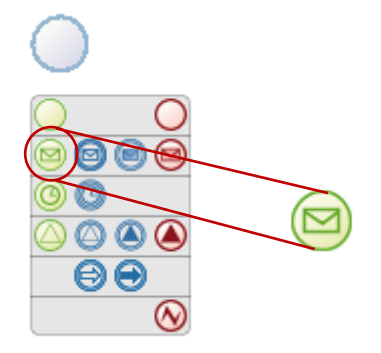

Figure 75. Select a Start Message

Se[e Create a Catch](#page-59-0) Message.

#### **2.10.5 Create a Boundary Message**

A **Boundary Message** is attached to a Step, and pauses the Step until the receipt of a message from another Pool.

From the Palette, drag the **Boundary Message** icon directly onto the Step, or use the Context Palette from a Step to create a Boundary Event. Then choose the Message icon.

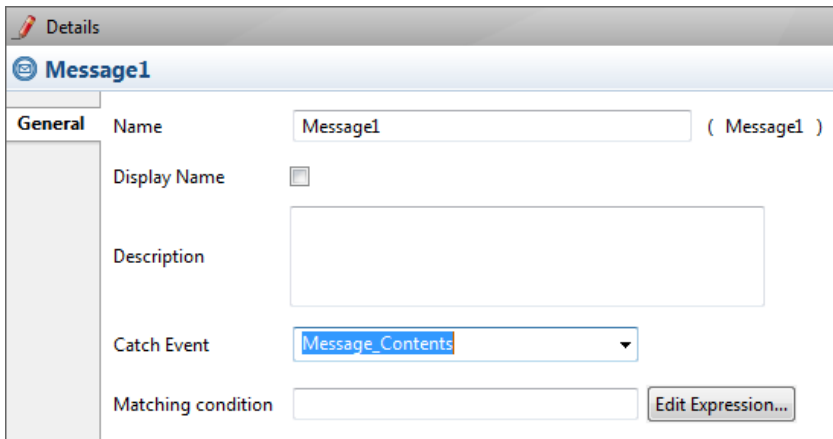

**Figure 76. Create a Boundary Message**

- Enter **Name** and **Description**. You can choose to display the Message name on the Process Diagram.
- **Catch event**: select the Message to catch from the sending Pool
- **Matching condition**: create a Groovy expression to uniquely match data passed to the Catch event.

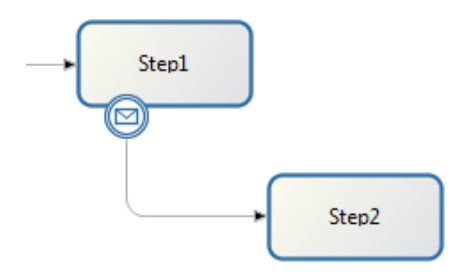

**Figure 77. A Boundary Message requires an alternate path for Process to take if Step does not complete**

### 2.11 How to define an Error Event

**Error events** carry information about exceptions.

- **End Error**: terminates the Process and sends an error code (message)
- **Catch Error**: this is a boundary event that catches an error code (message) and aborts the Step to which it is attached

#### **2.11.1 Create an End Error**

From the Palette, drag the **End** E**rror** icon or **Event** icon onto the Whiteboard, or use the Context Palette from a Step to create an Event. Then choose the End Error icon.

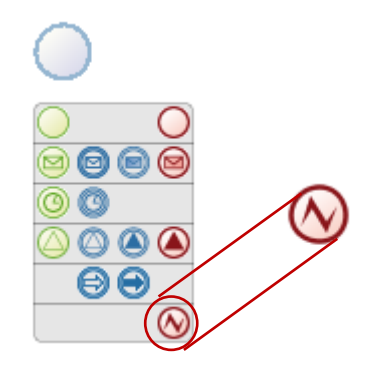

Figure 78. Select an End Error

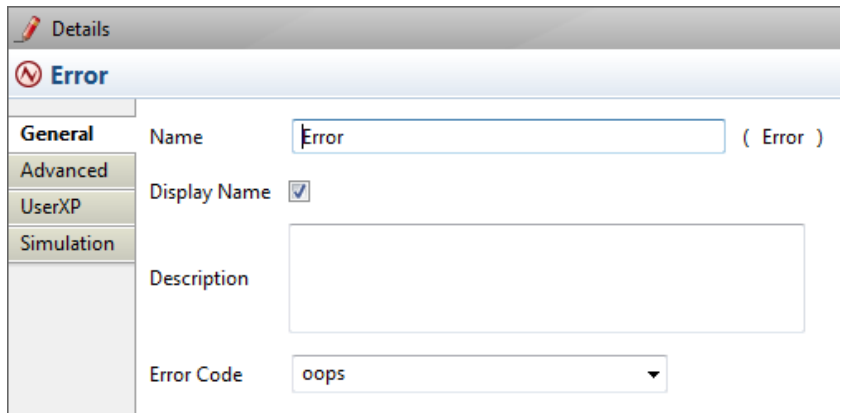

**Figure 79. Create a Throw Error**

- Enter **Name** and **Description**. You can choose to display the Error name on the Process Diagram.
- **Error code**: define error code/message to be sent
- **Advanced:** untick the synchronous checkbox if you want to associate the Error Event with a Transaction
- **UserXP:** apply a *dynamic title* and/or *description* for the Error as it will appear in Bonita User Experience.
- **Simulation:** define parameters to be used when running a Simulation of the Process. See [How to Configure and Run a Simulation.](#page-74-0)

#### **2.11.2 Create a Boundary Error**

**A Boundary Error** catches an error code (message), cancels the Step to which it is attached, and activates an exception path.

From the Palette, drag the Catch Error icon directly onto a Step, or use the Context Palette from a Step to create a Boundary Event. Then choose the Error icon.

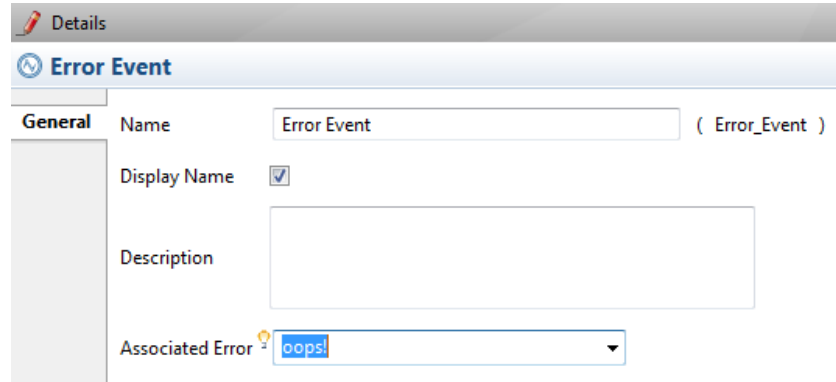

**Figure 80. Create a Boundary Error**

- Enter **Name** and **Description**. You can choose to display the Error name on the Process Diagram.
- **Associated error**: select the error code that will activate this event; or, if no error code is given, this error will catch any error not specified for a particular target

### 2.12 How to define a Signal Event

**Signals** broadcast or receive information from anywhere in a Process.

- **Throw Signal:** broadcasts a Signal
- **Catch Signal:** receives a Signal
- **Start Signal**: catches a Signal and starts a Process
- **End Signal**: ends the Process and sends a Signal
- **Boundary Signal**: a Catch Signal receives a Signal and starts the Step to which it is attached

From the Palette, drag the **Signal** icon or **Event** icon onto the Whiteboard, or use the Context Palette from a Step to create an Event. Then choose the Message icon.

#### <span id="page-64-0"></span>**2.12.1 Create a Throw Signal**

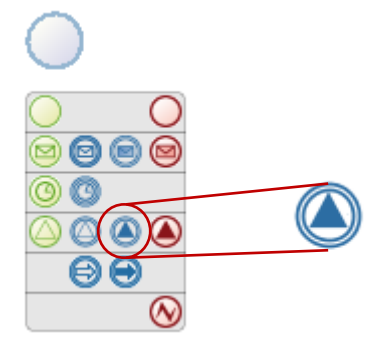

Figure 81. Select a Throw Signal

Go to **Signal -> Details***:*

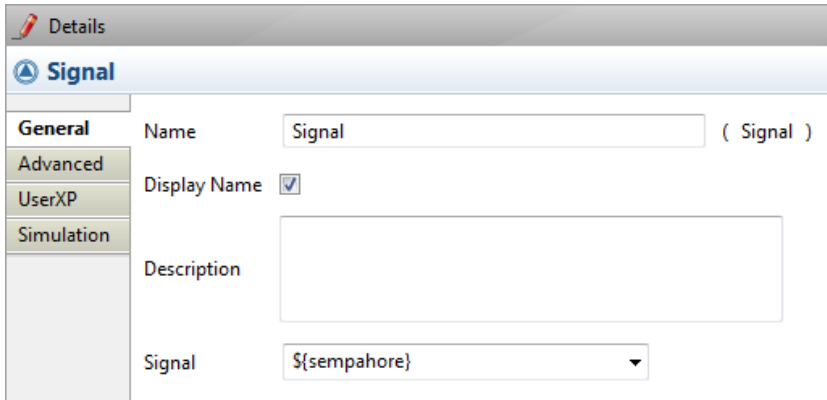

**Figure 82. Create a Throw Message**

- Enter **Name** and **Description**. You can choose to display the Signal name on the Process Diagram.
- **Signal:** select the signal code to be broadcast
- **Advanced:** untick the synchronous checkbox if you want to associate the Signal Event with a Transaction
- **•** UserXP: apply a *dynamic title* and/or *description* for the Signal as it will appear in Bonita User Experience.
- **Simulation:** define parameters to be used when running a Simulation of the Process. See [How to Configure and Run a Simulation.](#page-74-0)

### <span id="page-65-0"></span>**2.12.2 Create a Catch Signal**

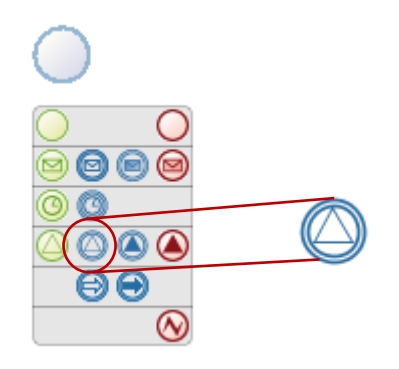

**Figure 83. Select a Catch Signal**

#### Go to **Signal -> Details***:*

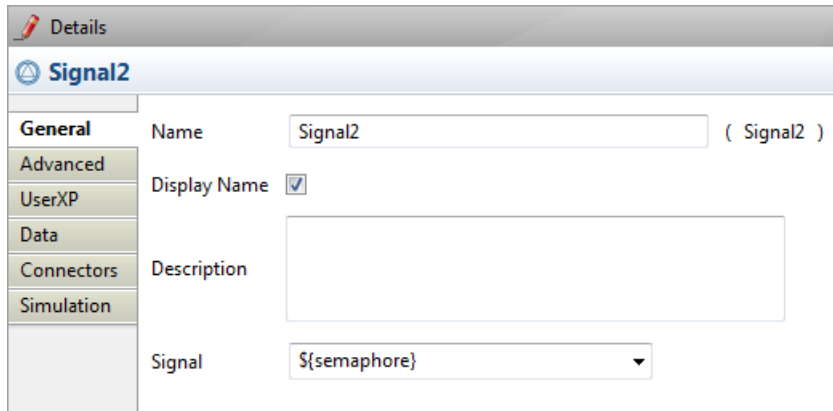

**Figure 84. Create a Catch Signal**

- Enter **Name** and **Description**. You can choose to display the Signal name on the Process Diagram.
- **Signal**: select the signal code to be broadcast
- **Advanced:** untick the synchronous checkbox if you want to associate the Signal Event with a Transaction
- **UserXP:** apply [a dynamic](#page-104-0) title and/o[r description](#page-104-1) for the Signal as it will appear in Bonita User Experience.
- **Connectors:** you can use this to initiate a Connector when the signal is received
- **Simulation:** define parameters to be used when running a Simulation of the Process. See [How to Configure and Run a Simulation.](#page-74-0)

#### **2.12.3 Create an End Signal**

An End Signal terminates a Process and broadcasts a signal.

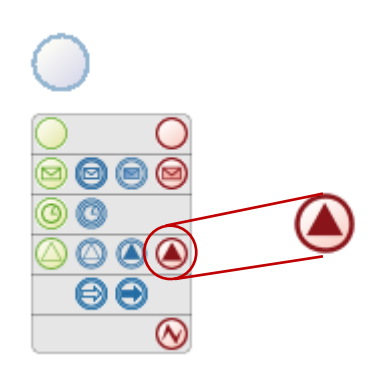

Figure 85. Select an End Signal

Se[e Create a Throw Signal.](#page-64-0)

#### **2.12.4 Create a Start Signal**

A Start Signal begins a Process on receipt of a broadcast Signal.

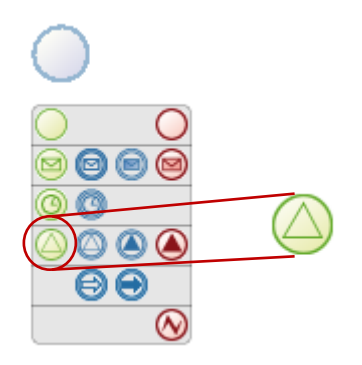

Figure 86. Select a Start Signal

Se[e Create a Catch](#page-65-0) Signal.

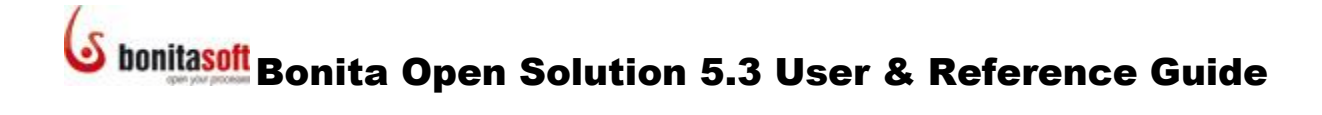

#### **2.12.5 Create a Boundary Signal**

A **Boundary Signal** is attached to a Step, and pauses the Step until the receipt of a broadcast Signal.

From the Palette, drag the **Boundary Signal** icon directly onto the Step, or use the Context Palette from a Step to create a Boundary Event. Then choose the Signal icon.

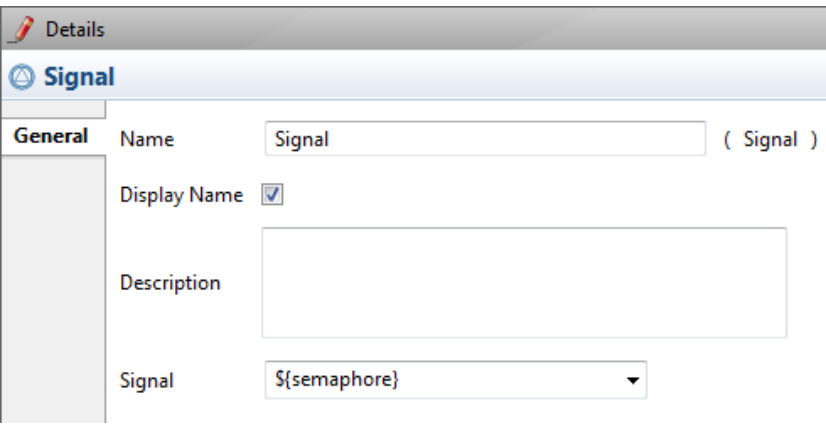

**Figure 87. Create a Boundary Signal**

- Enter **Name** and **Description**. You can choose to display the Message name on the Process Diagram.
- **Signal**: select the signal code to be received

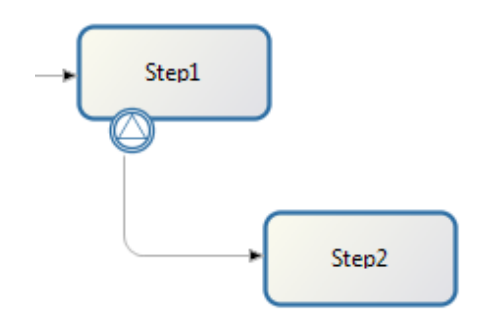

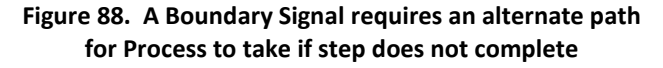

#### 2.13 How to define Transactions

A transaction is a group of activities that must all complete successfully before the Process can continue. A series of activities are defined as a Transaction in Bonita Open Solution if they are sequential or part of the same execution pattern and are synchronous.

Events are synchronous by default in Bonita Open Solution. To mark the end of one Transaction and identify the beginning of another, the event in the Process immediately following the Transaction should be "de-synchronized." This signals the disconnection of this event from the Transactional group.

When the Bonita Execution Engine receives an order from a client application (Bonita User Experience or third party application) it uses the client Java thread. During the execution, if an activity is marked as Asynchronous, the engine will give the control back to the client and open a new Java thread to continue with the execution of following activities.

To indicate de-synchronization of any event, click on the Event and go to **Details -> Advanced** and un-check the selection for **Synchronous**.

### <span id="page-68-0"></span>2.14 How to configure Connectors

For information about how to configure Connectors included in Bonita Open Solution and to create your own Connectors, see the **BOS Connectors Reference Guide**.

#### 2.15 How to define Categories

Categories are labels that can be applied by the Process designer to individual Processes.

To define a Category, select a Pool or Process and go to **Details -> UserXP**.

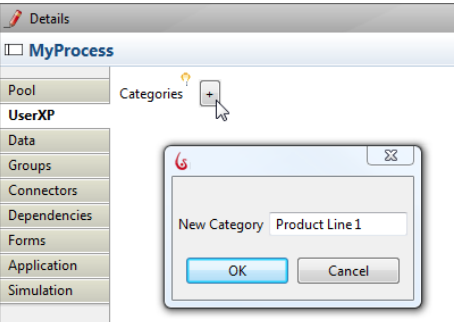

**Figure 89. Define a Category for a Process**

Click on the  $\left| \frac{+}{-} \right|$  icon to bring up the window to name the Category.

Each Category label or set of labels designed this way is applied to each case of the Process when it is run. The Category (ies) will show up in all User's User Experience inboxes whenever this Process appears.

### 2.16 Install (import) an extension shared in the BonitaSoft Community **Contributions**

To import a Contribution into Bonita Open Solution:

**Menu Bar: Extensions** *-> Browse contributions.*

This will connect to the Contributions section of [www.Bonitasoft.org.](http://www.bonitasoft.org/) From here you can select a shared extension and *Install* it. (You will need to be registered as a BonitaSoft Community user and log in to the Community forum from Bonita Studio).

| <b>Contributions</b> فہی                                                                                            | <b>Most popular</b> |                                                                                                    |                                                                                         |  |
|----------------------------------------------------------------------------------------------------|---------------------|----------------------------------------------------------------------------------------------------|-----------------------------------------------------------------------------------------|--|
| This is the place for our community to share contributions to help                                                  |                     | Last 30 days                                                                                                    | Since the start                                                                         |  |
| everyone get most out of Bonita.<br><b>+ ADD MY CONTRIBUTION</b>                                                    | смм                 | Web application : Technology, Bonita, Web<br><b>CMM</b> tool<br>*****<br>103 downloads - 44 comments - 2010-09-22               |                                                                                         |  |
| Multilnstantiator: Java<br><b>Split String MultiInstantiator</b><br>京京京京立<br>33 downloads - 1 comments - 2010-05-19 |                     | Fill a pdf or a rtf form sample<br>*****                                                                                        | Process : Bonita, Examples, Process Challenge<br>72 downloads - 2 comments - 2010-09-08 |  |
| <b>Bonita Connector Databases Examples</b><br>Filter Google Group resolver Java MultiInstantiator                   |                     | <b>Process: Process Challenge</b><br><b>Purchase Order and Compromise A</b><br>*****<br>71 downloads - 15 comments - 2010-08-24 |                                                                                         |  |
| 123 contributions 146 revisions 21 contributors 4116 downloads                                                      |                     | <b>Process: Examples</b><br>宣言宣言                                                                                                | <b>Meeting room booking example</b><br>56 downloads - 3 comments - 2010-03-29           |  |

**Figure 90. Select an extension from the Contributions page**

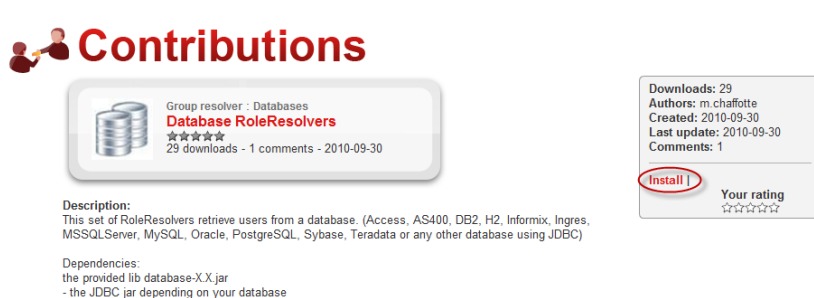

**Figure 91. Import an extension**

To close the Contributions page and return to the Whiteboard, click the X in the upper right corner of the BonitaSoft.org window.

When you install an extension, be sure to confirm if it requires that you also install any dependencies. See Add \* . jar files.

### 2.17 How to manage Processes in Bonita Studio

#### **2.17.1 Find Process files**

Bonita Open Solution stores your Processes as  $*$ . proc files in your Workspace directory, in My Processes. This directory is located by default in **BOS-5.X\studio\workspace\local\local\_My Processes.**

The management tasks for Processes are located under **Process** in the Task bar.

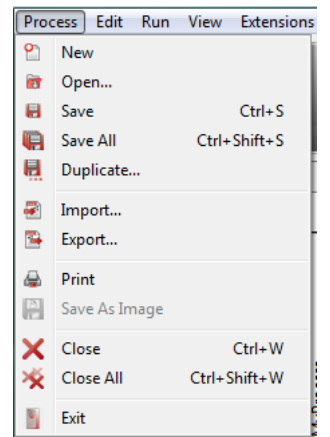

**Figure 92. Process management tasks are located in the Task bar**

### **2.17.2 Create a New Process or Open an existing Process**

Start a *New* Process or *Open* a Process

By selecting **Process -> New** or **Process ->** *Open* in the Menu bar; By clicking on the **New** or *Open* icon on the Task bar; or By clicking on **New** or *Open* from the Bonita Studio welcome page.

#### **2.17.3 Save a Process / Save all Processes**

Bonita Open Solution saves Processes as \*.proc files. *Save* a Process:

> By selecting **Process ->** *Save* in the Menu bar By clicking on the *Save* icon on the Task bar

To *Save all* Processes, select **Process ->** *Save All*.

#### **2.17.4 Duplicate a Process**

Create a copy of an existing Process by selecting **Process ->** *Duplicate* from the menu bar. You can **Name** the duplicate and give it a **Version** number.

#### **2.17.5 Import a Process**

You can *Import* processes in the following formats:

- \*.proc (Bonita Open Solution),
- \*.bar (Bonita Open Solution),
- \*.xpdl (Bonita 4),
- \*.bpmn (BPMN 2.0), and

processdefinition.xml(jBPM3)

Select **Process ->** *Import* from the Menu bar, or the *Import* icon from the Task bar.

To Import a file, browse to the file location and upload.

#### **2.17.6 Export a Process**

You can *Export* a zipped package which includes:

- The Process Diagram (Process BAR)
- any custom Web applications you have created (Application WAR) resources, forms, and templates and everything needed to render the process as defined in Bonita Studio
- the Bonita Execution Engine (Runtime)  $*$ . ear files, configuration and resource library directories

The library directories can be exported as

 Light – this generates a lightweight WAR with its libraries available in an external folder ("lib")

- Embedded this generates a WAR with embedded libraries
- Client WAR this generates a WAR ready for JEE with no "bonita-server" libraries

More information is given in the README text file included in the export.

Select **Process ->** *Export* from the Menu bar, or the *Export* icon from the Task bar.

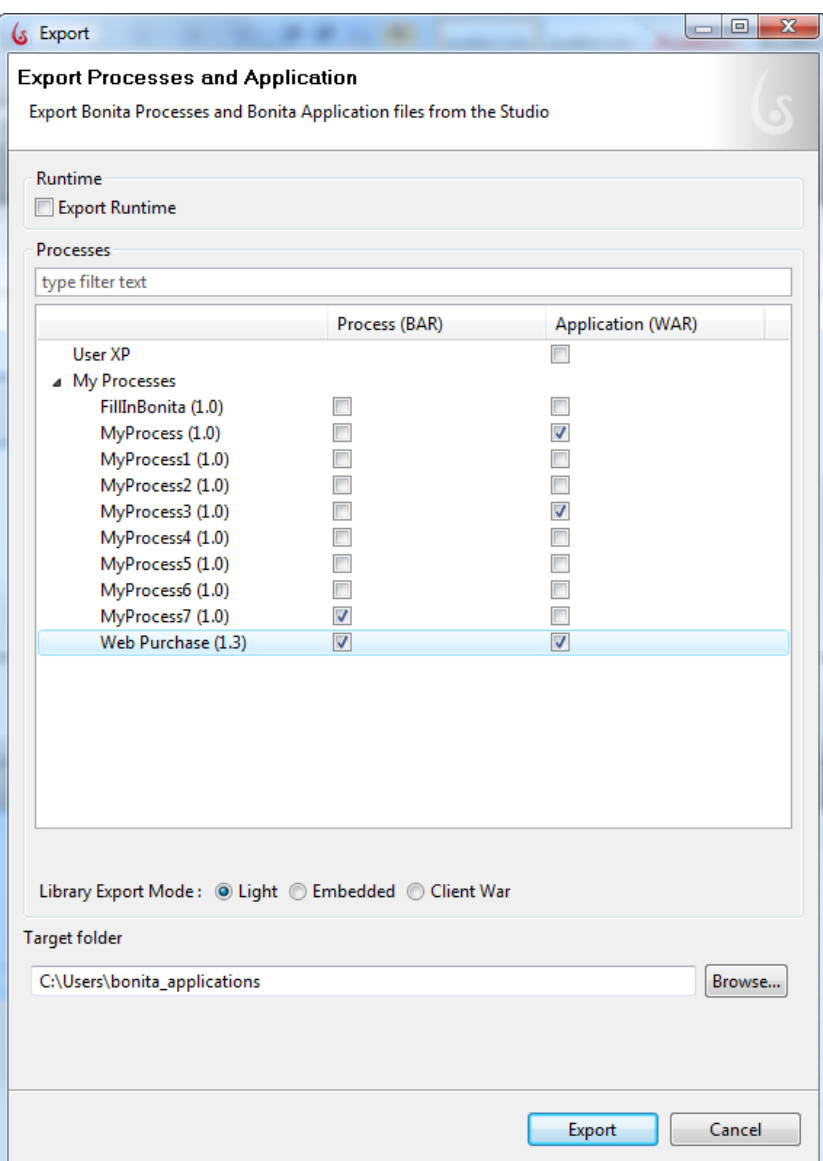

**Figure 93. Export Application**

This function will export all libraries for your web applications. You can choose to save them in a WEB-INF/lib folder (default) co-located with the process file, or in a common folder in the zipped archive.

Should you need *Export* Processes in a \*.proc file, you will find it in **Workspace \ local\ local\_MyProcesses**.)

### **2.17.7 Print a Process**

To *Print* a hard copy of a Process Diagram, select **Process ->** *Print*.
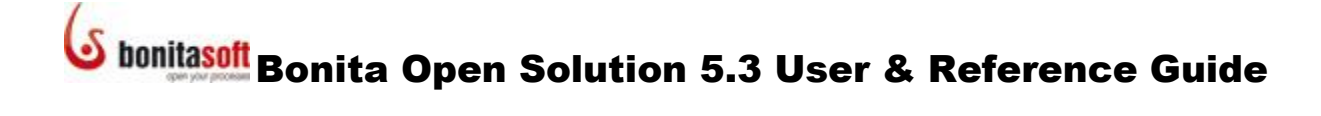

### **2.17.8 Close a Process / Close all**

To *Close* a single Process, select **Process ->** *Close* or click the X on its tab.

To *Close* all open Processes, select **Process ->** *Close All* from the Menu bar.

#### **2.17.9 Delete a Process**

Each time you open a new Process in Bonita Studio, it is automatically saved. To clear out unwanted Processes in the Existing Processes list, **Open** a Process.

When the **Open an Existing Process** window appears, select the Process you want to delete and *Delete*.

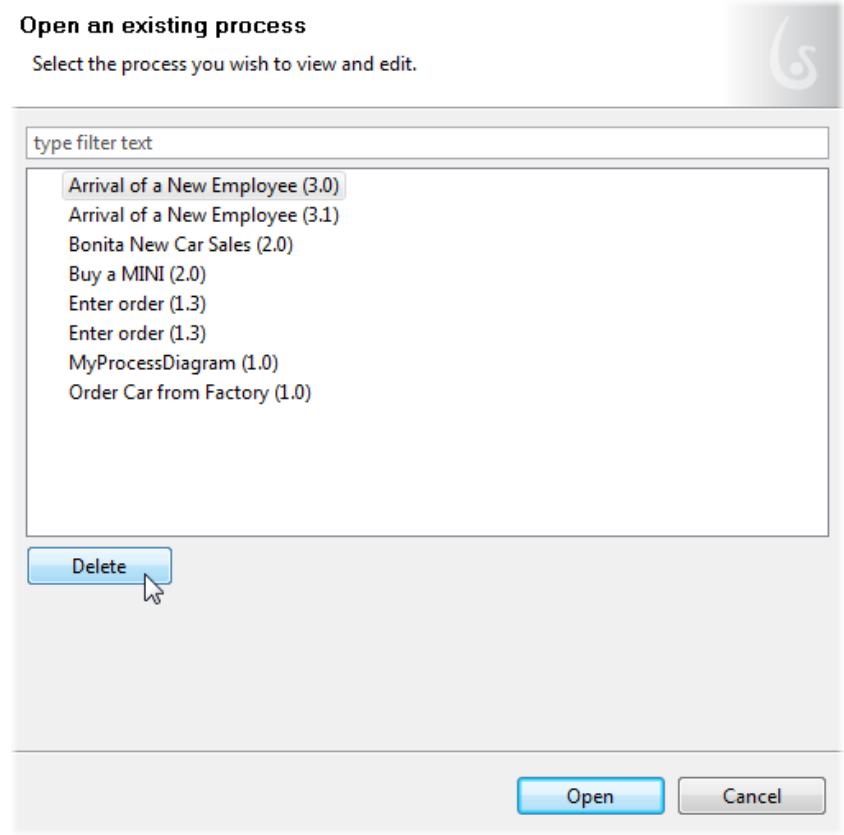

**Figure 94. Delete a Process**

### **2.17.10 Rename a Process Diagram**

To change the name of a top-level Process Diagram, go to **Diagram -> Details -> General**. Here you can change the **Name**, the **Version**, and the **Description** of an opened Process.

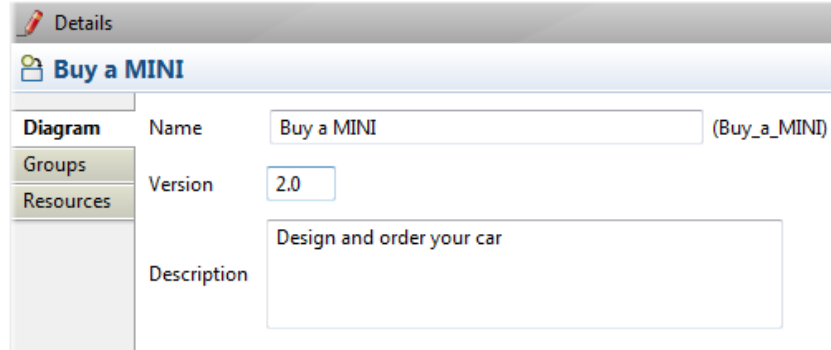

**Figure 95. Rename a Process Diagram**

**NOTE**: Be sure you are in the Details of the Process Diagram level. Changing the name of a Pool or a Lane will not change the name of the top-level Process Diagram.

### 2.18 How to run a Process

Running a process deploys it, that is, the process becomes "live" and cases can be implemented. For development, the Process is run in default Bonita Open Solution web applications.

*Run* a Process after it is built in Bonita Studio:

- Select **Run -> Run** from the Menu bar
- Click on the **Run** icon in the Task bar

This will generate a default web application.

What happens, essentially, behind the RUN button:

- The process and resources are packaged in a \*.bar file (Bonita process archive)
- A specific Web application is created
- The Bonita Execution Engine and a lightweight relational database are used by the application
- A web container is started and the \*.war file deployed
- A new browser window opens and shows the initial application page

A dialog may appear to inform you that Bonita Open Solution is initializing the User Experience.

### **bonita<mark>soft</mark> Bonita Open Solution 5.3 User & Reference Guide**

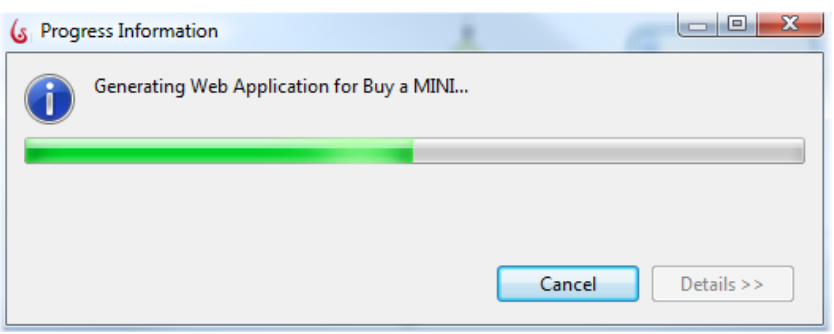

**Figure 96. Bonita Open Solution initializing the User Experience**

When it has completed, a form appears in the default web application, and you are automatically logged in as admin. If appropriate, enter data in its fields and click *Submit* to start the Process.

When presented with the message: "The information has been submitted. To continue, open your inbox…":

Click on **Bonita User Experience** to open the inbox.

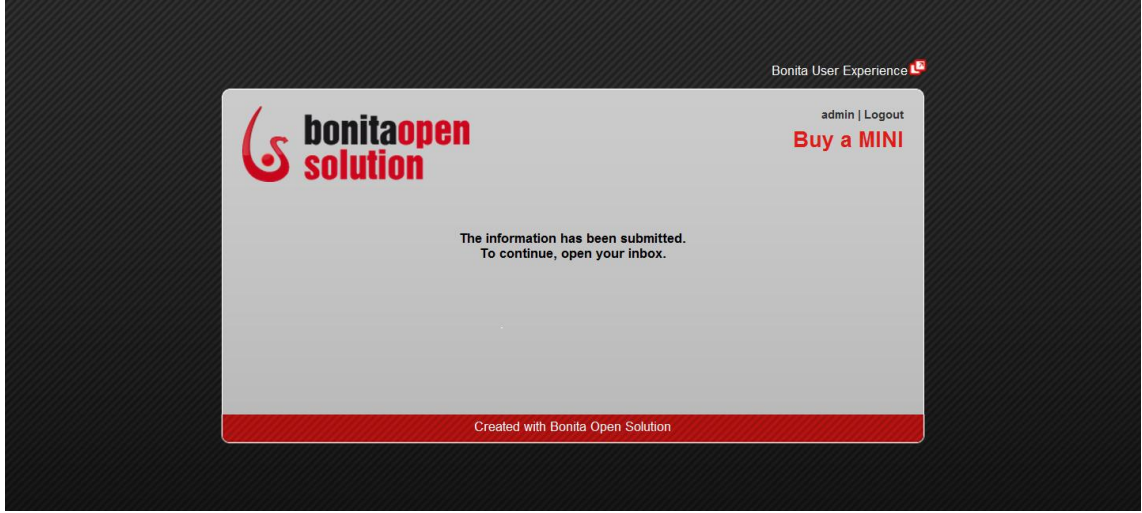

**Figure 97. Open the** *Bonita User Experience* **inbox in the default web application** 

The Process will show up in the admin inbox. As you run this first Case, you can enter data in the application fields Step by Step.

This will complete the first Case of the Process.

When a Process has been *Run*, it can be implemented repeatedly, each time as a new Case. See Part 4, How to Use Bonita User Experience.

### 2.19 How to configure and run a Simulation

For information about how to configure and run a Simulation in Bonita Open, see the **BOS Simulation Reference Guide**.

### Part 3. How to create and customize forms for end users

### 3.1 Overview

You can customize the interface presented to your end users by modifying html, and/or creating Web applications and linking them to Bonita Open Solution.

By default, at each Process Step that requires data input, Bonita Open Solution automatically creates a basic, un-customized Bonita Form based on the Data Variables you have defined.

When the Process is run with no customization, a simple default Bonita Form for each Step is presented in a default Bonita Web application.

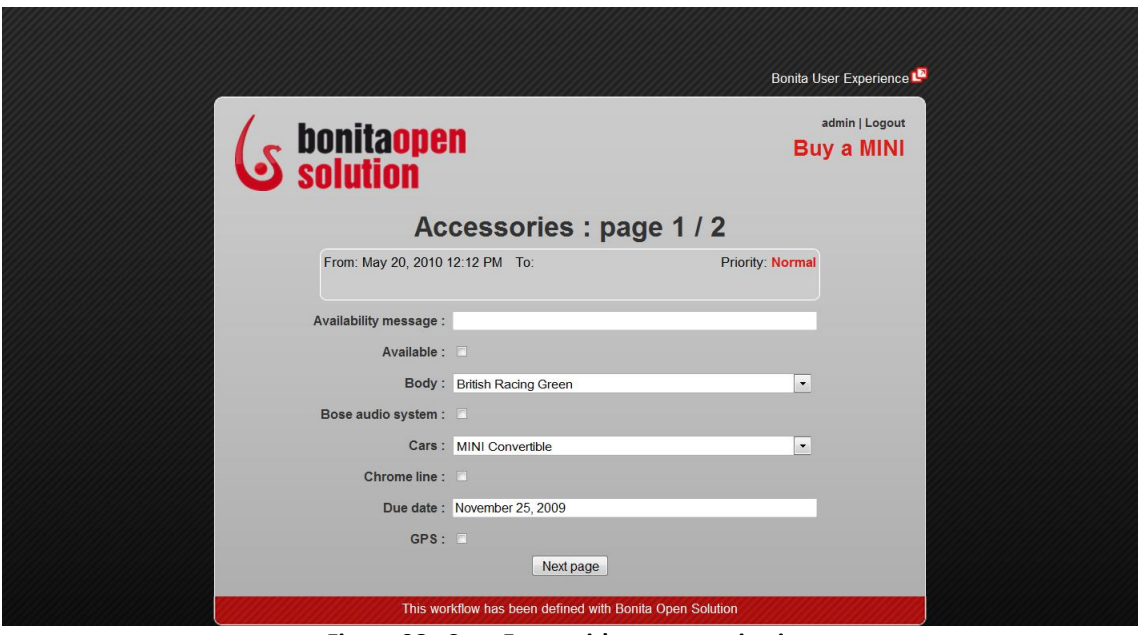

**Figure 98. Step Form with no customization (basic Bonita Open Solution form in default Web application templates)**

You can customize the end user interface in several ways. For Forms, you can:

- Change the Process template (Web application) in which all Forms appear (See [Customize the Process Template\)](#page-90-0).
- Further customize the layout of an individual Form by modifying or changing the html template for the individual form, and/or modifying or changing the Global Page Template (See [Customize a Step level template\)](#page-93-0).
- Customize the fields and contents of an individual Form at the Step level (in what order the fields are presented, the field labels, field characteristics, and so on). This is done with the Form Builder in Bonita Studio. (Se[e Design a Step Form\)](#page-76-0).

You ca[n customize confirmation messages](#page-98-0) presented to the user. There can be multiple confirmation messages in a single Process.

And - you can also customize the following user interfaces at the process level:

- [Customize Welcome page](#page-96-0)
- [Customize Log in page](#page-97-0)
- [Customize error messages](#page-97-1)

### <span id="page-76-0"></span>3.2 How to create a Form for a Step

You can design 3 types of Forms:

- Entry allows data entry by Step Actor
- View shows data already entered; can not be modified
- Overview shows all these Forms with read-only contents in the User Experience

You can create Forms to summarize the state of the Process at the Process level in the Forms tab.

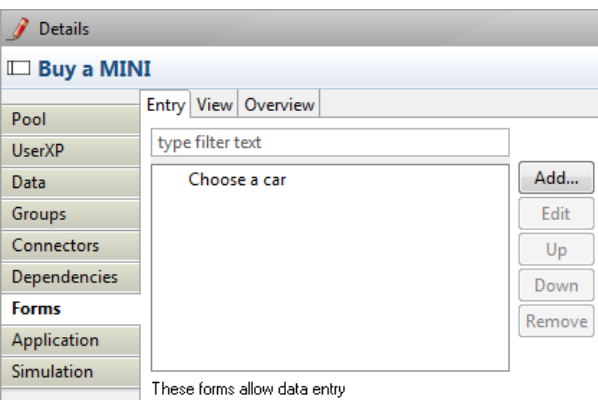

**Figure 99. Three types of Forms in a Process**

To design these Forms, go to select a Human Step, and go to **Details -> Forms**, and select either **Entry** or **View**.

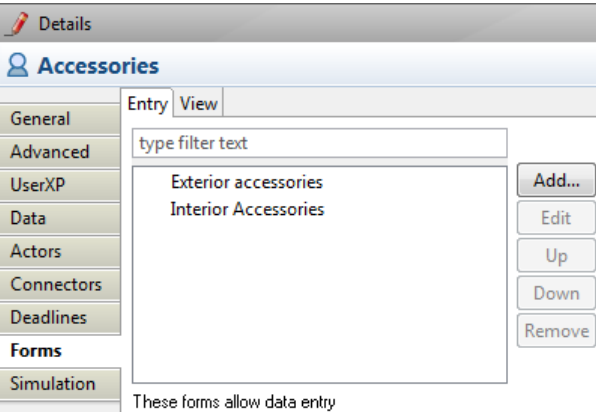

**Figure 100. Create an Entry or View form for a Step**

### **3.2.1 Design a Step Form**

**Forms** for data entry and/or presenting information are available for Human (manual) Steps. To complete a Form, you will need to have global and local variables defined. (see [How to](#page-40-0)  [Define Data Variables\)](#page-40-0).

To create a new custom form, select a Human Step, and go to **Details -> Forms ->** *Add*.

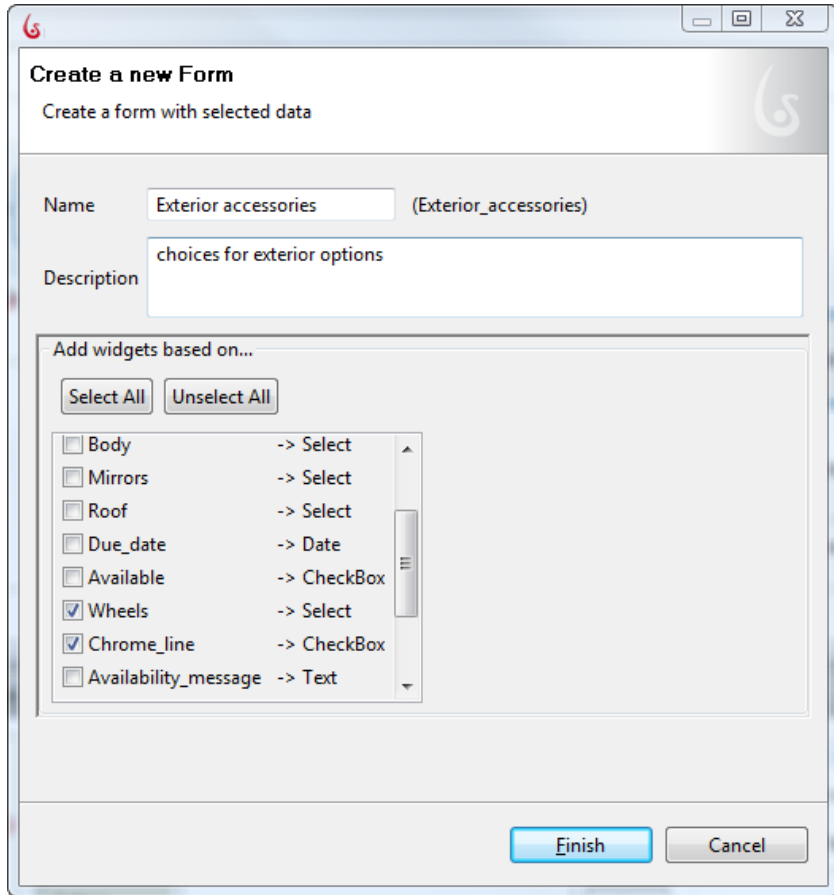

**Figure 101. Create a New Form**

The **Create a New Form** wizard will ask you to enter a **Name** and **Description** for the Form. In this window you'll also see an initial list of the Data variables available for this Step. You can Select or de-select variables here. You can also add and remove variables in the next steps of creating the Form.

Select some, all, or none of the variables presented and click *Finish* to continue.

The next window presented, the **Form Builder**, will allow you to manipulate data fields in the form of cells in a grid. If you have selected some or all variables, they are presented here as a series of cells in a single vertical column. Form Builder adds a *Submit* button at the bottom of the column.

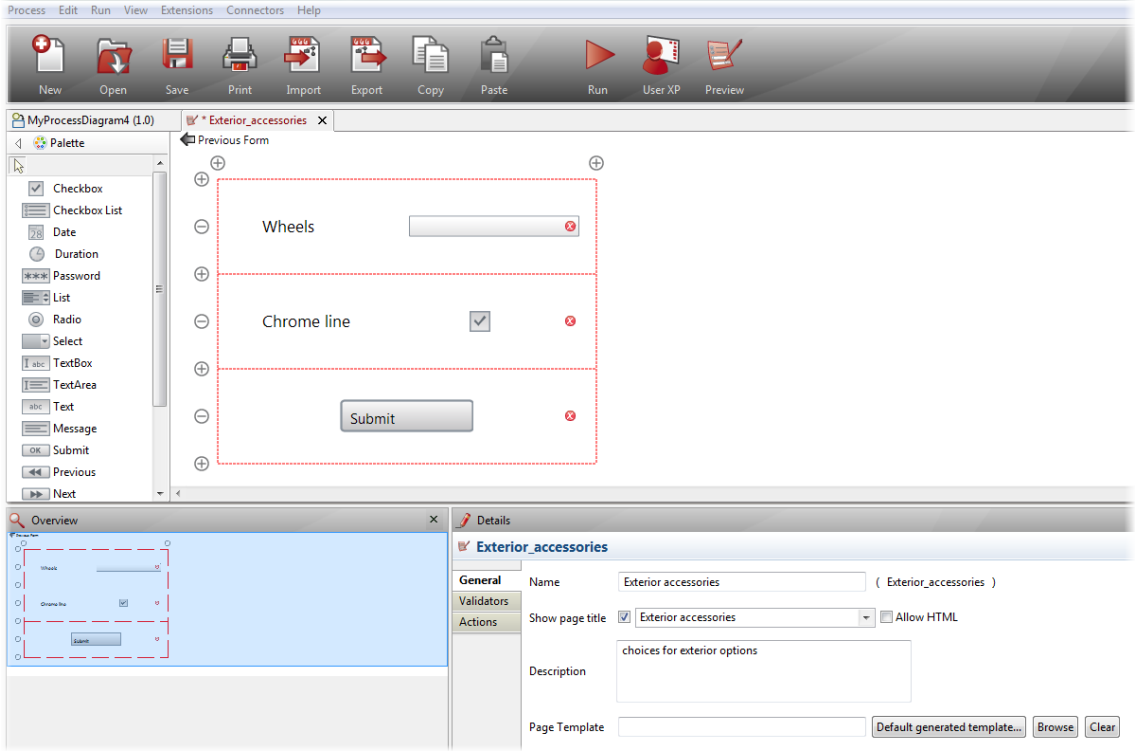

**Figure 102. Begin with the Form Builder**

To add data fields that are not included here, you can add cells (see below) and then click and drag the field widget from the Palette. See [Define or redefine the contents of a field in a](#page-84-0)  [Form.](#page-84-0)

### **3.2.1.1. Add / remove rows of cells in a Form**

Add or remove rows using the  $+$  and  $-$  icons.

- $\bullet$  + along the left side, upper adds a row above
- $\bullet$  + along the left side, lower adds a row below
- along the left side, center removes the row (and its contents).

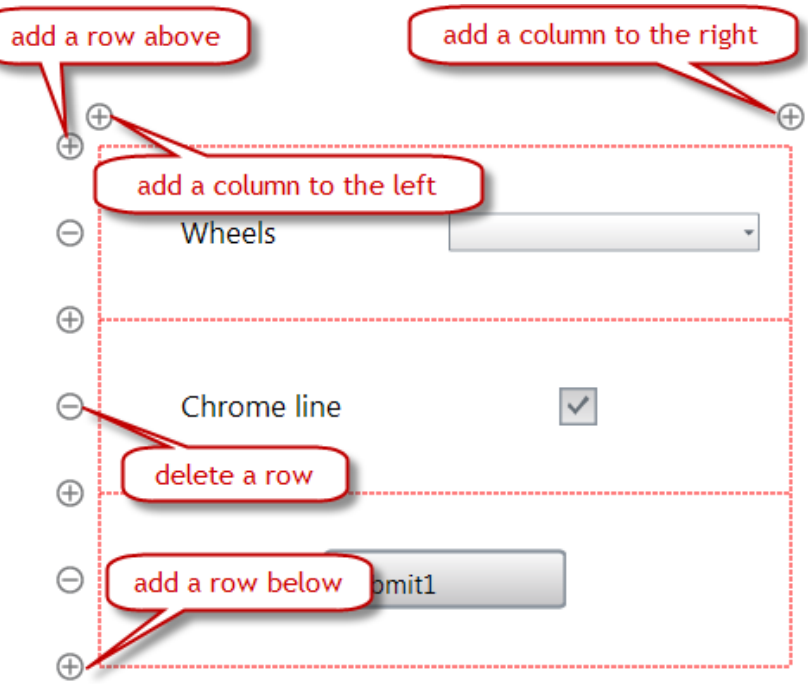

**Figure 103. Add or remove rows and columns in the grid**

Similarly, add or remove columns using the + and – icons

- $\bullet$  + at the left adds a column to the right
- $\bullet$  + at the right adds a column to the left
- in the center removes the column (and its contents)

### **3.2.1.2 Move cells**

Click and drag the data fields to move them around in the Form Builder.

### **3.2.1.3 Merge cells**

To merge a data field cell across adjacent cells, click on the cell and then on the arrow in the direction you want to expand it.

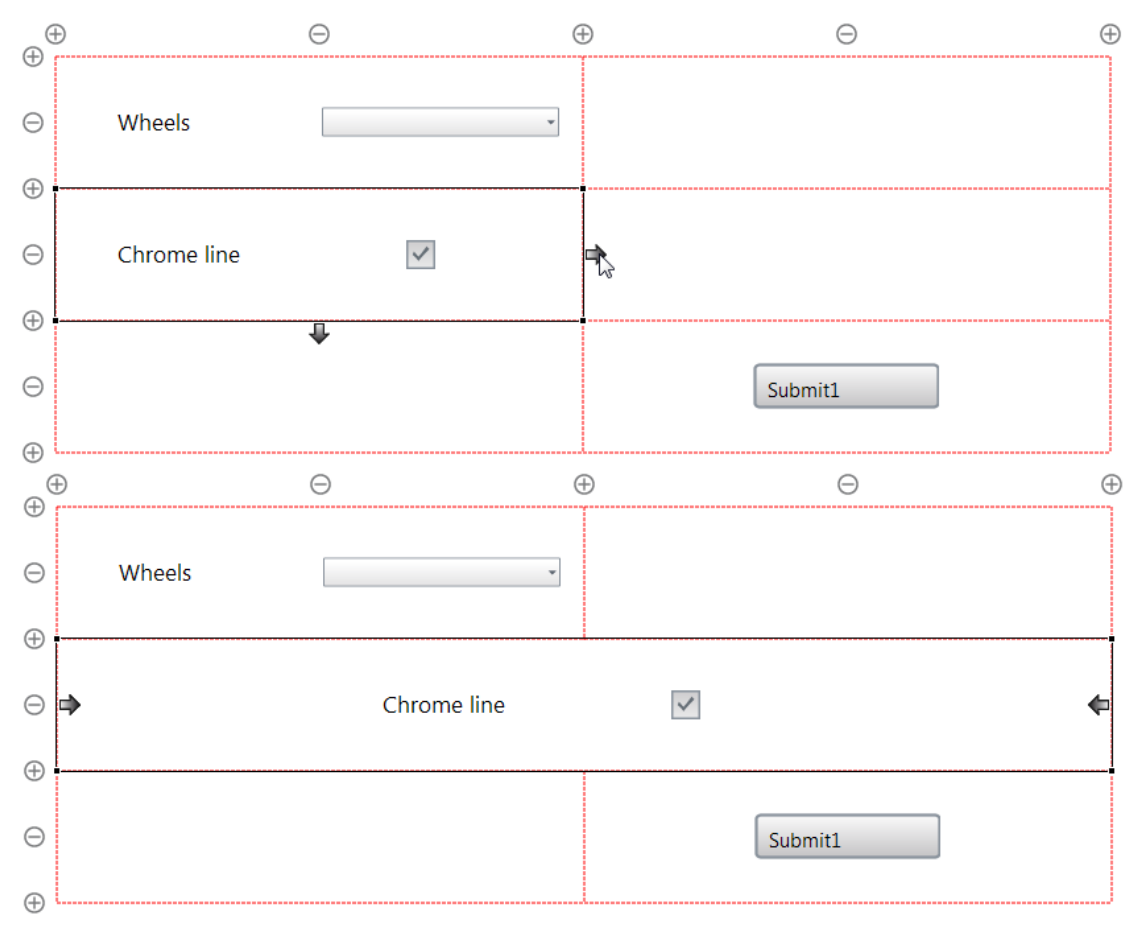

**Figure 104. Click and drag to move a cell, click the arrow to merge cells** 

### **3.2.1.4 Define and arrange data fields in a Form**

Go to **Details - > General** to change the **Name** and **Label** (to be displayed). You can enter a label, use a Groovy expression, or choose not to label a data field. You can also choose to use html for a page name or a data field label. (For security reasons, html is not used by default in forms; you can change forms to html and implement your security precautions if you wish.)

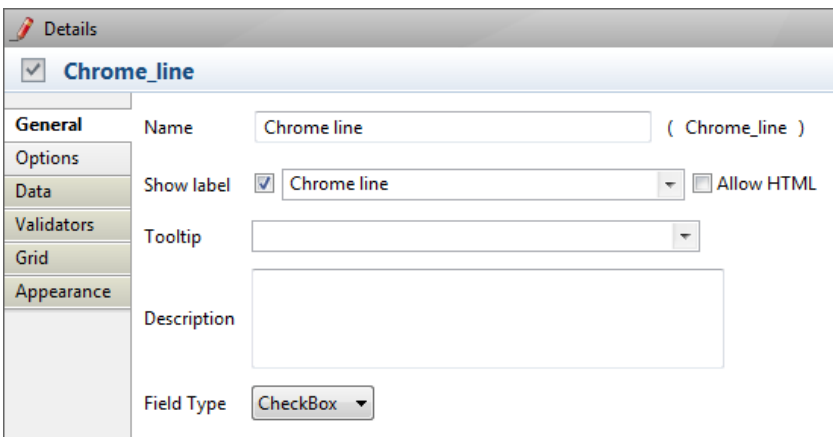

**Figure 105. Add General Details to a form field**

Add a **Tooltip** here if you want one (enter it directly, or use a Groovy expression). You can enter text, or create a Groovy expression containing defined data variables.

Enter a **Description** of the data field.

The **Field type** associated with field depends on what you have defined. There are "live" fields in which the end user will select a *Boolean yes/no, or enter text or numbers*:

- **Check Box**
- **Date**
- **Duration** enter days/hours/minutes/seconds for a timer event
- **Password**
- **Text Box** single line of text
- **Text Area** multiple lines of text
- **Rich Text Area** user entering data can format the way it appears
- **Table** See below
- **Editable Table** See below

You can use html in some of these fields. Where html is permitted, there is a checkbox to tick.

There are also "live" fields for which the user will select from a *predefined list of options*:

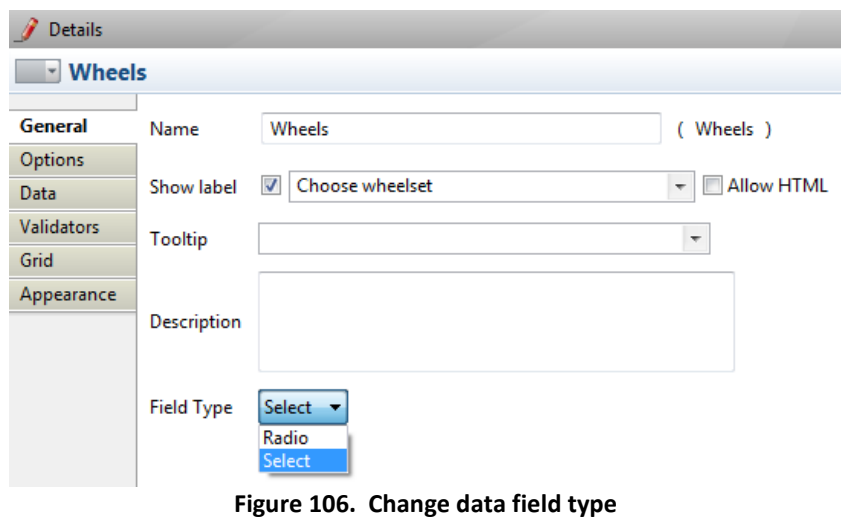

- **CheckBox List** allows multiple selections from a list of items
- **List** allows multiple selections
- **Radio** allows a single selection
- **Select** one item from a drop-down list

You can also add a variable type by selecting it from the Palette on the left side, and dragging it into an empty cell in your Form Builder.

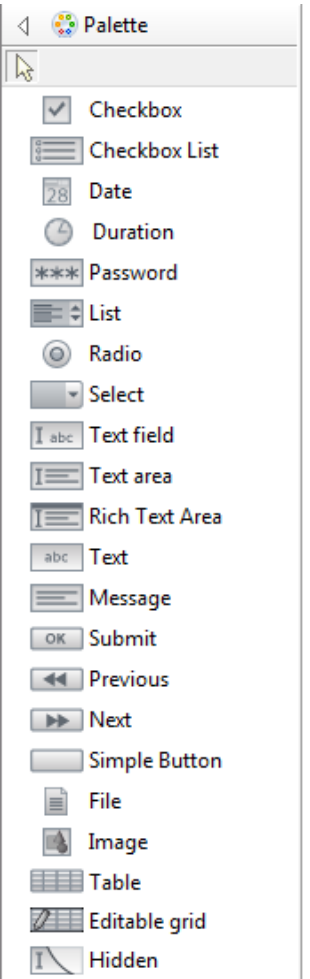

**Figure 107. Form Builder Palette**

In addition to the fields presented in **Field Type**, there are also fields in the Palette for

- **Text** use to carry over actual data entered earlier in the process, for all data types (can display the result of a calculation or expression); not a live (interactive) field
- **Message** use to present textual information, for example, instructions, that are not interactive

You can add a Table (predefined or editable by the User) to a Form.

**Table** You can define a table graphically in **Details -> Data**.

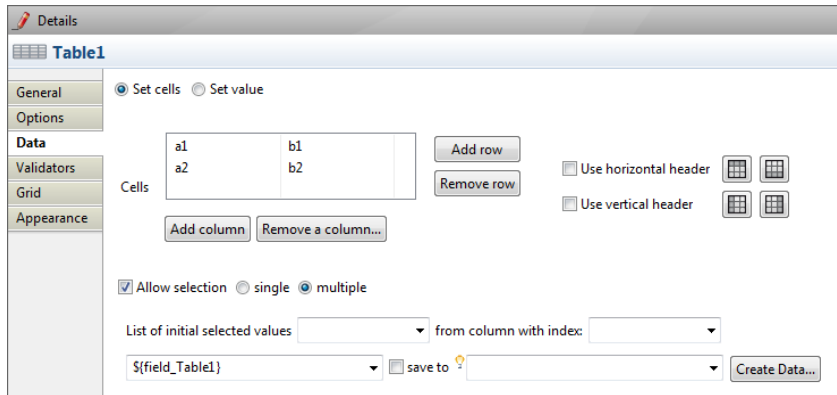

**Figure 108. Define a table** 

You can select one or multiple rows from a Table and save this selection as a variable in form of a list of strings (for example, in the form \${[item1, item2,item3,item4]} or List<String> ) by clicking **Allow selection** and either **single** or **multiple**. The items of the list are those from the indicated **Column with index**.

You can define the appearance characteristics for a Table in **Details -> Appearance**, including CSS attributes for the entire table (for example, borders), for individual cells, and for table headers.

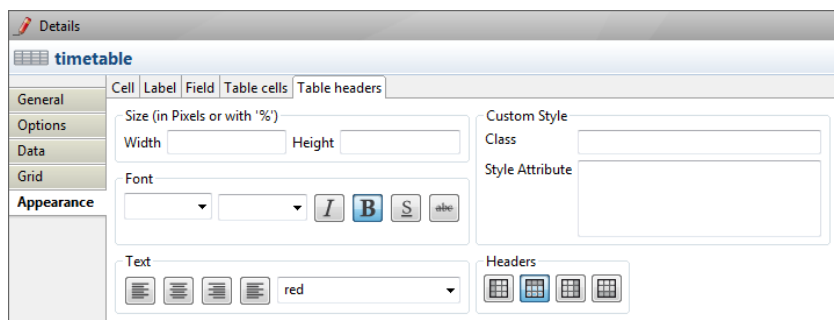

**Figure 109. Configure the appearance of a table**

 **Editable Grid** An editable Grid is interactive, allowing the User to both enter data into it and manipulate (within limits as defined).

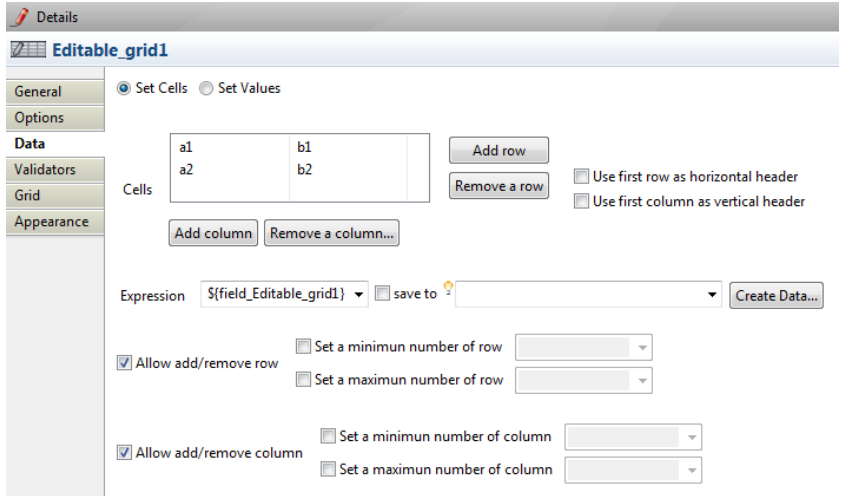

**Figure 110. Define an Editable Grid**

You can save the contents of an Editable Grid as a variable in form of a list of lists of strings (for example, in the form \${[[item1, item2],[item3,item4]]} or List<List<String>>).

You can define the appearance characteristics for an Editable Grid in **Details -> Appearance**.

The Form Builder includes 3 **button** types:

- **Submit** moves the Process to the next Step
- **Previous** back up to a previous page in a multi-page form in the same Step
- **Next** move forward to the next page in a multi-page form in the same Step (See [Create multiple page Forms\)](#page-87-0).
- **Simple Button** use this button to call an html script (enter the script in the widget's **Options**)

You can also add the following to a Form:

- **File** allows attached **File** (attachment) upload (and download)
- **Image** display an image
- **Hidden** use for scripts and data passing not seen by user

If the field must be completed in the form, make is mandatory by selecting **Is mandatory** in **Details -> Options**.

**Preview** the form as you design it by clicking on the **Preview** icon in the Task bar.

This will show you the Form in the default Bonita Form and Web applications.

### <span id="page-84-0"></span>**3.2.1.5 Define or redefine the contents of a field in a Form**

Click (to highlight) the field. Go to **Details -> Data**. Each type of data field will present options here.

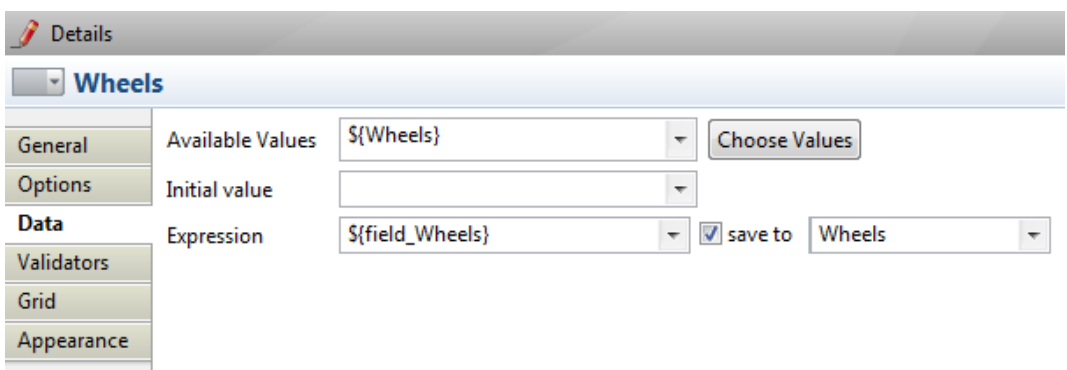

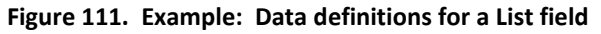

- **Available values** accepts a List of strings or a Map containing the label and value
- **Initial value** allows you to choose a default or starting value. For **Text** and **Message** fields (these have fixed values), the initial value becomes a constant; you can use input from a variable or enter an expression here.

- **Expression** allows you to either take the value filled in by the User, or to use it in a Groovy expression.
- **Save to** will then be set with the output of the expression (in a Data variable, or a Groovy expression pointing to a Data variable.

For Date fields, you can define the **Display format** here.

Uploaded files can be designated **download only**. If the uploaded file is an image, you can choose to display a preview of it in the Form.

Images can be uploaded and displayed in the final form. There are several ways to upload images:

- Browse to where the image file is located and upload it directly to the form; or
- Upload the image to a Data field as an attachment; then call this attachment in **Step -> Forms -> Image** [widget in form] **-> Data,** or
- Enter the URL where the image is located.

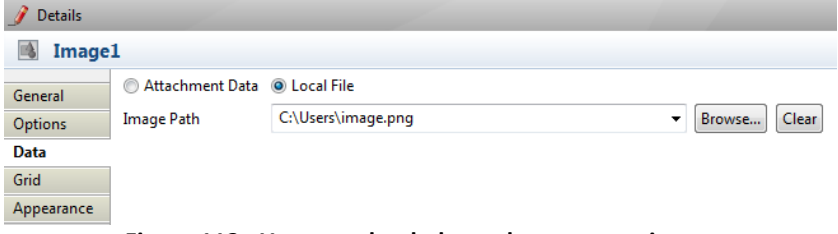

**Figure 112. Use an uploaded attachment as an image**

NOTE: In order for a data field to be displayed at the completion of this Step, **Initial Value** and **Save To** must be set with the same variable.

#### **3.2.1.6 Restrict the type of data a field will accept**

The **Default validator** checks the type of input against the field defined for the entry (e.g., if the field is an integer, it will not accept a character string).

To validate input more specifically (e.g., that a character string is in the form of a date, or an email address), add a customized validator.

Details I abc personal\_email Add... personal\_emailValidator Genera Name type filter text Options Create.. Mail  $\overline{\phantom{a}}$  Edit ... **Validator Type** personal\_emailValidator Data Remove Validators Parameter Grid **Error Message** \${field\_text + "is not valid entry"} Appearance **Html Class** Validator position: @ Below @ Above Add the default Validator for this widget 

To add a custom validator, select a cell with a data field, then **Details - > Validators ->** *Add*.

**Figure 113. Add a Validator to a field**

Name the **Validator**. Choose a **Validator type** appropriate for the field from the dropdown list.

If you want to use a **Regex validator** (Regular Expression), enter the Regular Expression in **Parameter**.

Enter the **Error message** to appear to the user if the field is determined invalid. You can create a dynamic message using *Edit expression*. (Note that this field is mandatory).

You can define your own **html** class for the validator here.

You can also go to **Details - > Validators ->** *Create* to define your own Validator here by defining a **Java class**, **package** and **Display Name**.

Both the default and the custom validator(s) can each be positioned above or below the entry field in the Form.

#### **3.2.1.7 Resize columns and rows**

Select a data field cell, then **Details -> Grid**.

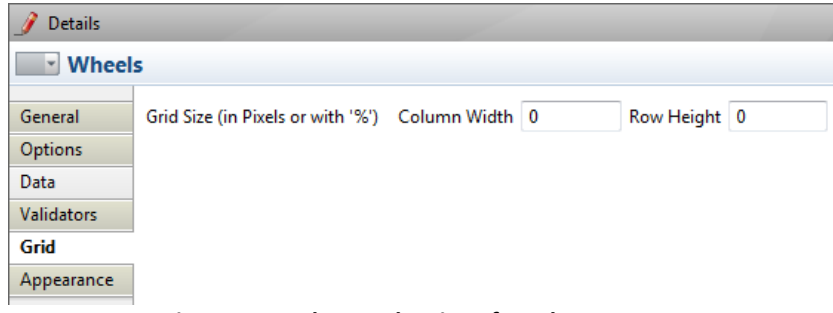

**Figure 114. Change the size of a column or row**

Choose a cell in a Column and enter a column width and /or row height in pixels or in percentage (of the total width or height occupied by the completed form). Note that the total width and height of the grid is constrained by the dimensions of the form it is presented in.

#### **3.2.1.8 Change the appearance of a cell, label, or field**

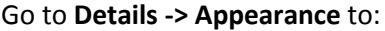

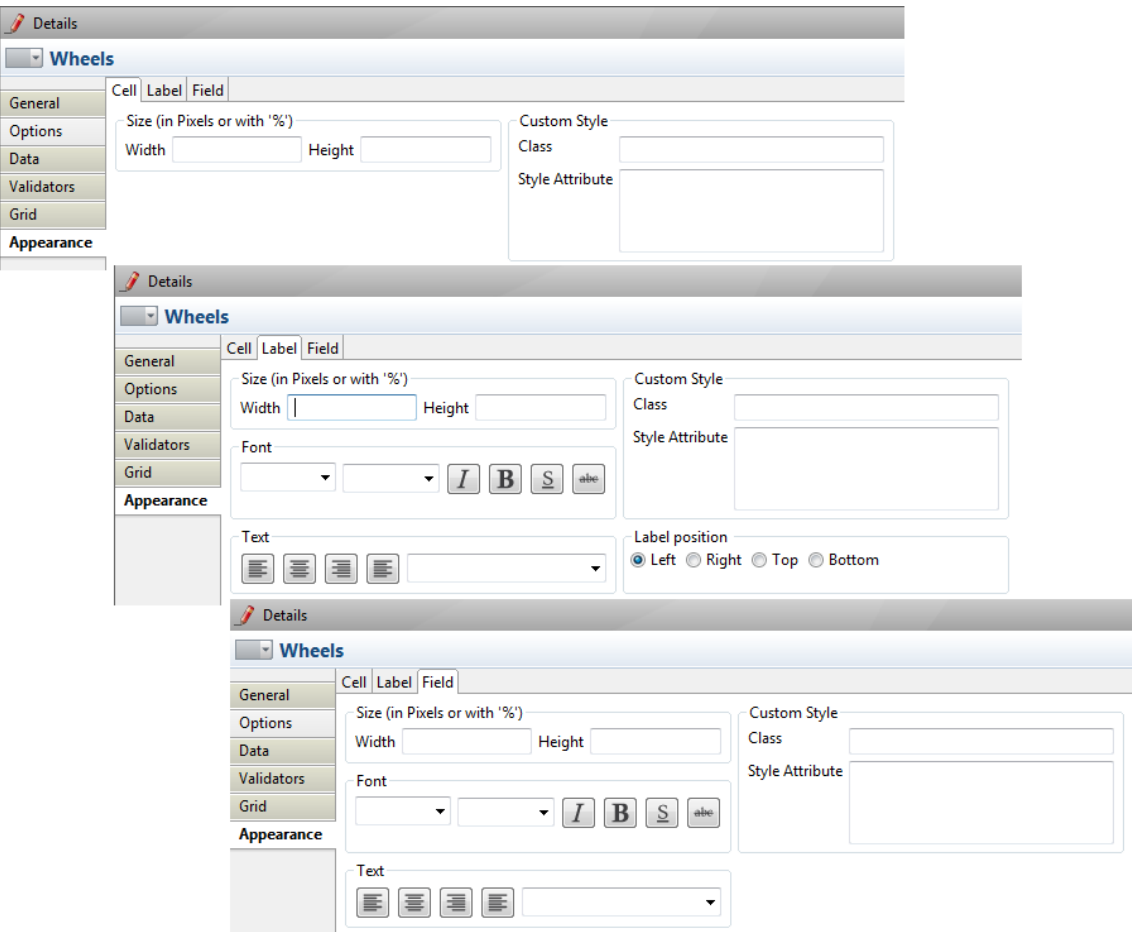

**Figure 115. Change the appearance of a call, a label, or a field**

- Resize a **Cell** (inside of specified Grid)
- Change **Label** font, size, placement, and so on
- Change **Field** font, size, placement, length, and so on

You can also upload your own **Custom Style** in a CSS file for all or each of these.

#### <span id="page-87-0"></span>**3.2.2 Create multiple page Forms**

 $\overline{\mathscr{I}}$  $\Box$  $\overline{G}$ 

> When you add more Forms to a Step, they are handled as multi-page Forms. Add each Form in the same way you create a new Form.

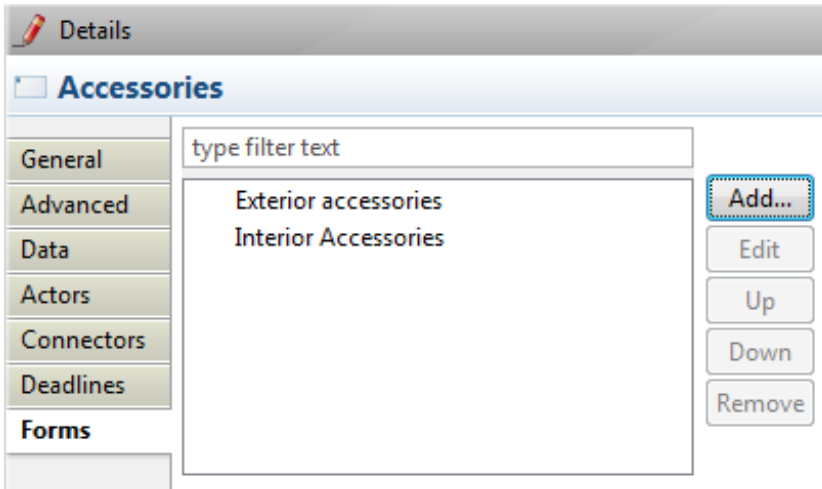

**Figure 116. Several forms defined in the same step create a multipage form**

Each new form will add a **Previous** button.

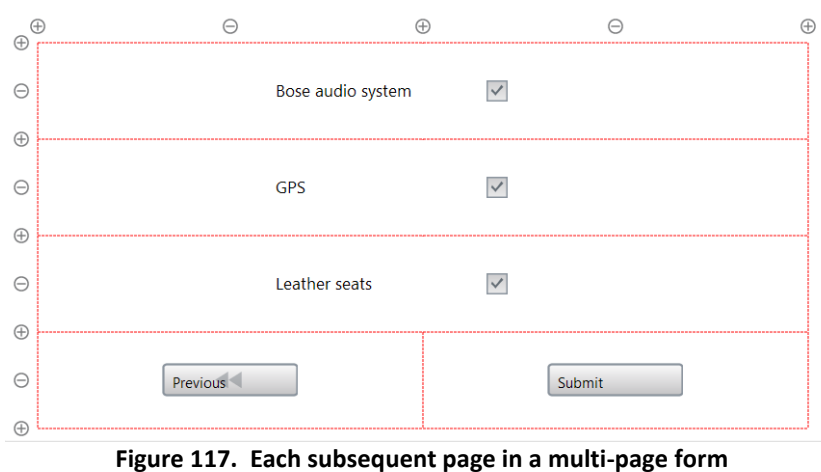

**will automatically create a Previous button**

For more than 2-page forms, change the *Submit* buttons to *Next* buttons by clicking on the button, then on **General**, and then change its **Field Type**.

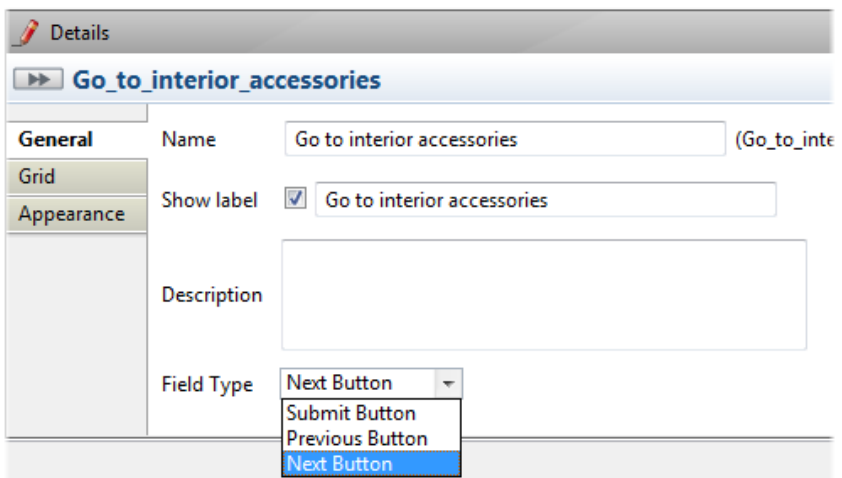

**Figure 118. For preceding Forms, change Submit buttons to Next Buttons**

Navigate between multiple form pages with the arrows as shown:

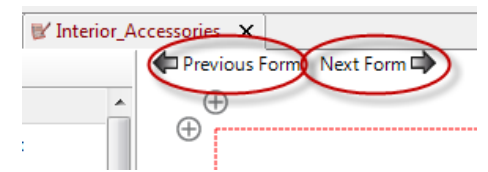

**Figure 119. Navigate between multiple forms**

Multi-page forms are presented in the order they are listed in **Details -> Forms**. To change their order, move them *Up* or *Down*.

### 3.3 How to create a Form for a Process

- 1

Defining a Form at the Pool or Process level is essentially the same as for a Step. If a Form is needed to start a case of the Process, define it here. If the Process is to be started and the first Form presented is that in the first Step, choose *Skip the initial forms at process start*.

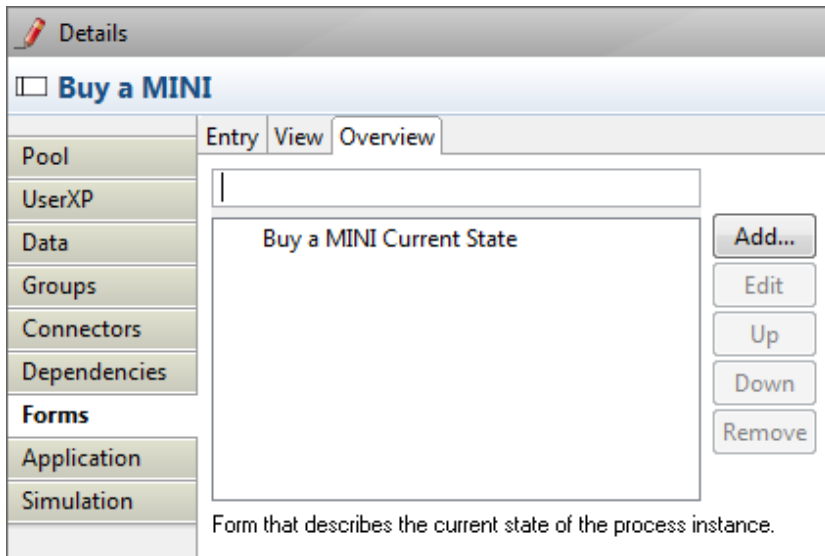

**Figure 120. Add an Overview Form at the Process level**

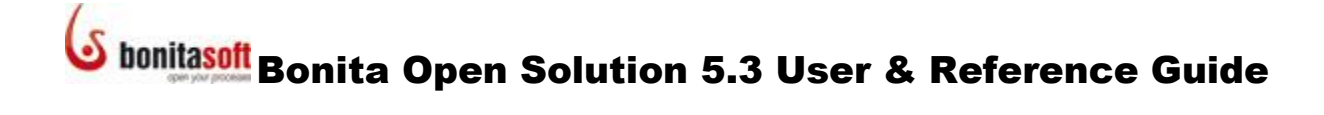

### 3.4 How to customize templates for Web Forms

Each Form created for a Step has essentially 3 levels of template that define its look and feel:

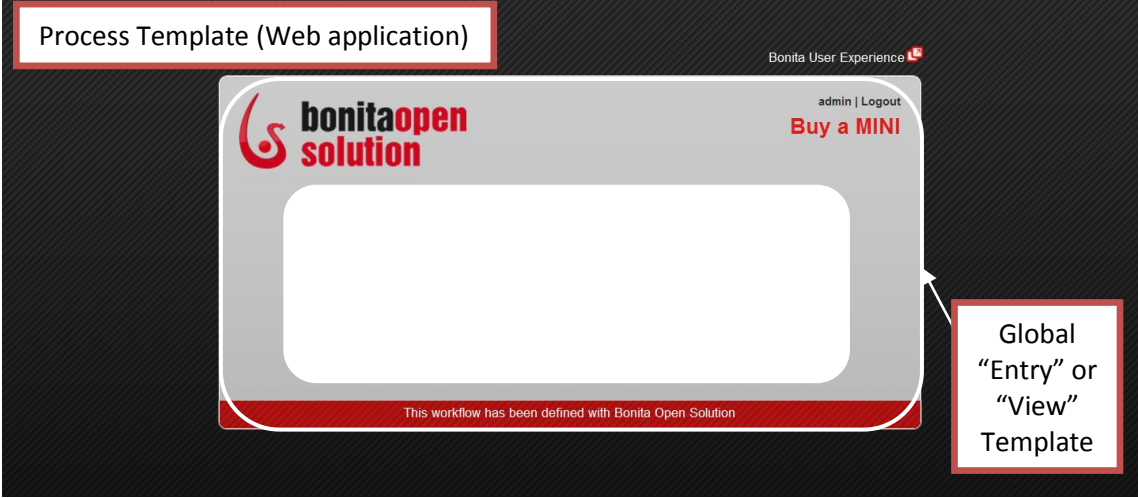

**Figure 121. Customizable Process template and web application template**

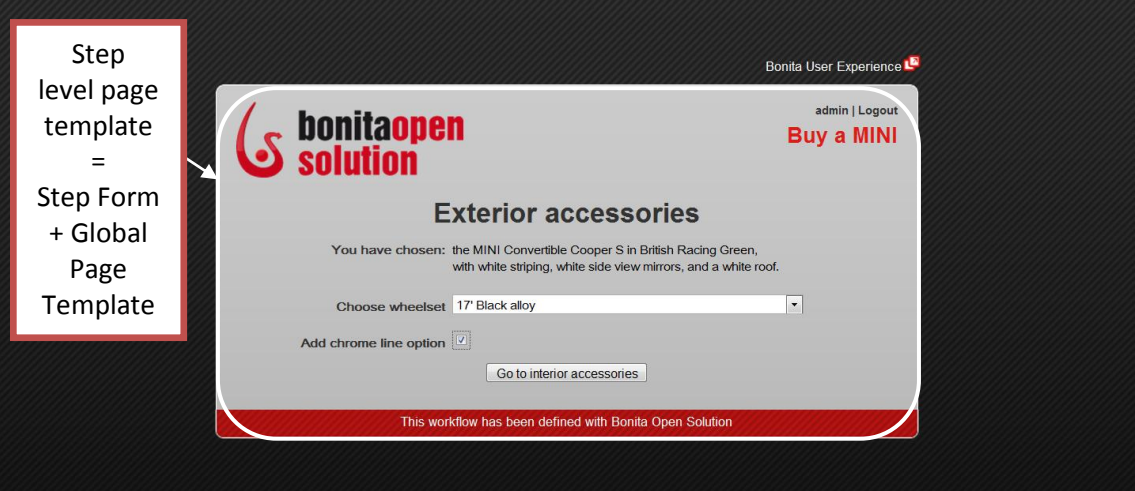

**Figure 122. Customizable Page template**

- A Process Template (Web application) which "surrounds" all Forms and defines the overall look-and-feel.
- A Global Page Template which surrounds a Form defined for a Step, and specifies the location of common elements, such as the title of the Form, the name of the user assigned to the Step, etc.
- A Step level Template which incorporates both the Global "Entry" or Global "View" template and the individual Form (data Fields and their characteristics) defined for the Step (as in [Design a Step Form\)](#page-76-0).

The following paragraphs describe how to customize these templates.

### <span id="page-90-0"></span>**3.4.1 Customize the Process Template (Web application)**

The built-in, default template in which all Bonita Open Solution Forms are presented is an html file called at the Process level. Five built-in process templates are provided. Each contains a div bonita form which is filled with the appropriate form at runtime.

To see the templates provided, go to **Pool -> Details -> Applications -> Look'n'Feel ->***Apply a Look'n Feel***.**

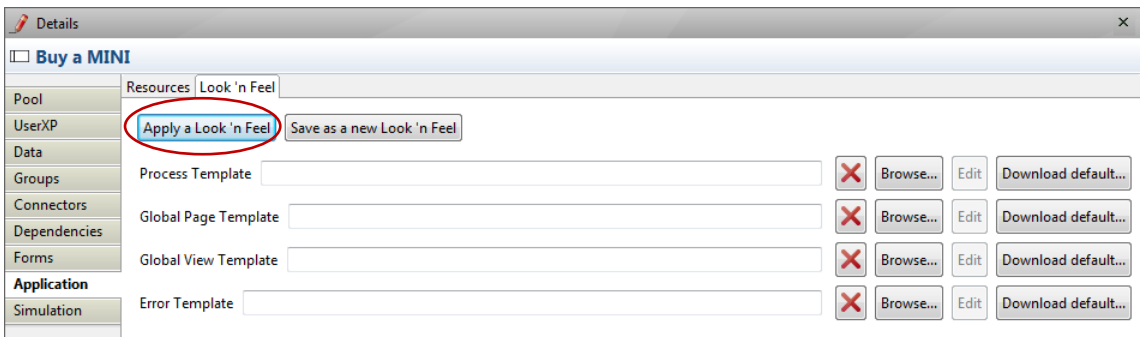

**Figure 123. Change the Look and Feel of all process Forms**

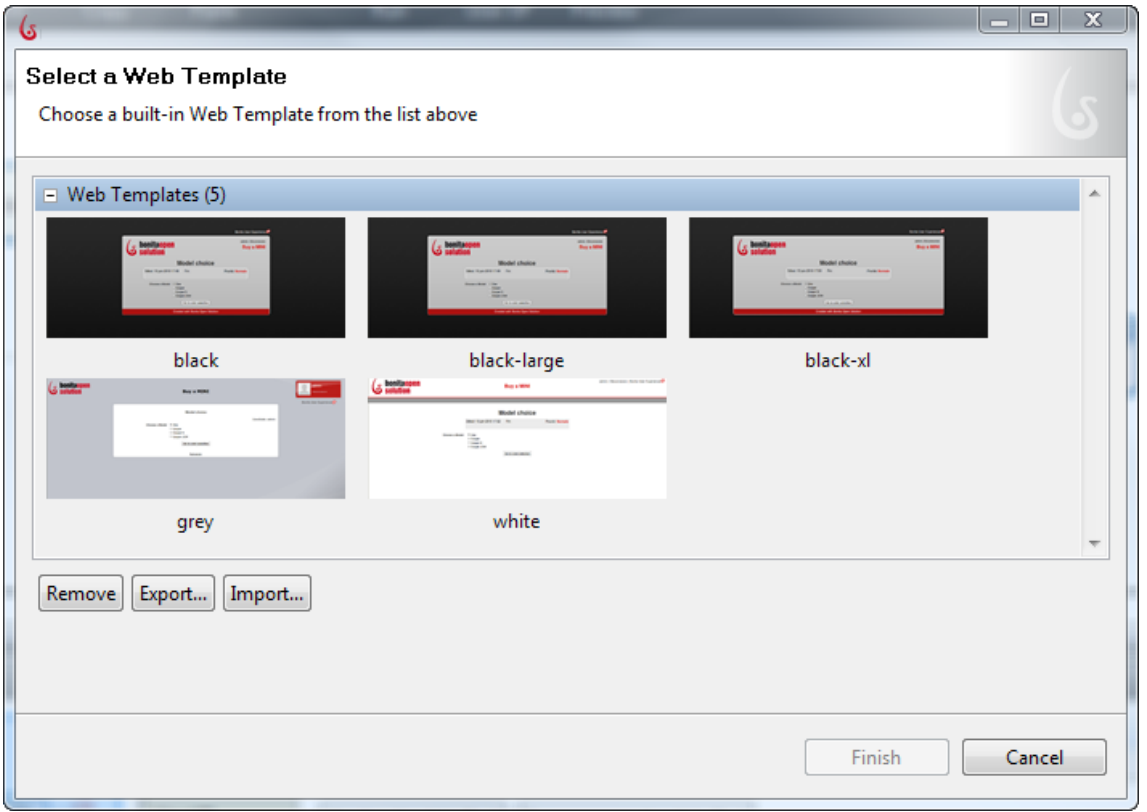

**Figure 124. Change template for all forms presented in this Process**

From here you can import another template, remove any of the built-in templates, or export any templates in this group.

When you select a built-in template, its resources are uploaded automatically.

| Details             |                                                              |  |        |      | $\times$         |
|---------------------|--------------------------------------------------------------|--|--------|------|------------------|
| $\Box$ Buy a MINI   |                                                              |  |        |      |                  |
| Pool                | Resources Look 'n Feel                                       |  |        |      |                  |
| <b>UserXP</b>       | Apply a Look 'n Feel<br>Save as a new Look 'n Feel           |  |        |      |                  |
| Data                |                                                              |  |        |      |                  |
| Groups              | Provided/black/html/process.html<br>Process Template         |  | Browse | Edit | Download default |
| <b>Connectors</b>   | Global Page Template   Provided/black/html/page.html         |  | Browse | Edit | Download default |
| <b>Dependencies</b> |                                                              |  |        |      |                  |
| Forms               | Global View Template   Provided/black/html/consultation.html |  | Browse | Edit | Download default |
| <b>Application</b>  |                                                              |  |        |      |                  |
| <b>Simulation</b>   | Provided/black/html/error.html<br><b>Error Template</b>      |  | Browse | Edit | Download default |

**Figure 125. Resources for default "black" template**

The default template is "black." When it is applied manually, its resources (CSS and images) are shown as in the Figure above.

You can change or replace it with your own template here too. *Browse* to upload a **Process Template**.

If you choose a non-built-in template, it must contain an element with the id bonita\_form. The following table shows both mandatory and optional element IDs. Be sure to also upload the appropriate resource folders or files (use **Add folder** or **Add file**.)

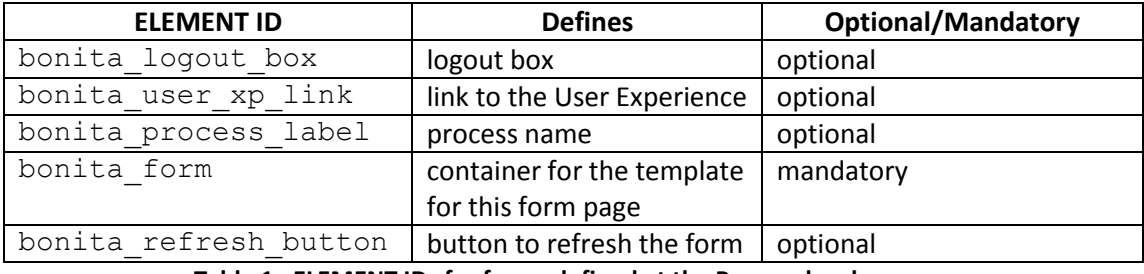

**Table 1. ELEMENT IDs for forms defined at the Process level**

Here is an example of a process template:

```
<!DOCTYPE HTML PUBLIC "-//W3C//DTD XHTML 1.0 Strict//EN" 
"http://www.w3.org/TR/xhtml1/DTD/xhtml1-strict.dtd">
<html dir="ltr" xml:lang="en" 
xmlns="http://www.w3.org/1999/xhtml" lang="en">
     <head>
           <meta http-equiv="Content-Type" content="text/html; 
charset=UTF-8"/>
           <meta name="description" content="Bonita Forms 
Application"/>
           <title>My application</title>
           <link href="css/bonita_form_default.css" 
rel="stylesheet "type="text/CSS"/>
     </head>
     <body>
                <element ID="bonita_form">
                \langle div>
     </body>
</html>
```
### <span id="page-93-0"></span>**3.4.2 Customize a Step level Template**

After you define a Form or Forms for a Step (se[e Define a Step Form\)](#page-76-0), a step level default page template is generated by Bonita Open Solution and linked with an html file that directs how the Form is to be displayed inside the Global "Entry" or "View" Template. The Step level and Global page templates make up the Step level Template.

To modify the Step level Template, go to **Step -> Forms** and select any Form you have defined. Click *Edit*. Select *Download default*, and save the html file generated.

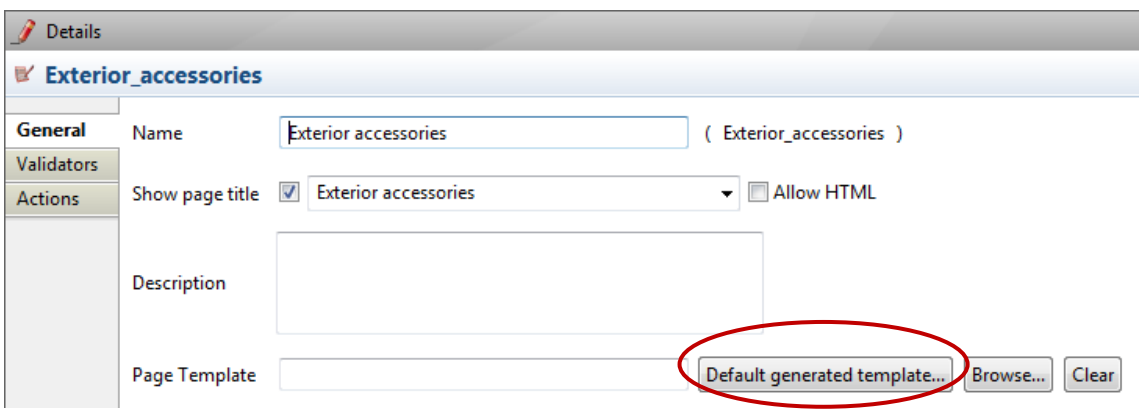

**Figure 126. Download Step-level form template generated by Bonita Open Solution**

You can now edit this generatedTemplate.html file.

For each data field present in the form, the html contains a div with its name as an ID. The entire Form is displayed inside the Process level template where the div bonita form is located.

To create a generic page template for all Forms based on this one, you can remove the specific bonita form container code generated with this template and modify the rest of the html content as desired.

To apply this new template, go to **Process -> Application -> Look 'n Feel** and *Browse* to upload the new Global "Entry" Template.

| Details               |                                                    |                       |        |      | $\times$         |
|-----------------------|----------------------------------------------------|-----------------------|--------|------|------------------|
| $\square$ Buy a MINI  |                                                    |                       |        |      |                  |
| Pool                  | Resources   Look 'n Feel                           |                       |        |      |                  |
| UserXP                | Apply a Look 'n Feel<br>Save as a new Look 'n Feel |                       |        |      |                  |
| Data                  |                                                    |                       |        |      |                  |
| Groups                | <b>Process Template</b>                            | ×                     | Browse | Edit | Download default |
| <b>Connectors</b>     | Global Page Template                               | ×                     | Browse | Edit | Download default |
| Dependencies<br>Forms |                                                    | $\boldsymbol{\times}$ |        | Edit | Download default |
| <b>Application</b>    | <b>Global View Template</b>                        |                       | Browse |      |                  |
| Simulation            | <b>Error Template</b>                              | $\times$              | Browse | Edit | Download default |

**Figure 127. Upload modified Global "Entry" or "View" Template**

Alternatively, you can upload your own html page template here.

All individual page Forms will subsequently be generated with their unique bonita form container code, according to how you have defined the fields in the Form Builder.

To use a unique page template for a single specific Form, go to **Step -> Forms**. **Select** the Form you want to customize and *Edit* **-> General**. Go to **Page Template**, *Browse* to where your html file is and upload it.

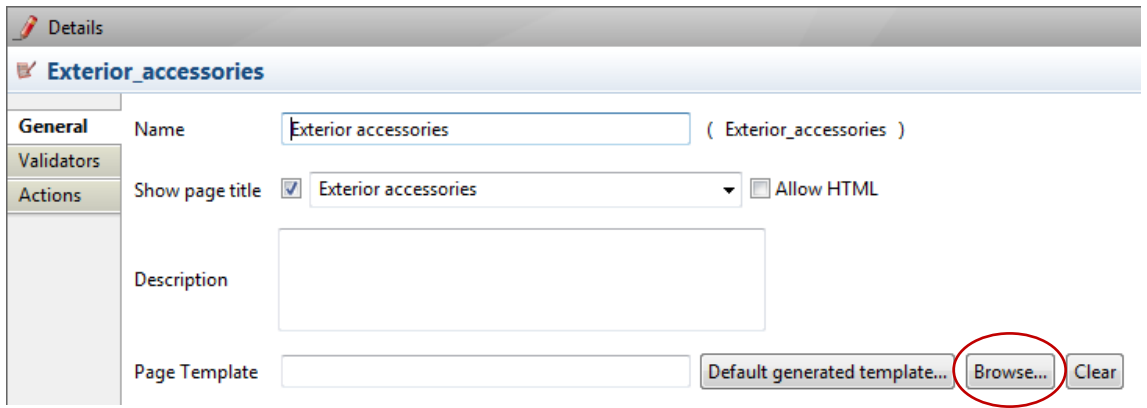

**Figure 128. Upload your custom html Form template** 

Note: There must be an element ID included for each data field, and an element ID for each validator, or the form will not display.

| <b>ELEMENT ID</b>      | <b>Defines</b>    | <b>Optional/Mandatory</b> |
|------------------------|-------------------|---------------------------|
| bonita form page label | title of the form | optional                  |
|                        | presented on this | (BOS V 5.1.1 and higher)  |
|                        | page              |                           |
| for each data field    |                   | mandatory                 |
| for each validator     |                   | mandatory                 |

**Table 2. ELEMENT IDs for forms defined at the Step level**

The ID bonita form page label might be useful to display the label of the current form.

In addition, you can put the following elements in your page template (if defined, they will be replaced at runtime by the real value for the step):

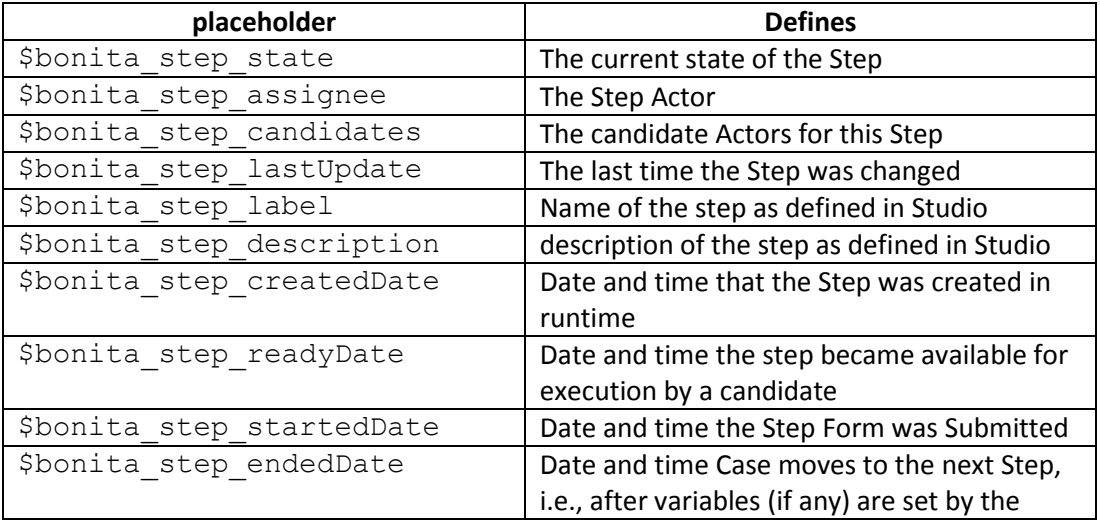

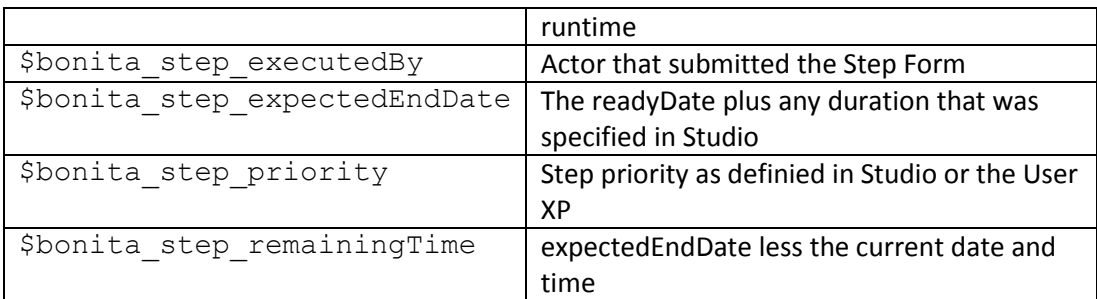

See the example below, a page template for a simple Form which contains:

- a data field named CheckBox1;
- a validator named CheckBox1\_validator; and
- a submit button named Submit.

```
<!DOCTYPE HTML PUBLIC "-//W3C//DTD XHTML 1.0 Strict//EN" 
"http://www.w3.org/TR/xhtml1/DTD/xhtml1-strict.dtd">
<html dir="ltr" xml:lang="en" 
xmlns="http://www.w3.org/1999/xhtml" lang="en">
   <body>
     <element ID="bonita_form_task_candidates">
     </div>
     <element ID="bonita_form_page_label">
    \langle div>
     <element ID="CheckBox1_validator">
    \langle div>
     <div id="CheckBox1">
    \langle div\rangle <element ID="Submit">
    \langle div>
   </body>
</html>
```
### 3.5 How to customize the Error template, Welcome page, and Log-in page

These are all defined at the Process level.

### **3.5.1 Customize error messages**

An error message is shown instead of the form page when an error occurs. The message is presented in the Error template. It is found in **Process -> Application -> Look 'n Feel**.

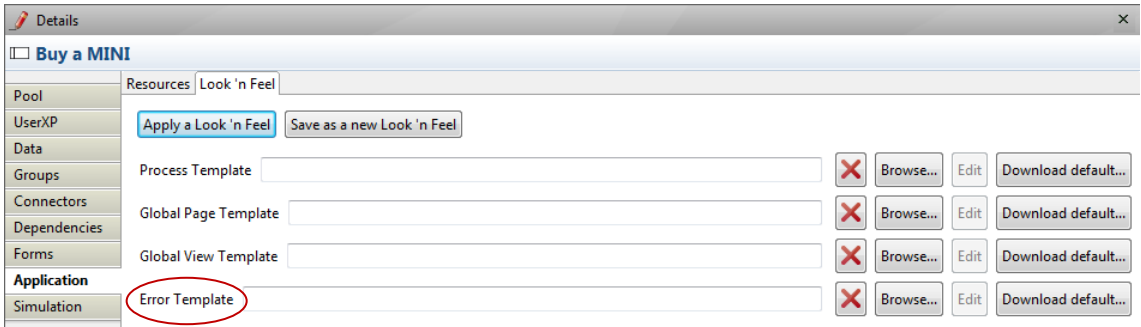

**Figure 129. Upload a custom template for error messages**

You can customize it: download the default, modify the file, and then Browse to upload the new template. If you have already defined a template, you can simple Browse to upload it.

If you want to use your own template for the global error message, include the div with the IDs bonita form error message and bonita form cause message to display the error message and error cause. Note that there can be only one error template per process/application.

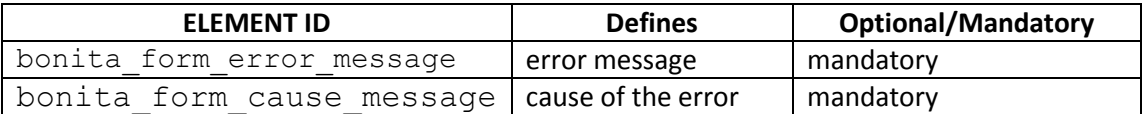

For an example, see the default error template below:

```
<!DOCTYPE HTML PUBLIC "-//W3C//DTD XHTML 1.0 Strict//EN" 
"http://www.w3.org/TR/xhtml1/DTD/xhtml1-strict.dtd">
<html dir="ltr" xml:lang="en" 
xmlns="http://www.w3.org/1999/xhtml" lang="en">
     <head>
           <meta http-equiv="Content-Type" content="text/html; 
charset=UTF-8"/>
           <meta name="description" content="Bonita Forms 
Application"/>
           <link href="css/bonita_form_default.css" 
rel="stylesheet" type="text/CSS"/>
     </head>
     <body>
           <div class="bonita_form_container">
                <element ID="bonita_form_error_message" 
class="bonita_form_error_message"></div>
                <element ID="bonita_form_cause_message" 
class="bonita_form_cause_message"></div>
          \langlediv></body>
</html>
```
#### <span id="page-96-0"></span>**3.5.2 Customize Welcome page**

The Welcome page is displayed before the login page when the User goes directly to the Process application URL (with no parameters). It can be located internally (local html file) or externally (web URL).

The Welcome page template is found in **Process -> Application -> Resources**.

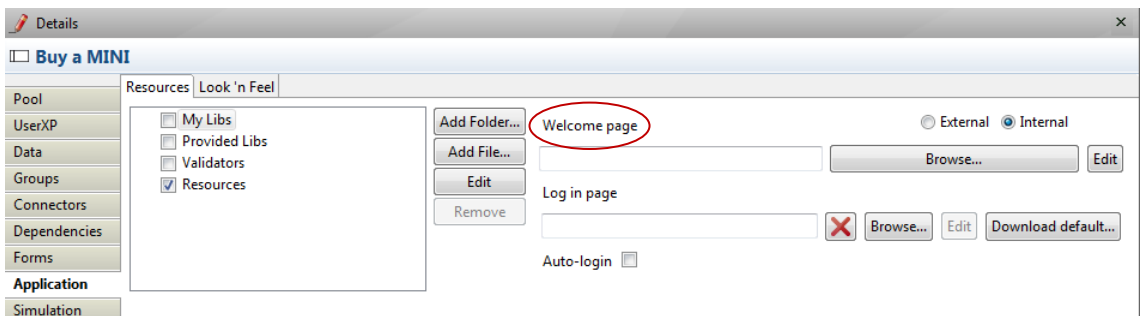

**Figure 130. Upload a custom template for the Welcome page**

Choose "internal" and browse to the html file to use, or choose "external" to enter the URL.

An example of an internal welcome page:

```
<!DOCTYPE HTML PUBLIC "-//W3C//DTD XHTML 1.0 Strict//EN" 
"http://www.w3.org/TR/xhtml1/DTD/xhtml1-strict.dtd">
<html dir="ltr" xml:lang="en" 
xmlns="http://www.w3.org/1999/xhtml" lang="en">
     <head>
           <meta http-equiv="Content-Type" content="text/html; 
charset=UTF-8"/>
           <title>Welcome</title>
     </head>
     <body>
           <a href="?process=MyProcess4—1.0">start my 
process</a>
     </body>
</html>
```
### <span id="page-97-0"></span>**3.5.3 Customize Log in page**

The Log in page, which authenticates users, is a JSP (JavaServer Page) and uses a Bonita API to check the user credentials. The *Download default* button will bring up the default login. jsp which you can then save and modify. When your customized login page is completed, browse to upload it here.

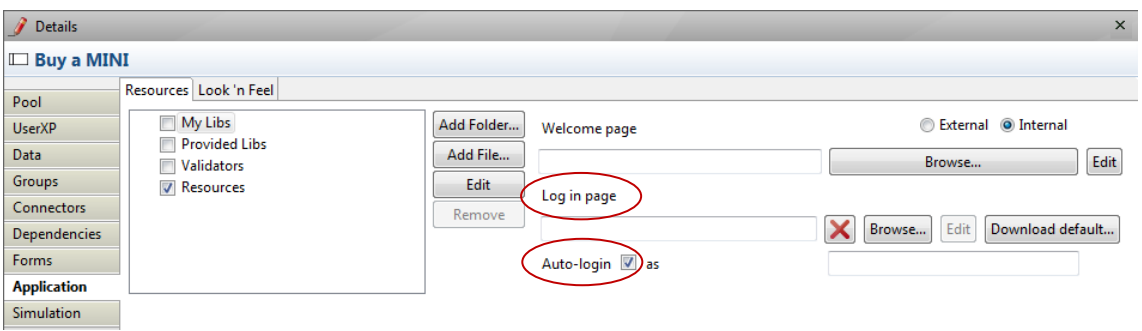

**Figure 131. Upload a custom template for the Log in page**

<span id="page-97-1"></span>Auto-login can be activated for multi-instantiated steps. If Auto-login is checked and the field left blank, the end User(s) completing the Log In form will be identified as "Anonymous." If the "as" field is filled, that "User" must be identified in the User List (eg, "guest," "voter," "requestor.")

### <span id="page-98-0"></span>3.6 How to customize the Confirmation template and messages

The confirmation message is shown whenever a Process Case moves from one Actor / User to the next. That is, at the end of a sequence of Steps performed by one User, a confirmation message is shown and the subsequent (Human) Step shows up in the inbox of the next Actor / User. (For example, this is what happens when a Case is started by an Initiator submitting a final form.) The confirmation template is used for this message. The confirmation template can be customized for each Step where it is presented. It can also be defined at the Process level for an intitial form.

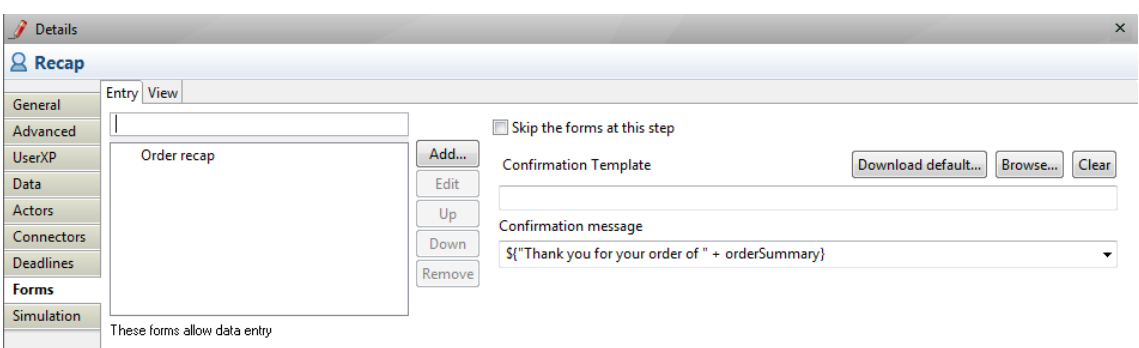

#### Go to **Process** -> **Pool** -> **Forms**.

**Figure 132. Upload a custom html template or create a message for a confirmation page at the Step level**

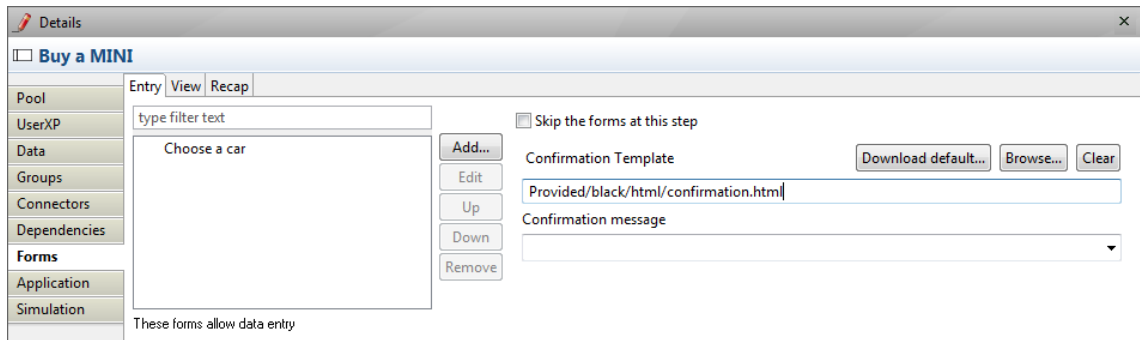

**Figure 133. a custom html template or create a message for a confirmation page at the Process level**

See the example below.

In this example template a div with the ID bonita form confirm message is used to display the default confirmation message.

```
<!DOCTYPE HTML PUBLIC "-//W3C//DTD XHTML 1.0 Strict//EN" 
"http://www.w3.org/TR/xhtml1/DTD/xhtml1-strict.dtd">
<html dir="ltr" xml:lang="en" 
xmlns="http://www.w3.org/1999/xhtml" lang="en">
     <head>
           <meta http-equiv="Content-Type" content="text/html; 
charset=UTF-8"/>
           <meta name="description" content="Bonita Forms 
Application"/>
           <link href="css/bonita_form_default.css" 
rel="stylesheet" type="text/CSS"/>
     </head>
     <body>
           <div class="bonita_form_container">
                <element ID="bonita_form_confirm_message" 
class="bonita_form_confirm_message"></div>
           \langle div>
     </body>
</html>
```
### <span id="page-99-0"></span>Part 4. How to use Bonita User Experience

### 4.1 Overview

Bonita User Experience (User XP) provides the interface for managing Steps, Cases, and Processes.

In this section we'll look at three ways to interact with the User Experience.

- As the Process Developer (the person who can design, deploy, modify Processes in Bonita Studio)
- As the Process Administrator (the person responsible for managing a set of Processes deployed by the developer)
- As an End User internal to the Process (e.g., an employee within the company with responsibility to act in order to complete a Step or Steps in the Process case)

### 4.2 Bonita User Experience – Developer's View

Bonita User Experience for the developer permits him/her to see and test all of various User functions (Administrator's View and End User's View) as he/she is designing (or modifying) a Process for deployment.

This section defines the functions of the User Experience unique to the developer.

Note that all of the functions in [Bonita User Experience](#page-103-0) – Administrator's View and [Bonita](#page-103-0)  [User Experience](#page-103-0) – End User's View are also visible to the developer.

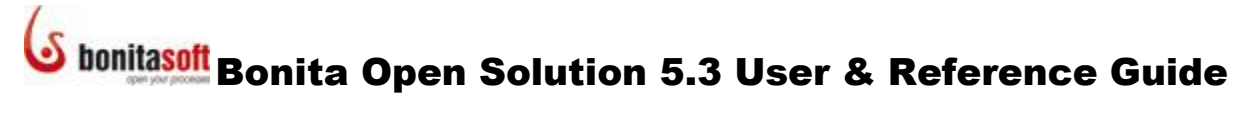

To open **Bonita User Experience** (UserXP), click on the UserXP button in the Bonita Studio Task bar OR Select *Run* **-> User XP** from the Bonita Studio menu bar.

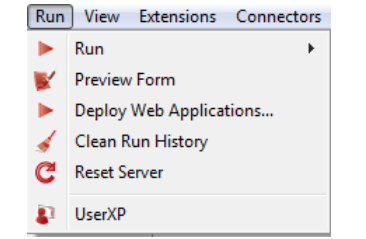

**Figure 134. Open Bonita User Experience from the Menu bar**

Generally, when you click *Run* to deploy a Process from Bonita Studio, an initial Form (or series of Forms) is presented in the default Bonita Web application (Web page) in your usual Web browser. You can change these: see [Customize Form page \(change page html\)](#page-99-0), Incorporate the Bonita Form into your Web application, and [Change Web browser for User](#page-102-0)  [Experience.](#page-102-0)

User Experience can be opened from the default Bonita Web application (web page).

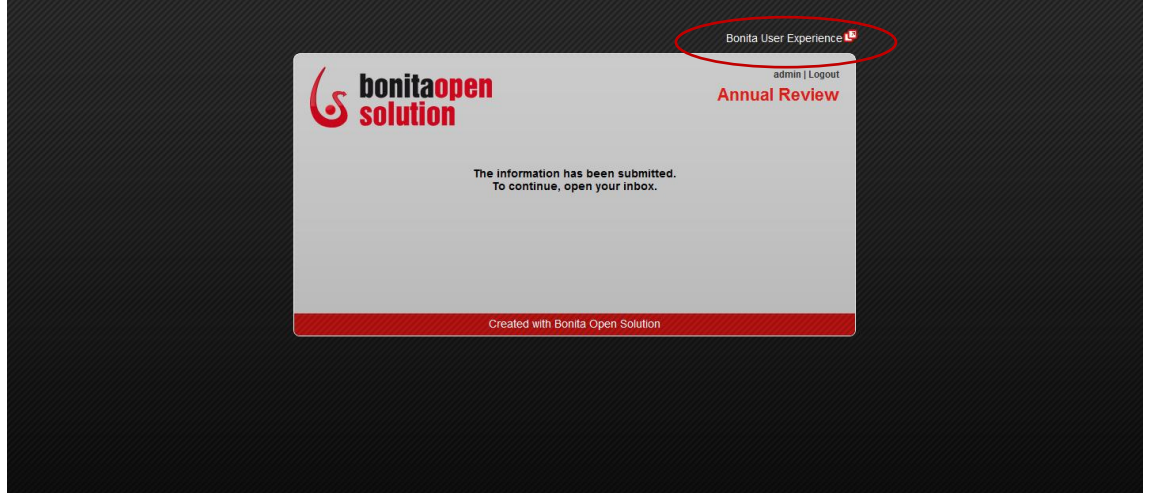

**Figure 135. Open Bonita User Experience from the Bonita Web application**

The Bonita User Experience inbox is a Web-based, e-mail like interface. As the Process developer entering from Bonita Studio, you are automatically logged in as Admin with the password bpm. To change this default, see Change user for whom User Experience will [open when a Process is Run.](#page-102-1)

| <b>bonitaopen</b>                 | <b>Bonita</b> User Experience<br><b>Inbox</b>                                                             | admin                         | english <b>v</b> Preferences   About   Logout |
|-----------------------------------|----------------------------------------------------------------------------------------------------|-------------------------------|-----------------------------------------------|
|                                   | <b>Inbox</b>                                                                                              |                               | <b>Join the community</b>                     |
| Inbox                             | <b>Refresh</b><br>Labels V<br>$\blacksquare$                                                              | $1 - 15$ of 15                | G Forum                                       |
| Starred *                         | <b>2</b> 4 tasks have to be done                                                                          |                               | & Wiki                                        |
| My cases                          | <b>HR</b> Arrival of a New Employee - #1<br>⊟⇔<br>Inbox                                                   | 10/15/10 4:31 PM IQ           | G Blog                                        |
|                                   | <b>Request For Advance Payment - #1</b><br>$\bullet$ $\bullet$ $\bullet$ Sufficient Funds?<br>▣⇔<br>Inbox | 10/15/10 4:28 PM <sup>1</sup> |                                               |
| At risk                           | ⊟⇔<br>$2 =$ Étape1<br>Atomatic FillinBonita - #1<br>Inbox                                                 | 10/15/10 4:16 PM              | <b>Getting started</b>                        |
| Overdue                           | Inbox atRiskProcess - #3<br><b>3</b> 3 tasks have to be done<br>E                                         | 10/15/10 4:09 PM              | OuickStart Guide                              |
| Accounting                        | $0.2 - 1$<br>Inbox parentProcess - #3<br>□⇔                                                               | 10/15/10 4:09 PM              | User & Reference Guide                        |
| Automatic                         | $\bullet$ $\bullet$ $\bullet$ aHumanTask<br>Inbox twoHumanTasksInSequenceProcess - #3<br>⊟⇔               | 10/15/10 4:09 PM              | <b>G</b> Tutorials                            |
| <b>HR</b>                         | Inbox twoHumanTasksInParallelProcess - #3<br>2 2 tasks have to be done.<br>□⇔                             | 10/15/10 4:09 PM              |                                               |
| $\blacktriangleright$ more        | Inbox atRiskProcess - #2<br><b>3</b> 3 tasks have to be done.<br>⊟ ⇔                                      | 10/15/10 4:09 PM P            |                                               |
| + Start a case                    | $-2 - 1$<br>Inbox parentProcess-#2<br>E<br>$\triangle$                                                    | 10/15/10 4:09 PM (Q           |                                               |
| + Dashboard                       | $\bullet$ $\bullet$ $\bullet$ a Human Task<br>Inbox twoHumanTasksInSequenceProcess - #2<br>□⇔             | 10/15/10 4:09 PM <sup>1</sup> |                                               |
| Admin<br><b>Processes</b>         | Inbox twoHumanTasksInParallelProcess - #2<br>2 2 tasks have to be done.<br>$\overline{\phantom{a}}$       | 10/15/10 4:09 PM <sup>1</sup> |                                               |
| <b>Cases</b><br><b>Settings</b>   | Inbox atRiskProcess-#1<br>• 2 3 tasks have to be done.<br>F<br>$\triangle$                                | 10/15/10 4:09 PM <sup>1</sup> |                                               |
| <b>Reporting</b>                  | $-2 - t$<br>Inbox parentProcess - #1<br>e<br>$\triangle$                                                  | 10/15/10 4:09 PM P            |                                               |
| <b>Users</b><br><b>Categories</b> | $\bullet$ 2 $\land$ a Human Task<br>Inbox twoHumanTasksInSequenceProcess-#1<br>⊟⇔                         | 10/15/10 4:09 PM <b>rD</b>    |                                               |
|                                   | twoHumanTasksInParallelProcess - #1<br>2 2 tasks have to be done.                                         | 10/15/10 4:09 PM <sup>1</sup> |                                               |
|                                   | Control Panel (with Admin menu)                                                                           |                               |                                               |
|                                   | Labels <b>V</b> Refresh<br>$\blacksquare$                                                                 | $1 - 15$ of 15                |                                               |

**Figure 136. Bonita User Experience as deployed by developer/admin, showing Inbox**

The Inbox will be used by the Process administrator (as configured by the developer) to manage Steps, Cases and Processes:

- A Case is a single instance (instantiation) of a Process (each recurrence of a Process is a new Case).
- Deployed Processes show up only in the User Experience of the Admin; that is, only the Admin (and not End Users) can manage Processes.

The User Experience is the interface between Step Actors (Users) and the Process Cases they are acting in. At each (Human) Step in a Case of a Process, a Form is presented – the User enters data, chooses options, etc in a Form that appears much like an email message.

### **4.2.1 How to define or change Bonita User Experience preferences**

To change User Experience preferences, go to Bonita Studio and from the menu bar, select **Edit -> Preferences -> Bonita -> User Experience**.

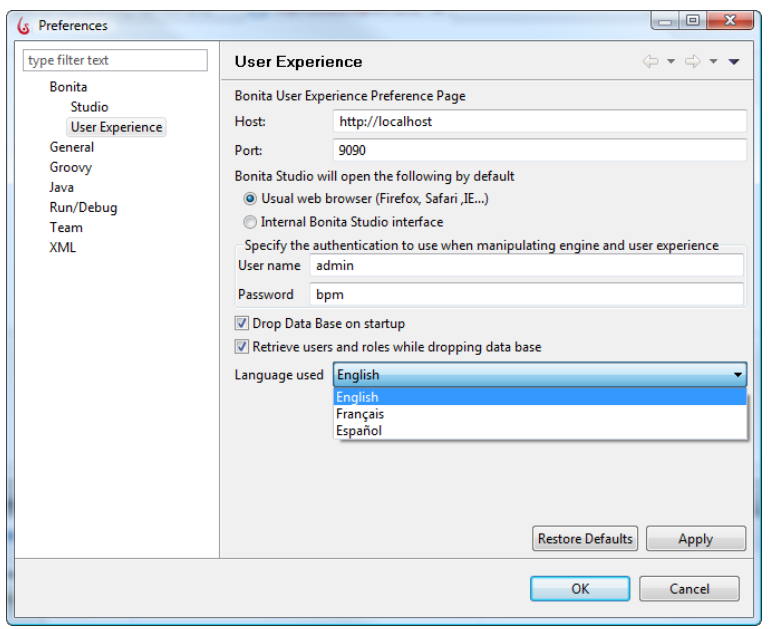

**Figure 137. Change Bonita User Experience preferences**

- Host : the host where the Web Browser is opened
- Port : the port used by Embedded Jetty server

#### <span id="page-102-0"></span>**4.2.1.1 Change Web Browser for User Experience**

In this dialog, you can select your system's usual web browser or the internal Bonita Studio interface.

#### <span id="page-102-1"></span>**4.2.1.2 Change user for whom User Experience will open when a Process is Run**

The default User for whom User Experience first opens when a Process is *Run* (deployed) from Bonita Studio is the Administrator (User name admin). Here you can change the User name and password, after you have defined your Users, their Roles, and their passwords (see Define Users and User Roles).

#### **4.2.1.3 Keep User Experience contents after closing Bonita Studio**

By default the contents of Bonita User Experience during development are deleted when you close Bonita Studio. To keep the contents during development, uncheck **Drop Data base on startup**. Check **Retrieve users and roles** to keep users and roles when the database is dropped.

#### **4.2.1.4 Change language**

Language for User Experience is automatically detected through your Web browser. You change it via **Edit -> Preferences -> User Experience** in Bonita Studio, or from the User Experience inbox itself.

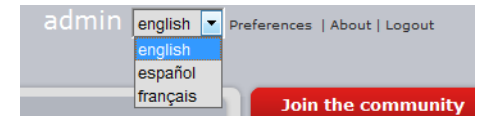

**Figure 138. Change language from within User Experience**

### <span id="page-103-0"></span>4.3 Bonita User Experience – End User's View

The User Experience for End Users is intended for the Actors who have tasks to perform in a Process. Each End User's inbox:

- permits them to see what tasks are waiting for them to complete
- provides a Form for data entry
- shows the overview and history information of Cases

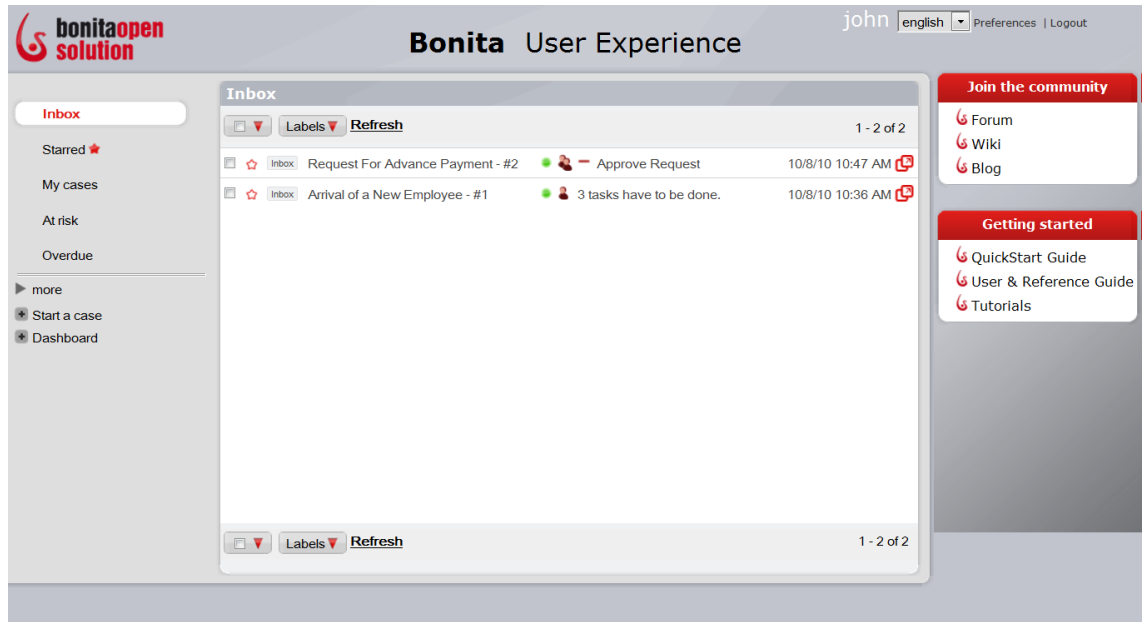

**Figure 139. Bonita User Experience inbox as seen by end user** 

What information is presented in the User Experience – what information an individual has access to – is defined by the Process designer.

### **4.3.1 How to execute and manage Steps in a Case**

Click on a line (Case) in the Inbox to open the next Step(s) requiring action.

| bonitaopen                                                                                                    | iohn<br><b>Bonita</b> User Experience                                                                                                    | english   v   Preferences   Logout                                                                                                    |
|----------------------------------------------------------------------------------------------------|----------------------------------------------------------------------------------------------------|----------------------------------------------------------------------------------------------------|
| Inbox<br>Starred <b>*</b><br>My cases<br>At risk<br>Overdue<br>$\blacktriangleright$ more<br>Start a case<br>+ Dashboard | <b>Inbox</b><br><< Back to Inbox Labels V Refresh<br>$\Omega$ Inbox Arrival of a New Employee - #1 (1)<br>10/8/10 10:54 AM • T Notify payroll (john) Add employee number<br>10/8/10 10:54 AM $\bullet$ - Prepare new employee packet (john) assemble general company information<br>10/8/10 10:54 AM $\bullet \bullet$ Send welcome letter (john) with date to report - first day<br>Comment feed<br>Add a comment<br>Case overview<br>● history © overview<br>10/8/10 10:36 AM Case started by admin.<br>10/8/10 10:54 AM The step "Receive signed contract" has been completed.<br><< Back to Inbox Labels v Refresh | <b>Join the community</b><br><b>G</b> Forum<br>نا Wiki کا<br>Bloa کا<br><b>Getting started</b><br><b>G</b> QuickStart Guide<br>User & Reference Guide<br><b>S</b> Tutorials |
|                                                                                                    |                                                                                                    |                                                                                                    |

**Figure 140. Managing Steps in Bonita User Experience**

In this view, the User can see pending Steps waiting to be acted on in the Process, comments attached to this Case of the Process, and the overview of what has already happened in this Case.

For each Step you will see the following markers. Mouse over each one to identify it:

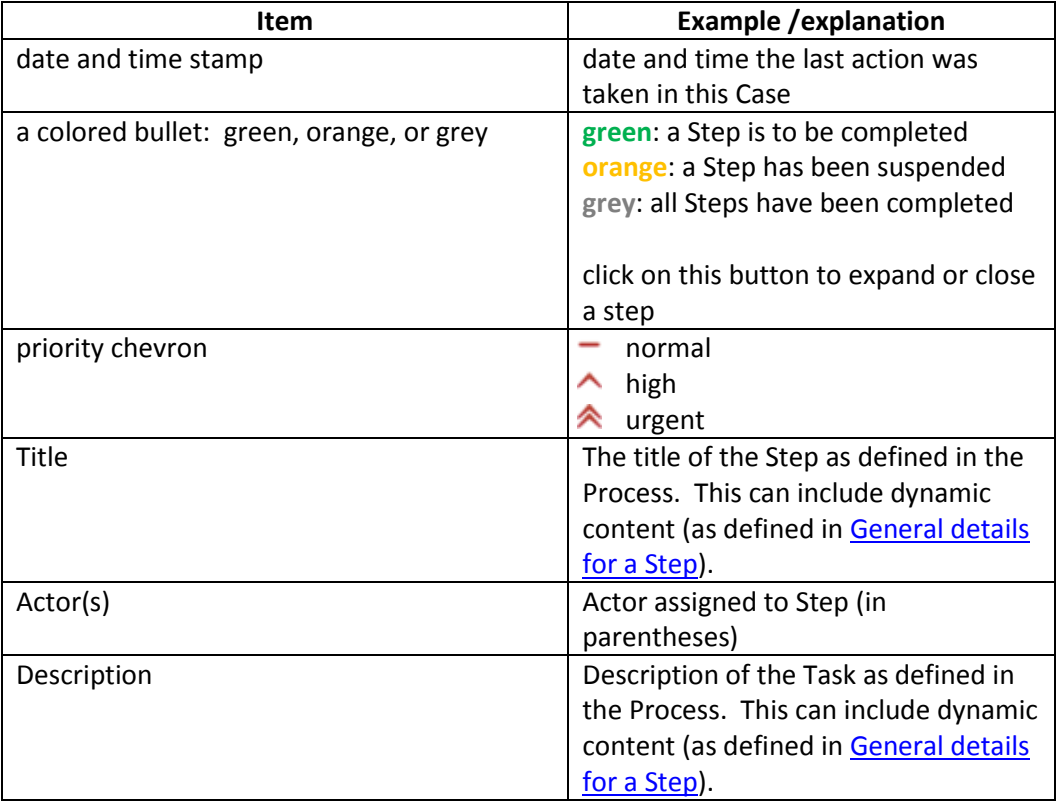

Click on a pending Step to open it.

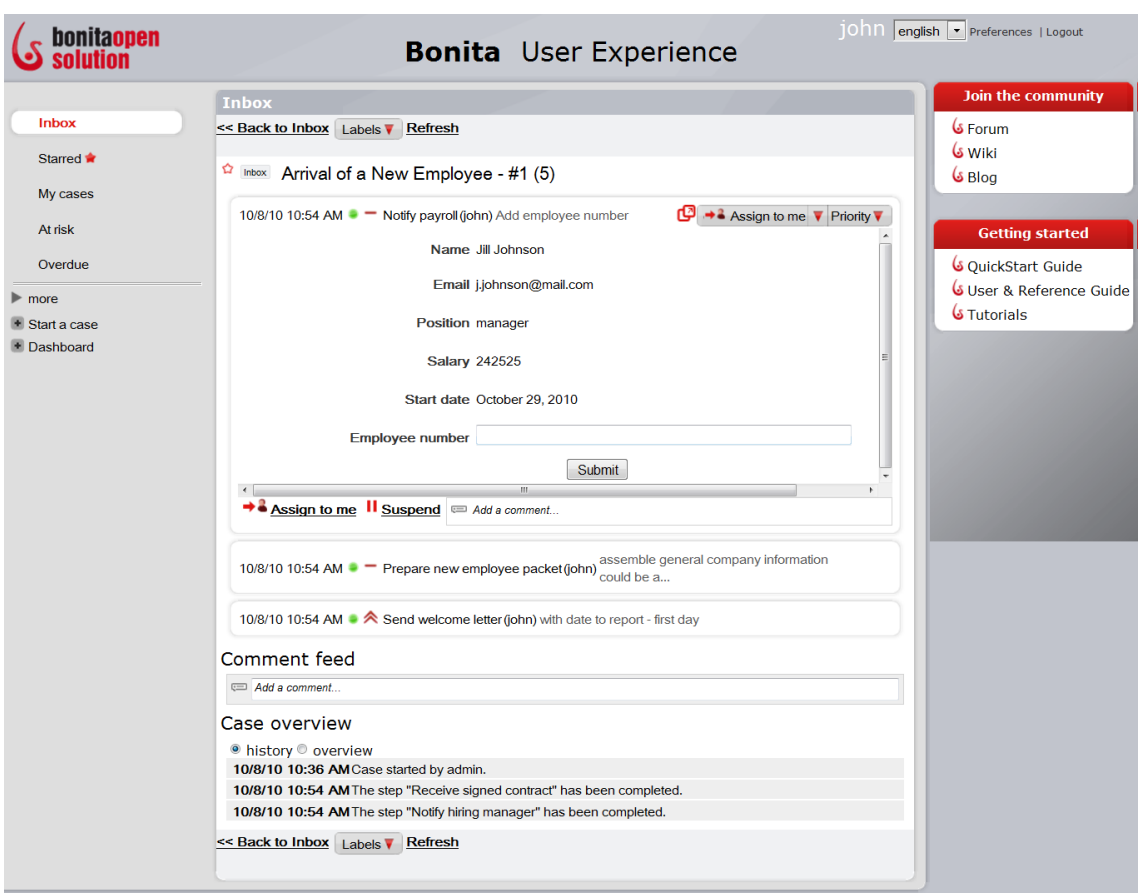

**Figure 141. Pending Step awaiting action by the Actor**

The User is presented with a Form to complete, as defined in the Process. There are now several more actions that the User can take.

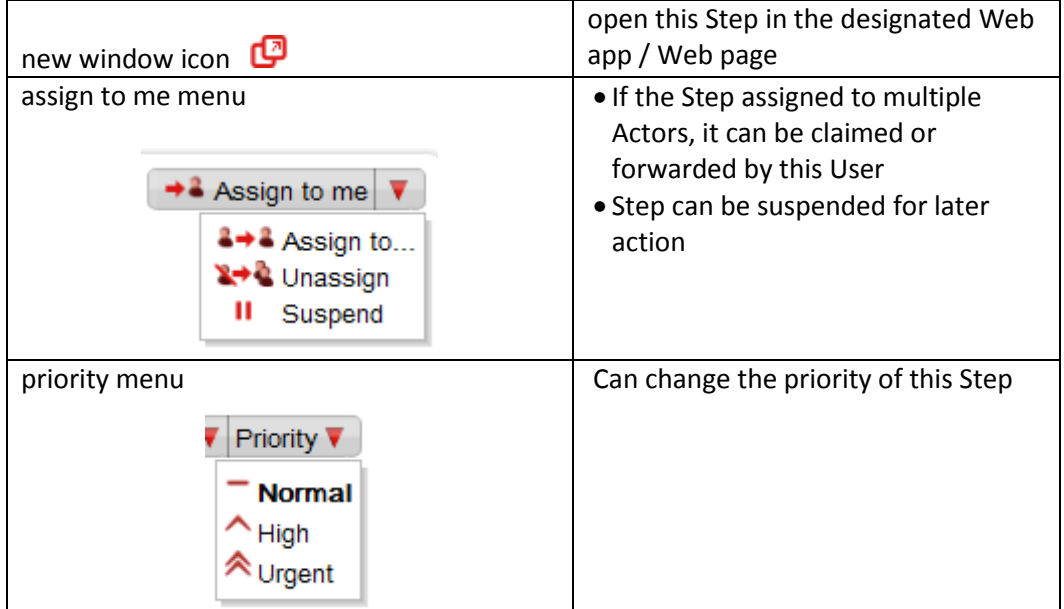

The User can add comments or note to a Step here. Click *Add a comment* and enter. (The comment is not editable once you hit *Save*).

When the form is submitted, the Process continues to the next Step.

If a Step can be processed by more than one Actor in an assigned Group, it shows up as pending in all of those Users' inboxes. However, when one person completes that task it shows up as completed, instead of pending, in other Users' Cases lists.

### **4.3.1.1 Assign a Step to another Actor**

When the User is presented with a Step that requires his/her input, s/he can *Assign* that Step to another Actor in the assigned group:

### **4.3.1.2 Unassign a Step (take back from another Actor)**

The User can use the *Unassign* function to undo an *Assign to*. Once the User has left the inbox, any Steps assigned (i.e., forwarded) to other Users will no longer appear.

### **4.3.1.3 Suspend a Step**

Instead of completing a Step in the inbox, a User can Suspend it, which puts it temporarily on hold. It will show in the inbox with an orange bullet.

### **4.3.1.4 Resume a Step**

A User can resume a Suspended Step in the Inbox by clicking on it, then selecting Resume. The Case will resume, and the next Step will show up in the inbox of the Actor it is assigned to.

### **4.3.1.5 Change a Step Priority**

A User can change the priority assigned to a step by selecting a new priority from the dropdown menu.

### **4.3.2 How to Manage Cases**

The Inbox shows the individual Case (instantiation) histories of deployed Processes.

| bonitaopen                                                                         | <b>Bonita</b> User Experience                                                                            |                  | john english - Preferences   Logout                              |
|------------------------------------------------------------------------------------|----------------------------------------------------------------------------------------------------|------------------|------------------------------------------------------------------|
|                                                                                    | Inbox                                                                                                    |                  | Join the community                                               |
| Inbox                                                                              | Labels <b>V</b> Refresh<br>$\vee$ $\triangledown$                                                        | $1 - 2$ of 2     | G Forum<br>نانا کا <b>ک</b> ا                                    |
| Starred <b>*</b>                                                                   | $\bullet$ $\bullet$ $\bullet$ Approve Request<br>Inbox BontaSoft Request For Advance Payment - #2<br>□ ☆ | 10/8/10 10:47 AM | မ် Blog                                                          |
| My cases                                                                           | 3 3 tasks have to be done. 10/8/10 10:36 AM<br>2 ☆ Inbox BontaSoft Arrival of a New Employee - #1        |                  |                                                                  |
| At risk                                                                            |                                                                                                    |                  | <b>Getting started</b>                                           |
| Overdue<br>BonitaSoft<br>$\blacktriangleright$ more<br>+ Start a case<br>Dashboard |                                                                                                    |                  | QuickStart Guide<br>User & Reference Guide<br><b>S</b> Tutorials |
|                                                                                    | Labels <b>V</b> Refresh<br>$\sqrt{2}$                                                                    | $1 - 2$ of 2     |                                                                  |

**Figure 142. Managing Cases in Bonita User Experience**

As in an email interface, Cases can be

- *Labelled*
- *Starred* or *unstarred*

For each Case you will see:

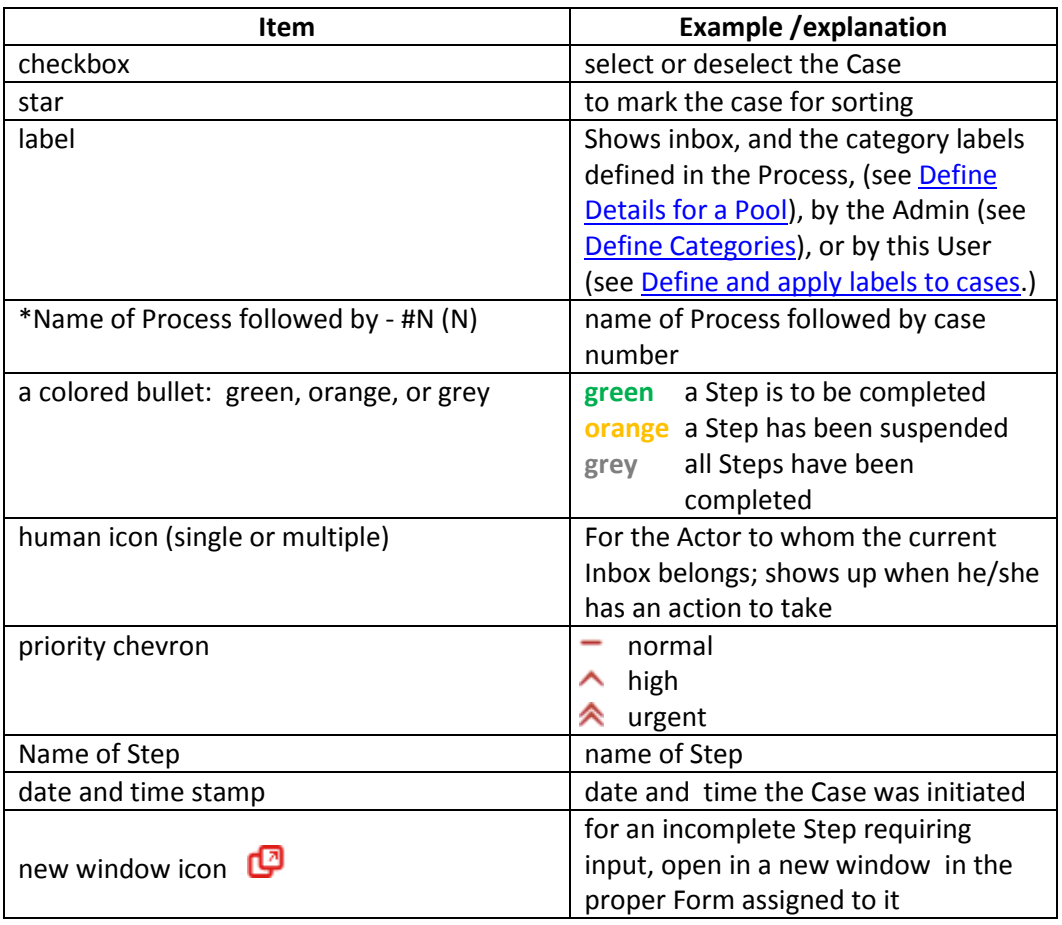

\*This information can be customized. See [Customize Process label in Inbox.](#page-115-0)
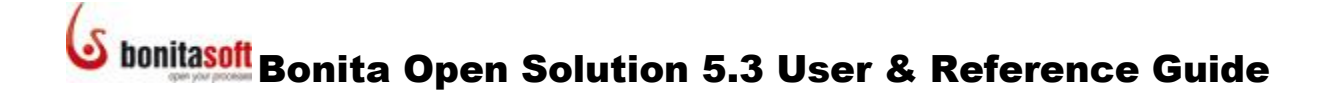

### **4.3.2.1 Define and apply Labels to Cases (User)**

The end User can create Labels for Cases, and customize them with names and colors.

From the left-hand column of the User Experience window, select **More -> new label**.

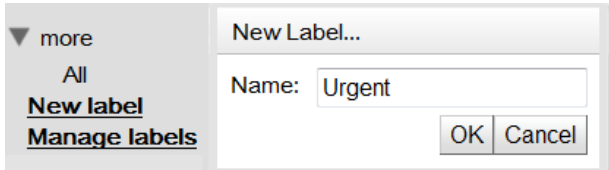

**Figure 143. Apply a Label to a Case**

To add a color, click on the label you've just created and select a style for the label.

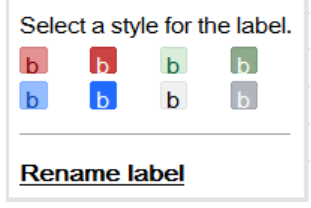

**Figure 144. Change the characteristics of a Label**

To apply Labels to the Cases, select the Cases and then select **Labels -> Apply** from the task bar at the top of the inbox.

| <b>Inbox</b>                           |                       |  |  |  |
|----------------------------------------|-----------------------|--|--|--|
| Labels $\blacktriangledown$<br>n       | <b>Refresh</b>        |  |  |  |
| <b>BonitaSoft</b><br>Urgent<br>Starred | Request<br>Arrival of |  |  |  |
| Apply<br><b>Manage labels</b>          |                       |  |  |  |

**Figure 145. Apply a Label to Cases**

### **4.3.2.2 Hide or unhide Labels in the User Experience Control Panel**

You can change the status of any of the Labels so they are either shown or not shown in the Control Panel.

From the left-hand column of the User Experience window, select **More -> Manage labels**.

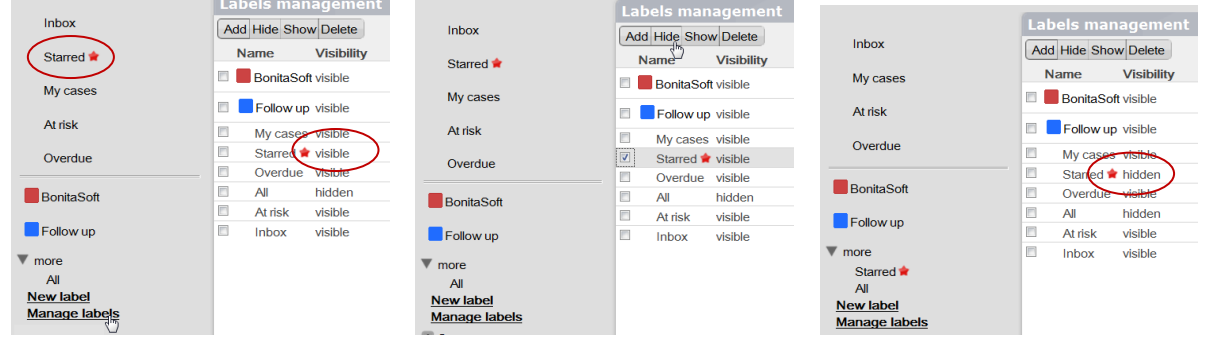

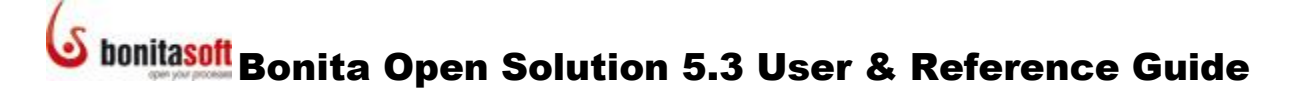

**Figure 146. Manage Labels**

### **4.3.2.3 View Case overview**

When a Case is selected, it shows a thread of previous actions taken. This is useful where the decision made may depend on other decisions taken before.

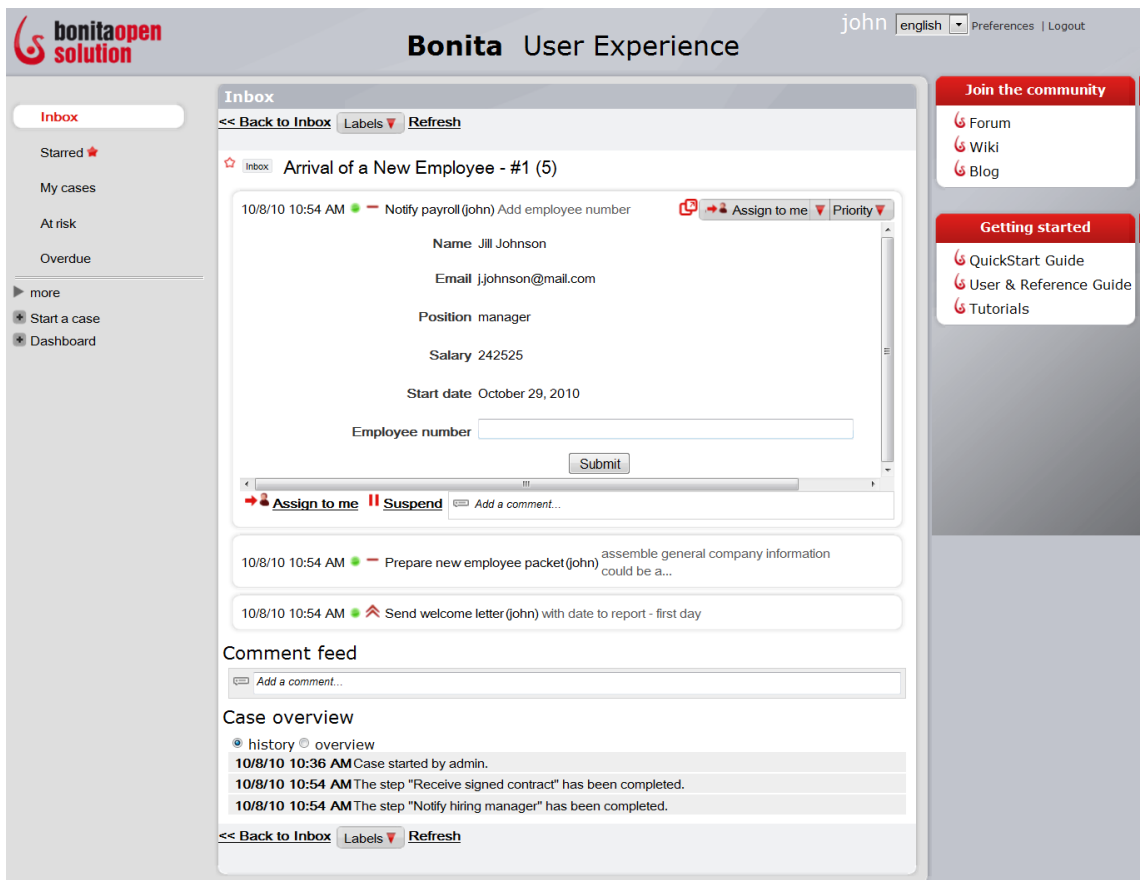

**Figure 147. See a Case history in Bonita User Experience**

The User can add comments or note to a Case here. Click *Add a comment* and enter. (The comment is not editable once you hit *Save*). All comments entered by all Actors in this Case will be visible here.

History shows a condensed series of Steps. The default Step Summary is "The Step [Step name] has been completed." This can be changed to something more descriptive, and can include dynamic content, in Bonita Studio (as defined i[n General details for a Step\)](#page-23-0).

**Overview** shows the Overview Form designed in Bonita Studio, with data as of the current state of the Process Case.

If a Step has been configured in the Process design so that its form is to be skipped, a message will appear in the Step history to inform the User of this (instead of a blank Step).

#### **4.3.3 Consult workload status (Dashboard)**

To see the full Dashboard, go to **Dashboard** in the Control Panel, expand it, and select *More*.

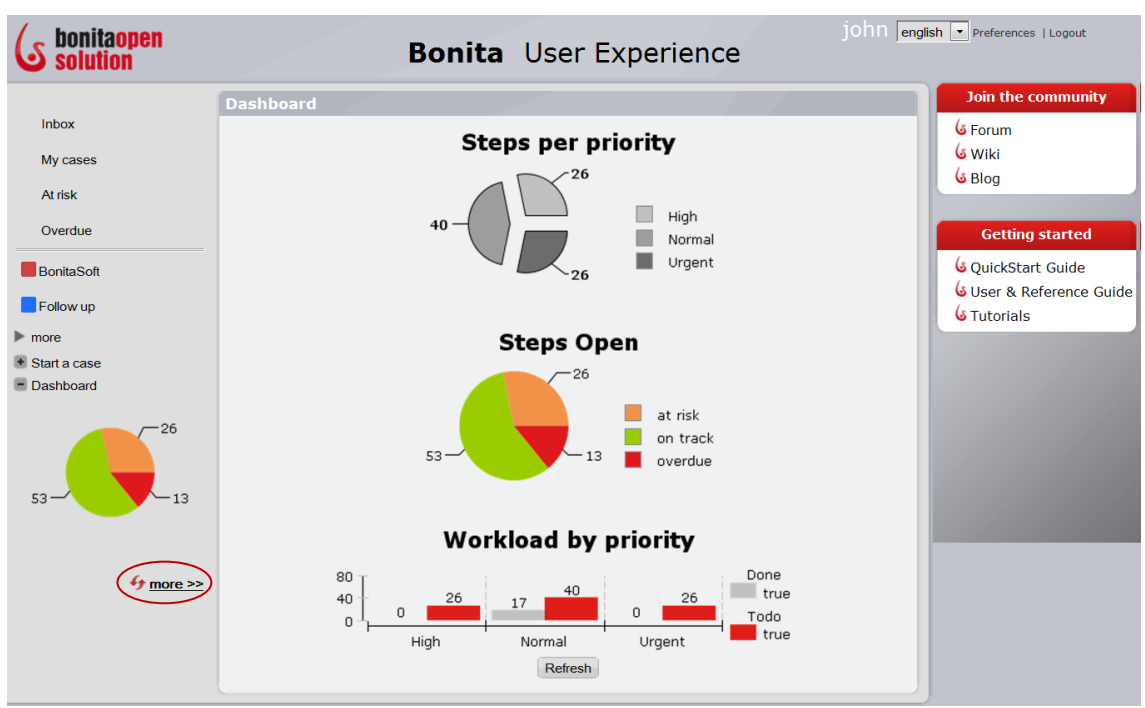

**Figure 148. Dashboard shows the status of User's workload**

The Dashboard gives a snapshot of the current status of this User's workload.

- Priorities of all Steps
- Open Steps categorized by
	- o At risk
	- o On track
	- o Overdue
- Open and completed Steps categorized by priority

### **4.3.3.1 Change Dashboard graph**

The User can change this Dashboard report. Go to the upper right and select **Preferences** -> **Reporting** to select a different graph type.

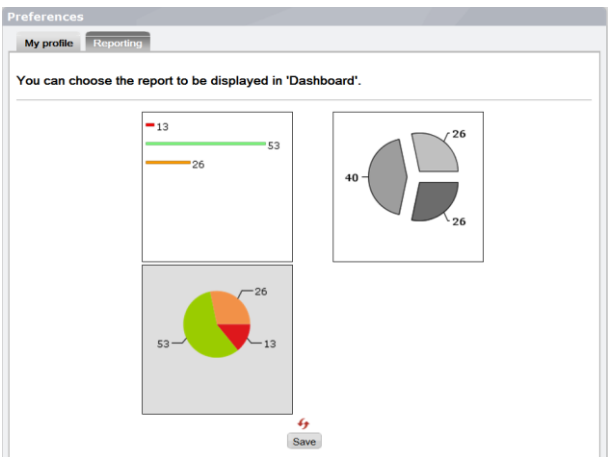

**Figure 149. Change Dashboard graph**

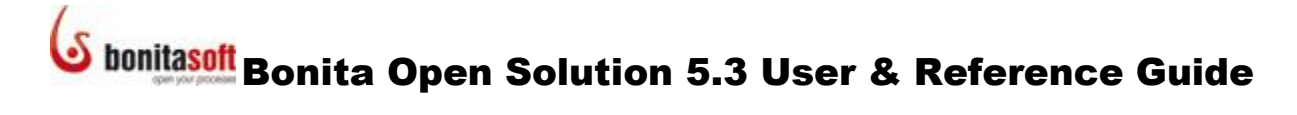

### **4.3.4 Change User Profile**

The User can change some of his/her User Profile. Go to the upper right and select **Preferences** -> **My Profile**. (The only editable fields are the password and password confirmation.)

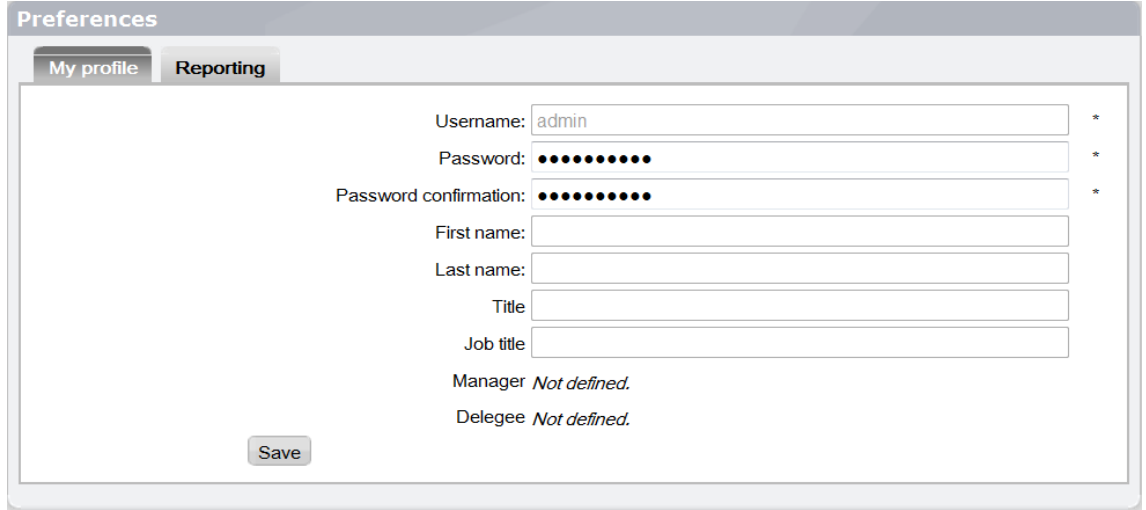

**Figure 150. Change Profile data**

### **4.3.5 Start a new Case**

The User can start a new Case of a Process. Go to the Control Panel and click on *Start a case* to show the Processes available to this User. Click on the Process to start a Case..

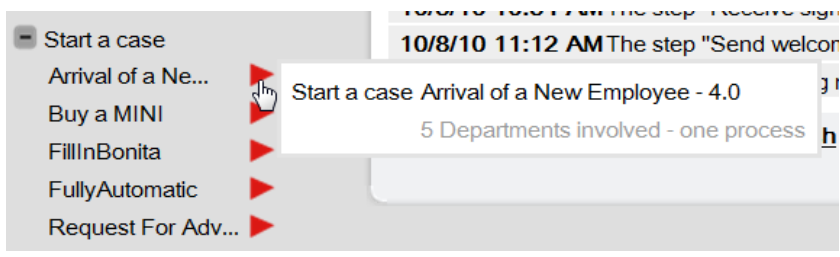

**Figure 151. Start a new Case of a Process**

## 4.4 Bonita User Experience – Administrator's View

The User Experience assigned to the Administrator permits him/her to monitor and interact with Processes deployed by the developer. This section describes the User Experience functions that are unique to the Administrator.

Note that all of the functions in [Bonita User Experience](#page-103-0) – End User's View are also available to the administrator.

In the User Experience of the Admin, there is an "Admin" section in the Control Panel of the User Experience that allows the Admin to manipulate:

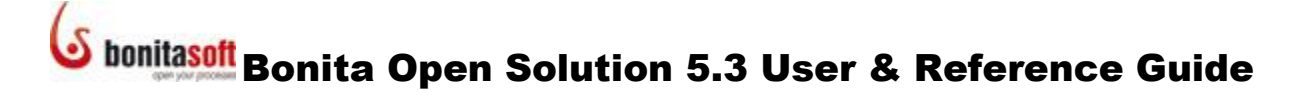

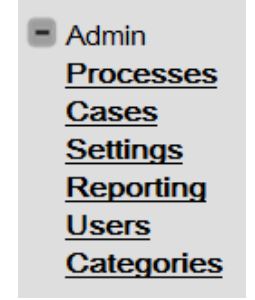

**Figure 152. Admin menu in Control Panel**

#### **4.4.1 Manage Processes as Administrator**

Select Processes from the Admin Menu in the Control Panel.

The **List of all processes** shows all Processes (and subprocesses) that have been run (deployed) by the developer and accessible to this administrator.

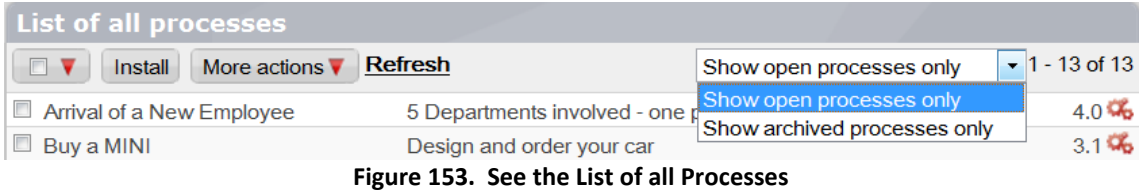

Here you can select all, some or none of the Cases using the checkbox and:

- **Install** Any Process created in Bonita Studio exported as a \*.bar file can be installed directly into the Bonita User Experience. Click *Install* and Browse to upload the Process.
- **More Actions** From here, you can:
	- o *Open design* Show the process map for the selected Processes
	- o *Delete all cases* All the implemented Cases of the selected Process(es) will disappear systemwide (from the Admin and the Users'
	- boxes)<br>○ *Disable*<br>○ *Enable* This disables a Process but does not delete it
		- o *Enable* To use a disabled Process again, *enable* it
	- o *Remove* This deletes a Process and all Cases associated with it
	- o *Archive* This archives the Process; it is no longer active or accessible but a record is kept

You can choose to show open Processes or archived Processes only.

The version number and state of each Process is shown at the right of each Process.

#### **4.4.2 Manage Cases as Administrator**

The **List of all cases** shows all Cases that have been implemented for your Processes.

| <b>List of all cases</b> |                              |                                                    |                                |  |
|--------------------------|------------------------------|----------------------------------------------------|--------------------------------|--|
| $\Box$                   | Cancel Delete Refresh        | Show open cases only                               | 1 - 20 of 55 Older > $\lambda$ |  |
|                          | $\bullet$ FillinBonita2 - #1 | Show open cases only<br>N Show archived cases only | 10/8/10 2:05 PM                |  |
|                          | Inbox atRiskProcess - #13    | 3 asks have to be done.                            | 10/8/10 2:03 PM C              |  |

**Figure 154. Manage cases in Cases list**

Here you can select all, some or none of the Cases using the checkbox and:

- **Cancel** Cancels this Case and Archives it
- **Delete** Cancels the Case and deletes it entirely

You can choose to show open Processes or archived Processes only.

The time stamp and "Open the current Form in a Web app/web page" icon is shown at the right of each Case.

For each line (Case) there is a set of icons/actions similar to those in the Inbox. (See [How to](#page-103-1)  [manage a Step](#page-103-1).) However you'll see a colored bullet with slightly different options.

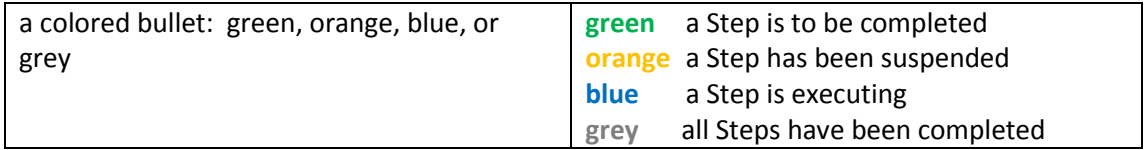

### **4.4.2.1 See Process graphically from inside a Case**

You can see the Process diagram from the Case history. Click on a Case in the **List of all Cases**, then select **More actions -> Open design**.

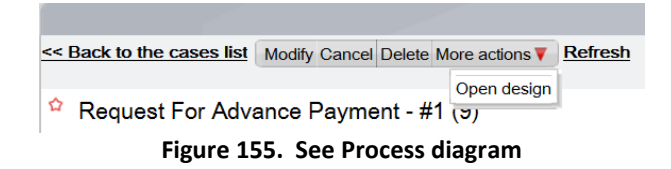

#### **4.4.3 Configure Global Settings of User Experience**

#### **4.4.3.1 Show or hide User Experience Settings & Calculate Steps at Risk**

By Selecting **Admin -> Settings -> General**, you can:

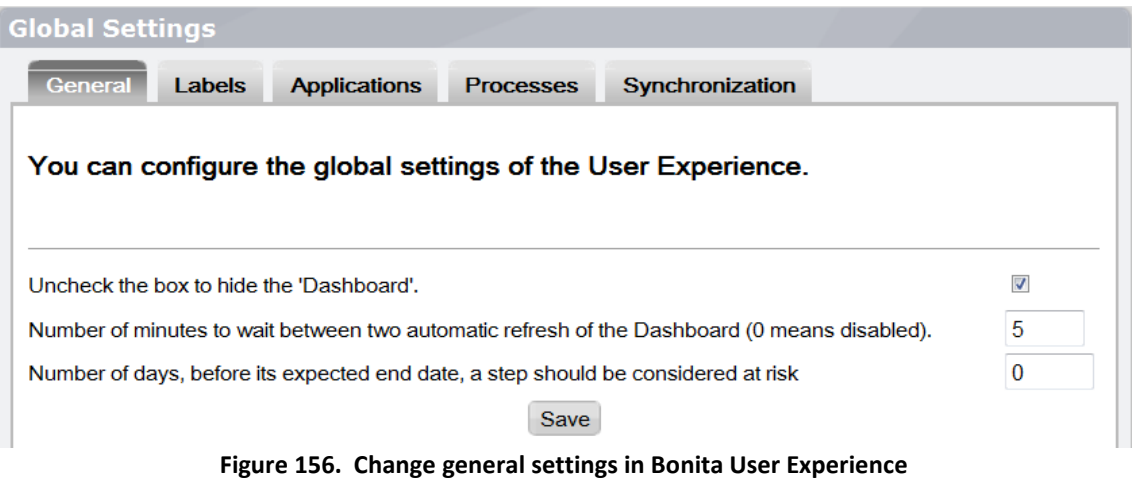

- hide or show the Dashboard on the Control Panel
- Change the refresh rate for the Dashboard (If set to 0, you can refresh manually)
- Calculate when Steps should be considered "at risk." (The estimated execution time can be specified for each Step in Bonita Studio by the Process designer.)

### **4.4.3.2 Configure how Users can use Stars and Labels**

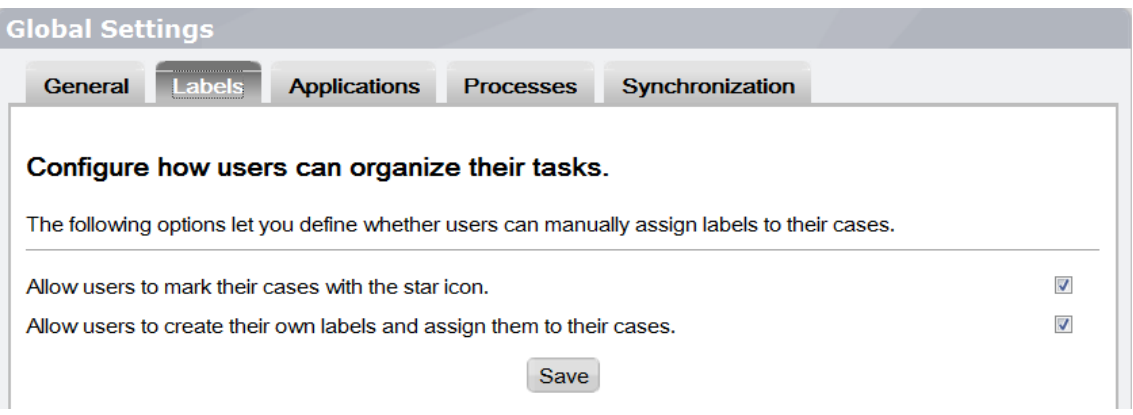

**Figure 157. Change Label and Star settings in Bonita User Experience**

Here the Admin can allow the Users inside a Process to use Star and create labels, or not.

#### **4.4.3.3 Specify the URL for a custom web application**

Go to **Admin -> Settings -> Applications** to change the Web application for your Process. Use the pointer here to identify the location of your  $*$  . war files by URL.

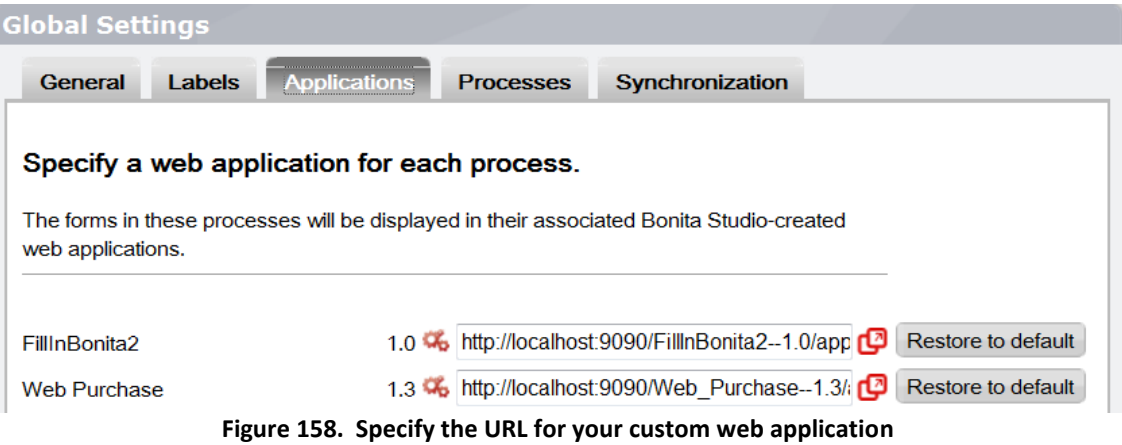

#### **4.4.3.4 Customize Process label in Inbox**

You can change how the names and numbers of Cases are presented in your inbox (se[e How](#page-106-0)  [to Manage Cases\)](#page-106-0).

| <b>Global Settings</b>                                                                                                    |                                         |                                                                |  |  |  |
|----------------------------------------------------------------------------------------------------|-----------------------------------------|----------------------------------------------------------------|--|--|--|
| <b>Labels</b><br>General                                                                                                    | <b>Applications</b><br><b>Processes</b> | Synchronization                                                |  |  |  |
| Case description to use per process.                                                                                                    |                                         |                                                                |  |  |  |
| You can customize the description of the cases displayed into your Inbox. The expressions you can use are:                                                               |                                         |                                                                |  |  |  |
| • process.name<br>• case.indexNumber: refers to the case number automatically assigned at instantiation<br>• case.initiator<br>• case.startDate<br>• case.currentState   |                                         |                                                                |  |  |  |
| These expressions must be separated by the plus sign (+). Any other character combinations (such as spaces)<br>placed between 2 plus signs will be presented as entered. |                                         |                                                                |  |  |  |
| FillInBonita                                                                                                    |                                         | 1.0 % process.name+ - #+case.indexNumber<br>Restore to default |  |  |  |
| parentProcess                                                                                                    |                                         | 1.0 % process.name+ - #+case.indexNumber<br>Restore to default |  |  |  |
| Figure 159 Change how names and numbers of Cases are presented                                                                                                    |                                         |                                                                |  |  |  |

**Figure 159. Change how names and numbers of Cases are presented**

Enter the items you want to see presented in the order you want them, separated by a **+** . Character strings between two plus signs (example:  $+$  string of characters  $+$ ) will be presented as entered.

#### **4.4.3.5 Fix the count of cases (synchronization)**

If the tally of cases is incorrect, you can instruct the Bonita Execution Engine to recalculate – however, this action is not recommended as it may significantly degrade the performance of the engine.

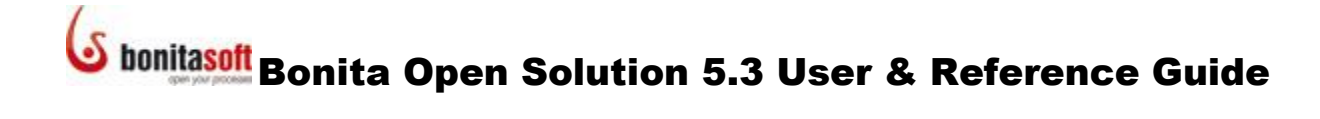

#### **4.4.4 Consult status of all Steps, Cases, and Processes**

The **Reporting** function shows an overview of all Process Cases run and running, incorporating data from all Users.

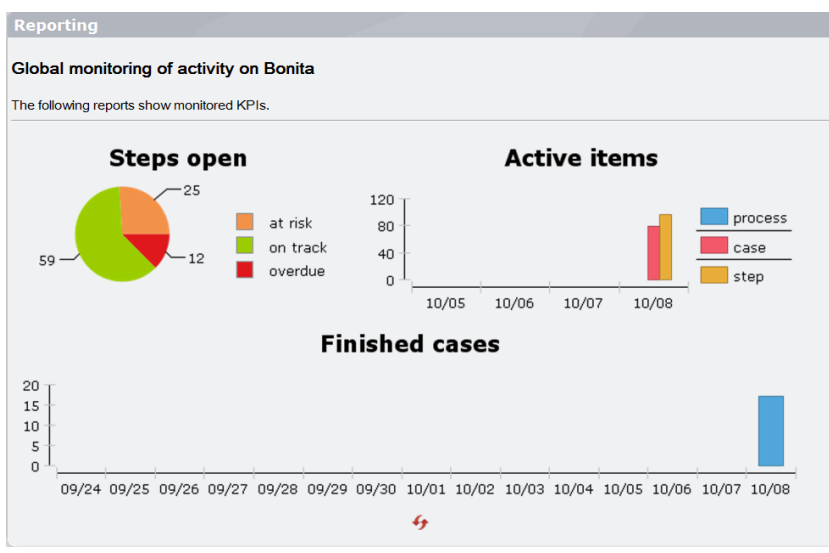

**Figure 160. Reporting shows status of Cases**

#### **4.4.5 Define Users and User Roles**

To define the Administrator and Users for your Processes, create user accounts in **Users**:

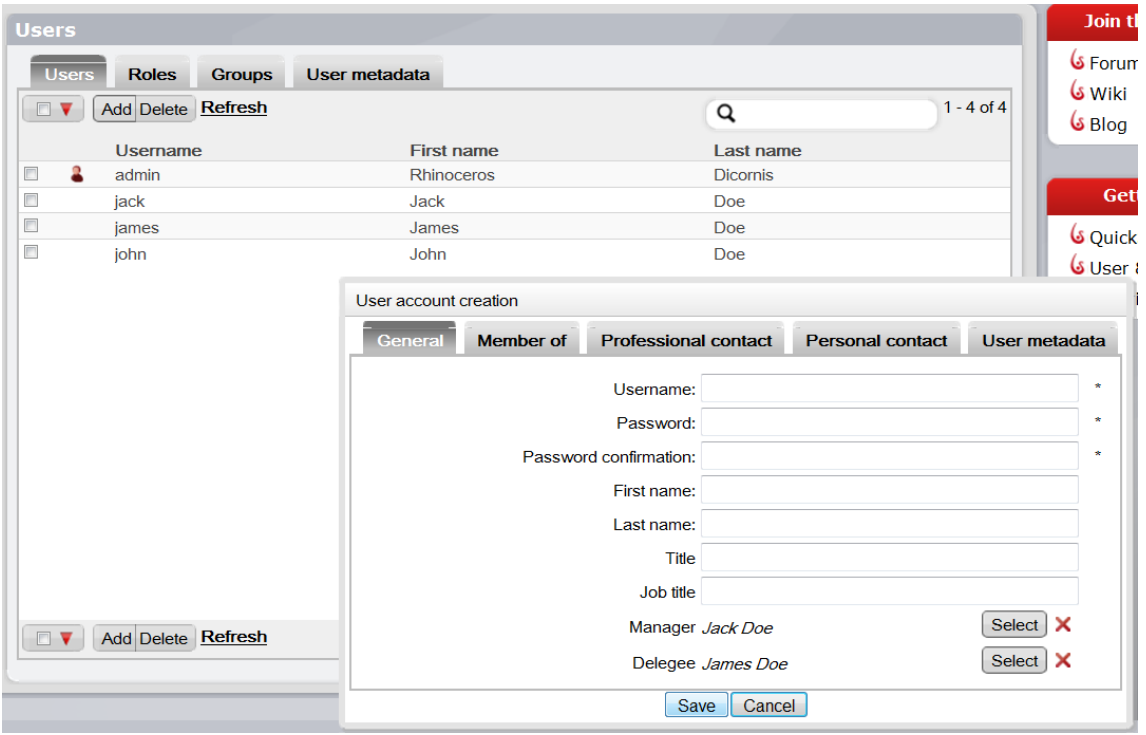

**Figure 161. Define Users**

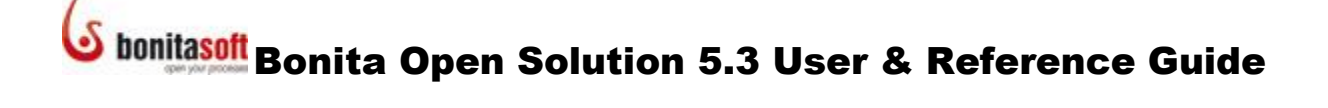

**User Account Creation** comes up for *Add*. Use User Account Creation to define:

- **General** Name, password and other information as shown.
- **Member of** choose a group and a role for this User.
- **Professional and Personal contact information** these fields are predefined, but you can add more fields all for User Accounts i[n Define User Metadata.](#page-118-0)
- **User metadata** this sections contains any additional fields you have defined. See [Define User Metadata.](#page-118-0)

### **4.4.5.1 Define Users and User Roles**

To define the Administrator and Users Roles for your Processes:

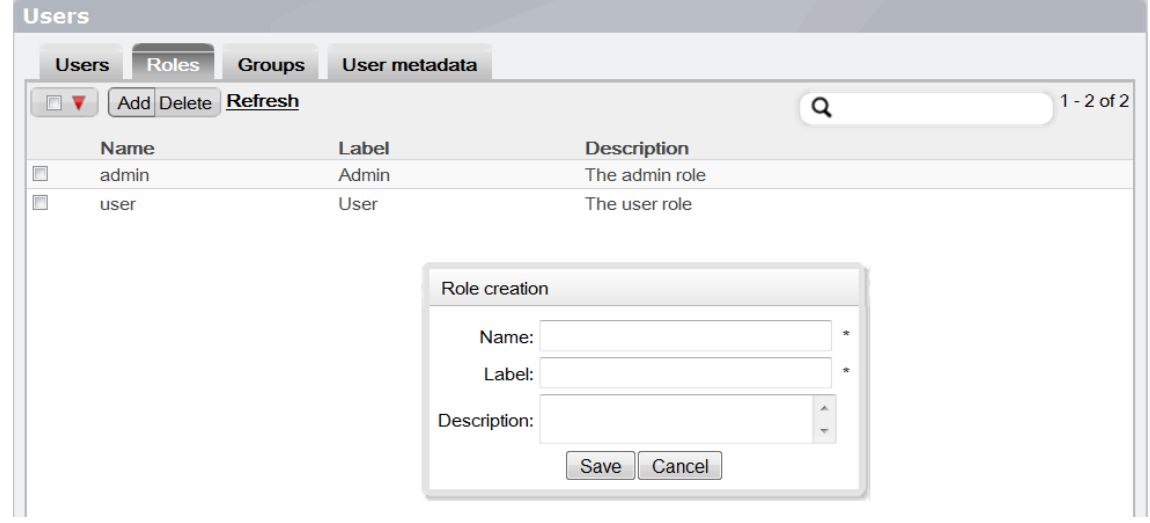

**Figure 162. Define User Roles**

### **4.4.5.2 Define Groups**

To define User Groups for your Processes:

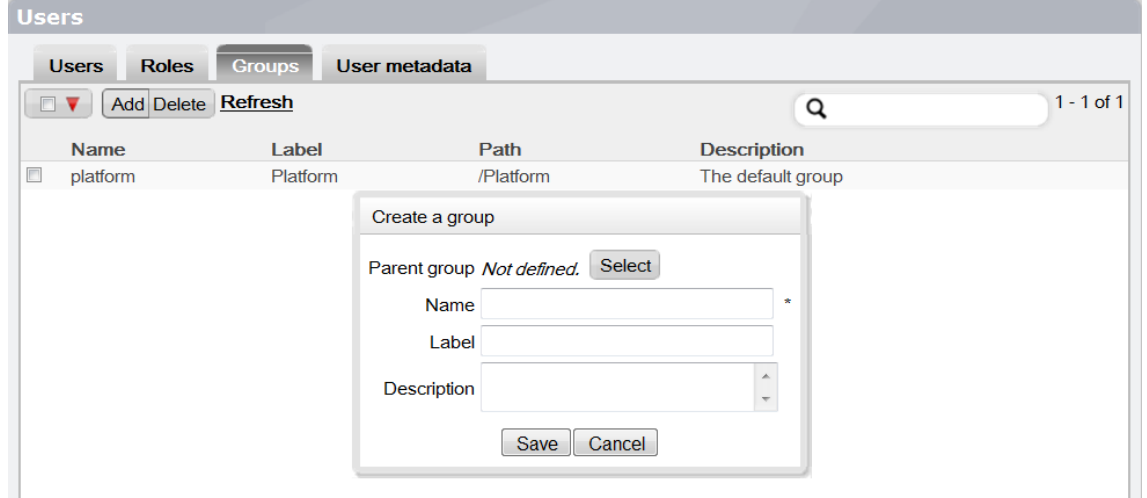

**Figure 163. Create a new Group**

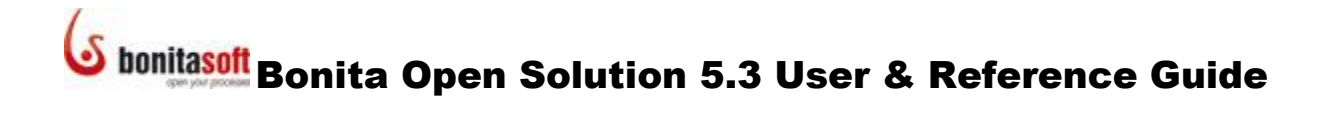

#### <span id="page-118-0"></span>**4.4.5.3 Define User Metadata**

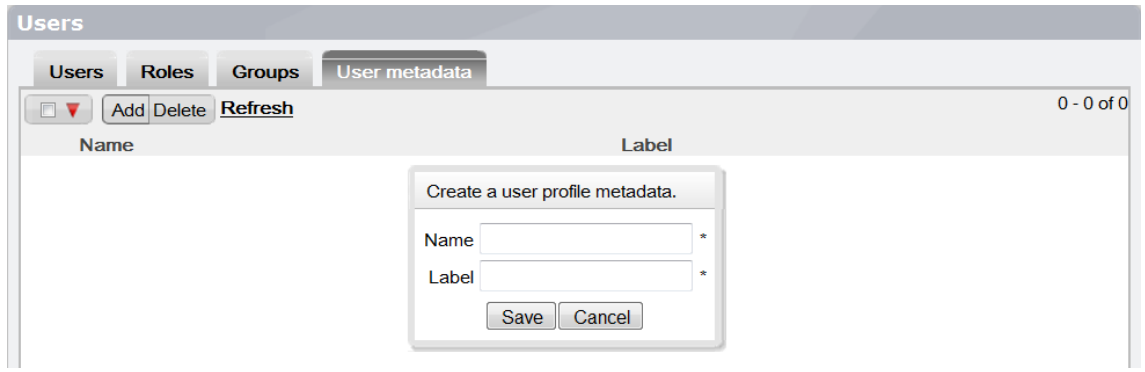

**Figure 164. Define User metadata**

If you want to add more fields to your User's account, go to Users -> User metadata. The fields you add will be available in all User accounts.

#### **4.4.5.4 Filter Users, Roles, or Groups**

You can apply a filter to the list of Users, Roles, or Groups so that only matches are shown. Note that short common words such as "the" and "a" are ignored, so they cannot be used to filter the list.

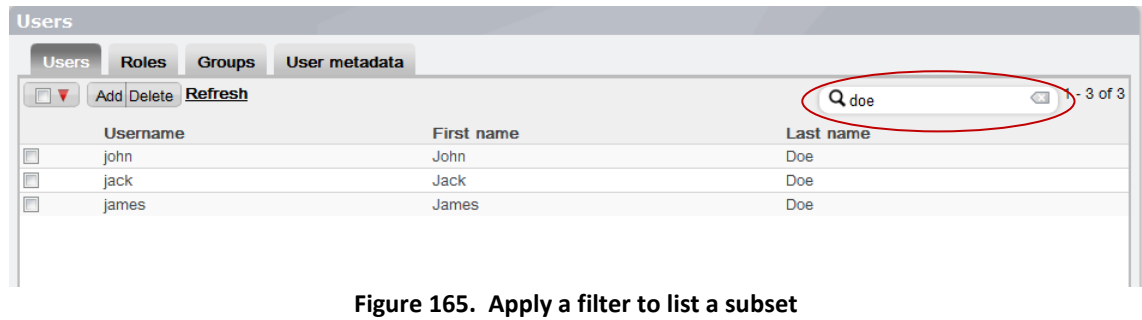

## **4.4.6 Define Categories**

Categories are labels defined by the Process designer (see [How to Define Categories\)](#page-68-0) or the Admin and applied to all User's inboxes. To define Categories from the User Experience as Admin, go to Categories in the Admin tool in the Control Panel.

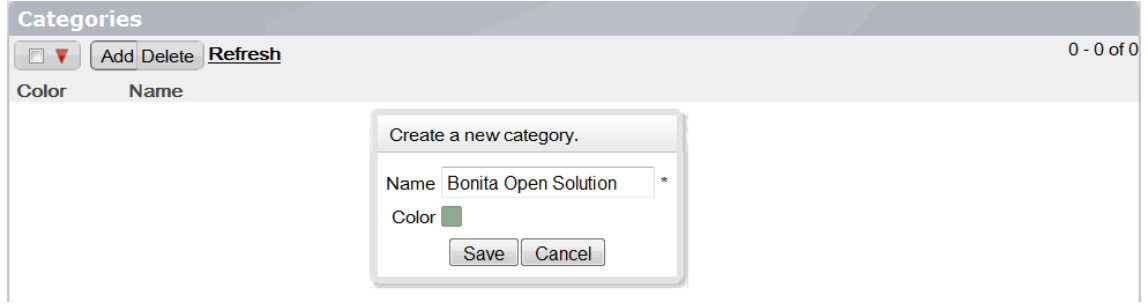

## 4.5 Externally deployed  $*$ . war files - End User's View

End user forms can be also be presented in a dedicated web application, designed and deployed in a Web application archive ( $*$ . war file) external to Bonita User Experience.

## Part 5. Bonita Open Solution Hardware, Software and Configuration **Requirements**

## 5.1 Hardware Required

A 1GHz processor is recommended, with a minimum of 512 Mb of RAM. Windows users can avoid swap file adjustments and get improved performance by using 1 Gb or more of RAM.

## 5.2 Operating Systems, Databases, Application Servers

Bonita Open Solution has been successfully tested in the following environments. (It should work in others, but only these have been tested in Bonita Open Solution continuous integration).

Operating Systems

- GNU/Linux
- Windows XP
- Mac OS X
- Java Virtual Machines 1.5 and 1.6

#### Relational Databases

- $\bullet$  MySql 5.1
- MS SQL Server 2005
- Postgresql 8.3
- Oracle 10g
- $H2 1.2.132$

Application Servers

- Tomcat 6
- JOnAS 4.10.3
- JBoss-4.2.2.GA
- JOnAS 5.1.1
- $\bullet$  JBoss-5.1.0.GA

Bonita Open Solution requires Apache Ant 1.7 or higher. Apache Ant will allow users to manage configuration and administration operations. It can be downloaded from [http://ant.apache.org.](http://ant.apache.org/)

## 5.3 Subdirectory files

When you download Bonita All-in-One, a new runtime directory will be created. To access this directory, got to Bonita Studio, **Process -> Export application** and then check **Export runtime**. In the Runtime subdirectory you will find:

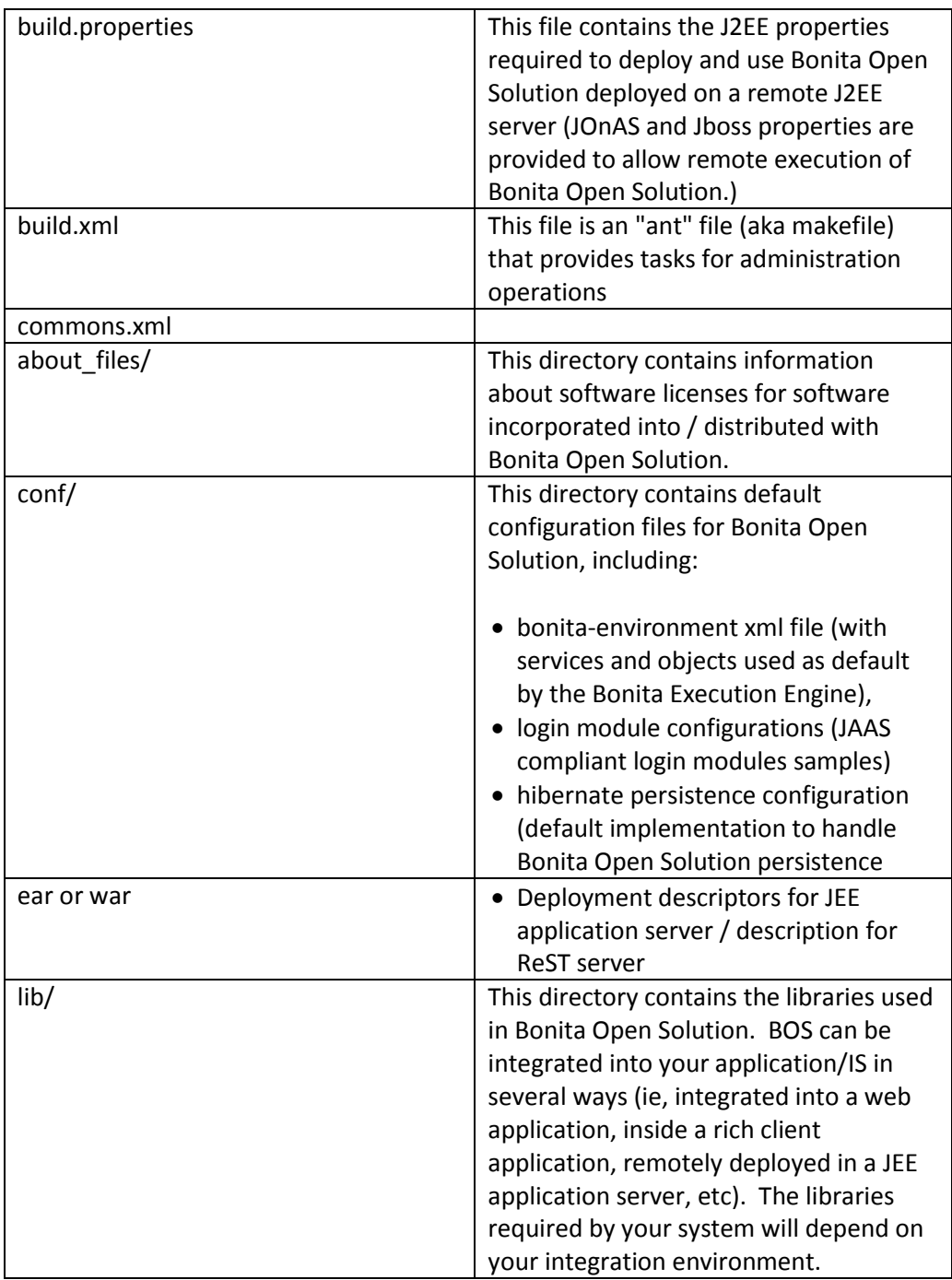

## Part 6. How to install Bonita Open Solution

Bonita Open Solution can be installed and used in Standard and Enterprise environments. (Note that wherever this document references server descriptors, that includes the server library+ all its dependencies; client descriptors similarly refer to client library + all its dependencies.

## 6.1 Standard installation (Bonita Open Solution as a library)

To embed Bonita in your java application, add the libraries located under  $/$ lib/server directory in your application classpath. The main library required by Bonita Open Solution is:

bonita-server-<version>.jar

## 6.2 Enterprise installation (Bonita Open Solution as a server)

Enterprise installation is intended for BPM deployments in which Bonita Open Solution will be deployed on a dedicated server, allowing different applications to reach BOS remotely. All client applications require a single BOS library:

bonita-client-<version>.jar

In this configuration, the Bonita Open Solution server will often be deployed in an application server.

If you are using JBoss, JOnAS, WebLogic, or GlassFish application servers, you can directly deploy Bonita Open Source examples. Specific descriptors and classpath configurations for those servers are included in this package. The bonita.ear file generated through ant ear.ejb3 can be deployed in any EJB2 or EJB3 compliant application server; standard descriptors should work in any EJB2 or EJB3 environment.

To install JBoss, see [JBoss installation and deployment,](#page-123-0) below.

To install Jonas, see [JOnAS installation and deployment,](#page-123-1) below.

If you are using another JEE application server (such as Websphere, Oracle, Geronimo), you will need to add specific descriptors for your application server into the bonita.ear file and configure your client side to access the Bonita APIs.

In this section we will look at configuring Bonita Open Solution for JBoss. (To see this example, see the video tutoria[l How to Integrate Bonita into JBoss.](http://www.youtube.com/user/BonitaSoft#p/c/BBDB37F4E5A1D28D/1/sSxA1rROpjQ))

### <span id="page-121-0"></span>**6.2.1 Server side**

First, on the server side, install the Bonita Runtime component in the JEE application server. In this example, use jboss as the name of the JBoss JEE application server installation folder.

Get the runtime distribution from **Bonita Studio -> Process -> Export Application**.

- Generate a bonita.ear.
	- o For JBoss (and for JOnAS, WebLogic, and GlassFish), use the provided Apache Ant task. Call the tasks ant ear.ejb2 and ant ear.ejb3, respectively, to generate the bonita.ear file corresponding to either the JEE 1.4 or 1.5 specifications. Deploy this file into your JEE 1.4 or 1.5 application server.
	- o To deploy Bonita Runtime on another application server:
		- $\blacksquare$  Copy the necessary deployment descriptors in  $\lt$  path to bonita runtime>/ear/<ejb2 or ejb3>.
		- Use ant -f: <path to bonita runtime>/build.xml ear.<ejb2 or ejb3>
- 2) Copy the bonita.ear file into your JEE server deployment directory (e.g., jboss/server/default/deploy)
- Add BonitaAuth and BonitaStore login modules to the JAAS configuration for your JEE server:
	- o org.ow2.bonita.identity.auth.BonitaIdentityLoginModule
	- o org.ow2.bonita.identity.auth.BonitaRemoteLoginModule (must be stacked with your JEE JAAS propagation login module)
	- o edit jboss/server/default/conf/login-config.xml to add:

```
<application-policy name="BonitaAuth">
       <authentication>
         <login-module 
code="org.ow2.bonita.identity.auth.BonitaIdentityLoginModule" 
flag="required"/>
       </authentication>
</application-policy>
<application-policy name="BonitaStore">
      <authentication>
         <login-module 
code="org.ow2.bonita.identity.auth.BonitaRemoteLoginModule" 
flag="required"/>
         <login-module 
code="org.jboss.security.ClientLoginModule" flag="required">
         <module-option name="password-
stacking">useFirstPass</module-option>
        </login-module>
       </authentication>
</application-policy>
```
Start the server.

### **6.2.2 Client side**

Then, on the client side, configure each Bonita Runtime client (e.g. your web applications) to access the Bonita Runtime component in the JEE application server.

- Install the Bonita Web applications (which you can get from **Bonita Studio -> Process -> Export Application**) in your web container. In this example, jboss/server/default/deploy.
- Define properties to access the Bonita Runtime installed on your JEE server:

```
-Djava.naming.factory.initial=<your factory> (eg.
org.jnp.interfaces.NamingContextFactory)
-Djava.naming.provider.url=<your URL> (i.e. 
jnp://localhost:1099)
-Dorg.ow2.bonita.api-type=<EJB2 or EJB3>
```
## <span id="page-123-0"></span>**6.2.3 Jboss 4.x and 5.x installation and deployment**

To run Bonita Open Solution in JBoss applications:

- Download JBoss 4.x or 5.x from www.jboss.org and follow the JBoss application server installation instructions.
- Edit the build.properties file to set your Jboss configuration settings:
	- o URL provider (default: localhost, with port 1099)
	- o set jboss.home and jboss.client property values (these properties must be initialized with the path corresponding to the directory in which Jboss was installed and the path in which the JBoss client libraries are available).
- **Generate the bonita.ear file (see [Server side,](#page-121-0) above).**
- Copy the bonita.ear file generated into the designated directory (see Server [side,](#page-121-0) above).
- Start the Jboss application server by executing run.bat or run.sh in the **jboss/bin** directory

Bonita Open Solution should now run under Jboss.

### <span id="page-123-1"></span>**6.2.4 JOnAS 4.x and 5.x installation and deployment**

To run Bonita Open Solution in JOnAS applications:

- Download JOnAS 4.x or 5.x fro[m http://jonas.ow2.org](http://jonas.ow2.org/) and follow the JOnAS application server installation instructions.
- Edit the build.properties file to set your JOnAS configuration settings:
	- o URL provider (default: localhost with port 1099) and set jonas.root and jonas.lib properties values
	- $\circ$  initialize these properties with the path corresponding to the directory in which JOnAS was installed and the path in which JOnAS client libraries are available.
- Type ant ear.ejb2 or ant ear.ejb3 (depending on the JOnAS version you want to use) under your Bonita installation directory to generate the bonita.ear file
- Copy the bonita.ear file generated into **JONAS\_ROOT/apps/autoload** directory (default configuration)
- Start the JOnAS application server by executing jonas start.bat or jonas start.sh in the **JONAS\_ROOT/** bin directory.

Bonita Open Solution should now run under JOnAS.

## 6.3 ReST Installation

REST installation is intended for deployments in which Bonita Open Solution will be deployed on a dedicated web application server, allowing different applications to reach BOS remotely via stardard HTTP. All client applications require a single BOS library:

```
bonita-client-<version>.jar
```
In this configuration, the Bonita Open Solution server will often be deployed in an application server.

If you are using Tomcat 5.x or Tomcat 6.x application servers, you can directly deploy Bonita Open Source examples. Specific descriptors and classpath configurations for those servers are included in this package. The bonita-server-rest.war file generated through ant war can be deployed in the application server.

### <span id="page-124-0"></span>**6.3.1 Server side**

On the server side, install the Bonita Runtime component in the application server (Tomcat 5.x, Tomcat 6.x).

- Get the runtime distribution from Bonita **Studio -> Process -> Export Application**.
- Generate a bonita-server-rest.war, or use the provided Apache Ant task. Call the task ant war to generate the bonita-server-rest. war file. Deploy this file into your application server.
- Start the server.

NOTE: by default the ReST server will ask for authentication using HTTP Basic authentication. This means that to access a ReST resource, you need to authenticate using a user name and a password from the data base. However, the authentication requires additional verifications for each request and this may decrease the performance. In this case, if the resources will not be exposed on the Web, you can deactivate the authentication by setting property org.ow2.bonita.activate-rest-authentication as false. However, remember that all users who have access to the host where the bonita war is deployed will be able to access all ReST resources.

## **6.3.2 Client side**

On the client side, configure each Bonita Runtime client (e.g. your web applications) to access the Bonita Runtime component in the application server.

- Install the Bonita Web applications.
- Add BonitaREST to the JAAS configuration: org.ow2.bonita.identity.auth.BonitaRESTLoginModule
- Define properties to access the Bonita Runtime installed on your server:

```
-Dorg.ow2.bonita.rest-server-address =<your URL> (i.e. 
http://localhost:8080/bonita/)
-Dorg.ow2.bonita.api-type=REST
```
## 6.4 Environment switch through APIs

If the Process has been developed in a local environment (e.g. on a Tomcat server), it can be switched to a production environment by changing the system properties. For example, on the client side, you can set the API property type:

-Dorg.ow2.bonita.api-type=<Standard or EJB2 or EJB3>

#### **6.4.1 Using the ReST API**

To use the ReST API in Java, configure the Runtime (see the series [Building your BPM](http://www.bonitasoft.org/blog/tutorial/building-your-applications-with-bonita-runtime-part-2/)  [applications with Bonita Runtime\)](http://www.bonitasoft.org/blog/tutorial/building-your-applications-with-bonita-runtime-part-2/):

- Set the Bonita API type access to REST: org.ow2.bonita.api-type=REST
- Include in the JAAS configuration file: org.ow2.bonita.identity.auth.BonitaRESTLoginModule
- Set a new property on the client side to give the server address using org.ow2.bonita.rest-server-address (for example, org.ow2.bonita.rest-server-address=http://localhost:8080/bonita/)
- Set a new boolean property on the server side to allow to activate or deactivate the user's authentication: org.ow2.bonita.activate-restauthentication. By default, the server will ask for a user authentication.

If you are using a language other than Java, you can access the ReST API using HTTP POST. NOTE the warning about user authentication in **Server Side configuration** for ReST.

## 6.5 Configuring logs in Bonita Runtime

Bonita Runtime uses standard JDK logging APIs (http://java.sun.com/j2se/1.5.0/docs/api/java/util/logging/LogManager.html).

You can use your own logging.properties file by defining the following system property:

-> -Djava.util.logging.config.file=<path to your logging.properties file>

## Part 7 How to configure Bonita Open Solution for a production environment

### <span id="page-125-0"></span>7.1 How to configure a database

Bonita Open Solution comes with a default configuration for data persistence in an H2 Database. To use another database in a production environment, both Hibernate configuration files for the core and for the history database should be modified and a JDBC driver should be provided to the application server for the target database.

The location of the Hibernate configuration files is declared in the Bonita environment configuration file, which is provided to the application server by setting its location in the **property org.ow2.bonita.environment** in the JAVA\_OPTS environment variable.

## Bonita Open Solution 5.3 User & Reference Guide

Here is the default configuration:

```
<hibernate-configuration name='hibernate-configuration:core' >
<properties resource='hibernate-core.properties' />
...
<hibernate-configuration name='hibernate-configuration:history' >
<properties resource='hibernate-history.properties' />
...
```
With the above syntax, the Hibernate files should be present in the classpath as they are declared as resources. To place them somewhere else, they should be declared as files (be sure to double the file separators on windows, i.e. "\\") :

```
<hibernate-configuration name='hibernate-configuration:core' >
<properties file='/usr/tmp/hibernate-core.properties' />
...
<hibernate-configuration name='hibernate-configuration:history' >
<properties file='/usr/tmp/hibernate-history.properties' />
...
```
The location of the large data repository where deployment and attachment files are stored can also be configured:

```
<large-data-repository name='large-data-repository'
class='org.ow2.bonita.services.impl.FileLargeDataRepository'>
<arg><string value='property:java.io.tmpdir' /></arg>
</large-data-repository>
```
Note that if you do not set the **org.ow2.bonita***.***environment** property with the environment file location, the default environment and Hibernate files present in bonitaserver. jar will be used.

## 7.2 How to initialize a database

Be sure that both core and history databases have been created first with the appropriate user privileges.

You can then initialize the database schema for the core and the history databases using the init-db tool. To run it, go to Bonita Studio, **Process -> Export Application** and select **Export Runtime**.

In the conf subdirectory, modify bonita-environment.xml, hibernatecore.properties and hibernate-history.properties to fit your database configuration as described in **How to configure a database**, above.

Place the JDBC driver for your database vendor and version in the server subdirectory.

Run the ant task init-db using the following command in the runtime directory.

```
ant init-db hibernate-configuration:core hibernate-
configuration:history
```
## 7.3 How to configure security

Bonita Open Solution comes with a default JAAS (Java Authentication and Authorization Service) configuration. This configuration is provided to the application server by setting the property java.security.auth.login.config to JAAS configuration file path in JAVA OPTS environment variable.

This configuration comprises two LoginContexts: BonitaAuth and BonitaStore. These LoginContexts are mandatory if you want to use the Bonita User Experience and Bonita forms. Otherwise (if you want to use only the engine), name your LoginContext as you wish as you will be the one providing the source code for the login operations.

- BonitaAuth is used by the User Experience when a User tries to log in, to verify that the credentials he provided are correct.
- BonitaStore is used every time the User Experience calls the engine, to supply it with the logged-in user's identity.

## 7.4 How to configure authentication (BonitaAuth LoginContext)

In the default configuration, BonitaAuth consists of only one LoginModule :

```
BonitaAuth {
  org.ow2.bonita.identity.auth.BonitaIdentityLoginModule required;
};
```
BonitaIdentityLoginModule performs the authentication of the users using the authentication service configured in Bonita environment configuration file:

```
<authentication-service name='authentication-service' 
class='org.ow2.bonita.services.impl.DbAuthentication'>
 <arg><string value='bonita-session:core' /></arg>
 </authentication-service>
```
The default implementation of this service (DbAuthentication) is provided for a development environment only and should not be used in production as it goes by the engine database to verify the user credentials.

In production, as you need the authentication to be performed against your own users referential, you need to provide your own authentication service to replace DbAuthentication in the engine environment file. You can also provide your own JAAS LoginModule to replace BonitaIdentityLoginModule in JAAS configuration file.

## Bonita Open Solution 5.3 User & Reference Guide

To provide your own authentication service, implement the interface org.ow2.bonita.services.AuthenticationService

```
public interface AuthenticationService {
  /**
   * Check whether a user has admin privileges or not
   * @param username the user's username
    * @return true if the user has admin privileges, false otherwise
    * @throws UserNotFoundException
    */
  boolean isUserAdmin(String username) throws UserNotFoundException;
   /**
   * Check some user's credentials
   * @param username the user's username
    * @param password the user's password
    * @return true if the credentials are valid, false otherwise
    */
  boolean checkUserCredentials(String username, String password);
}
```
Note that if you provide your own JAAS LoginModule you still need to implement the authentication service, as the isUserAdmin method will be used to check whether the user is permitted access to the User Experience administration features.

## 7.5 How to configure Login (BonitaStore LoginContext)

In the default configuration, BonitaStore consists of two LoginModules for a deployment in a JEE application server and only one LoginModule for a deployment in a simple servlet container (Tomcat, Jetty).

For example, here is the BonitaStore LoginContext for a JBoss JAAS configuration :

```
BonitaStore {
  org.ow2.bonita.identity.auth.BonitaRemoteLoginModule required;
  org.jboss.security.ClientLoginModule required password-
stacking=useFirstPass;
};
```
The first LoginModule (BonitaRemoteLoginModule) is used to retrieve the credentials of the user and save them in the context shared between the LoginModules stacked in the LoginContext.

The second LoginModule (ClientLoginModule) is used to propagate the identity of the user to the application server. This LoginModule is specific and provided by the application server.

In the BonitaStore LoginContext of the provided JAAS configuration for simple servlet containers, both operations are performed by one single LoginModule (LocalStorageLoginModule).

## 7.6 How to configure multi-tenancy

The Bonita Execution Engine offers full multi tenancy support. Data isolation is established physically: data are isolated in different database schemas. Data from one tenant are isolated in a database schema and are not shared with data from another tenant.

In a multi tenancy implementation the Bonita Execution Engine accepts a different configuration according to each tenant. An engine configuration wraps the database, the repository properties, etc.

It is not necessary to duplicate execution engines. One engine can work with multiple configurations and thus multiple tenants. Each tenant will work with its own database, repository, etc.

### **7.6.1 Runtime configuration**

Create a set of config files for each tenant:

- bonita-environment-tenantId.xml
- bonita-core-tenantId.properties
- bonita-history-tenantId.properties

Be sure to set a different large data repository for each tenant. (See How to configure a [database.](#page-125-0))

#### Create a file bonita-tenants.properties:

- $\bullet$  tenantId1 = <path of bonita-environment of tenant1>
- $\bullet$  tenantId2 = <path of bonita-environment of tenant2>

Modify environment variable org.ow2.bonita.environment to point to the bonita-tenants.properties file.

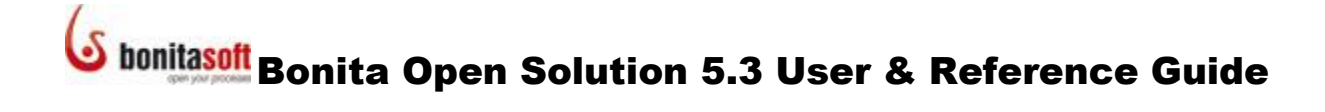

### **7.6.2 Client configuration**

Add the parameter "domain" to the JAAS context login modules and duplicate the login context for each tenant. This will give you the possibility to configure a different authentication mechanism for each tenant. For example:

```
BonitaAuth-tenantId1 { 
   org.ow2.bonita.identity.auth.BonitaIdentityLoginModule 
required domain=tenantId1; 
}; 
BonitaAuth-tenantId2 { 
  org.ow2.bonita.identity.auth.BonitaIdentityLoginModule 
required domain=tenantId2; 
}; 
BonitaStore-tenantId1 { 
  org.ow2.bonita.identity.auth.LocalStorageLoginModule 
required domain=tenantId1; 
}; 
BonitaStore-tenantId2 { 
  org.ow2.bonita.identity.auth.LocalStorageLoginModule 
required domain=tenantId2; 
};
```
When you log into the engine, you will need to specify the tenant you want to log in to by using the right login context. For example :

```
LoginContext loginContext = new LoginContext("BonitaAuth-
tenantId1", 
                            new SimpleCallbackHandler(username, 
password);
           loginContext.login();
           loginContext.logout();
           loginContext = new LoginContext("BonitaStore-
tenantId1",
                            new SimpleCallbackHandler(username, 
password);
           loginContext.login();
           loginContext.logout();
```
When using the Bonita Open Solution web interface (User Experience and Process Web Applications), respect the following patterns for the JAAS login contexts:

```
BonitaAuth{ 
  org.ow2.bonita.identity.auth.BonitaIdentityLoginModule 
required domain=<tenantId>; 
}; 
BonitaStore{ 
  org.ow2.bonita.identity.auth.LocalStorageLoginModule 
required domain=<tenantId>; 
};
```
Warning: There is no java policy to control third-party execution code.

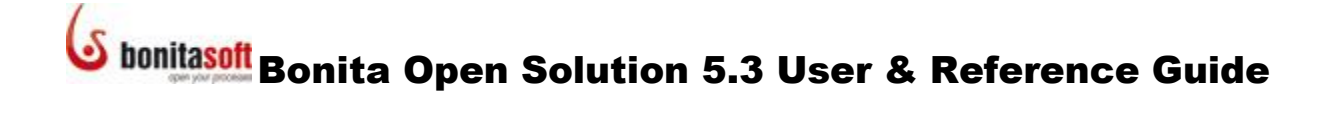

## Part 8. How to analyze a problem in Bonita Open Solution

Your Bonita Open Solution log files (for Bonita Studio and Bonita Execution Engine are available via the Menu Bar: **Help ->** *Show log* and **Help ->** *Show engine log.*

When you encounter a problem, please post a description of the problem and a copy of your log file on the Bonita Community Forum at [www.bonitasoft.org/forum/.](http://www.bonitasoft.org/forum/)

BonitaSoft developers, among others, actively contribute to the Bonita Community and will post a response.